<span id="page-0-0"></span>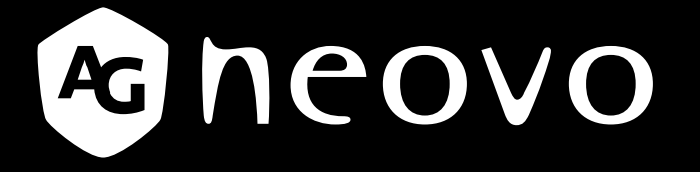

THE DISPLAY CHOICE OF PROFESSIONALS

**PD-43Q, PD-55Q & PD-65Q** 液晶顯示器

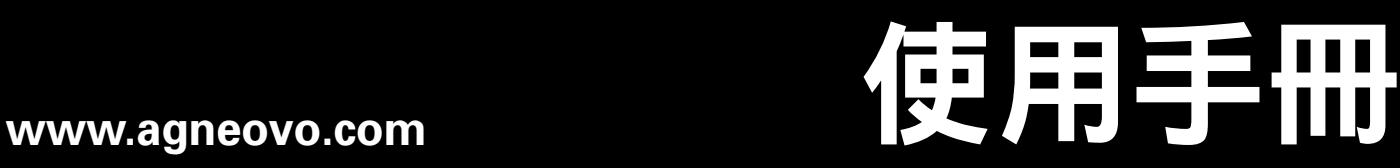

# 目錄

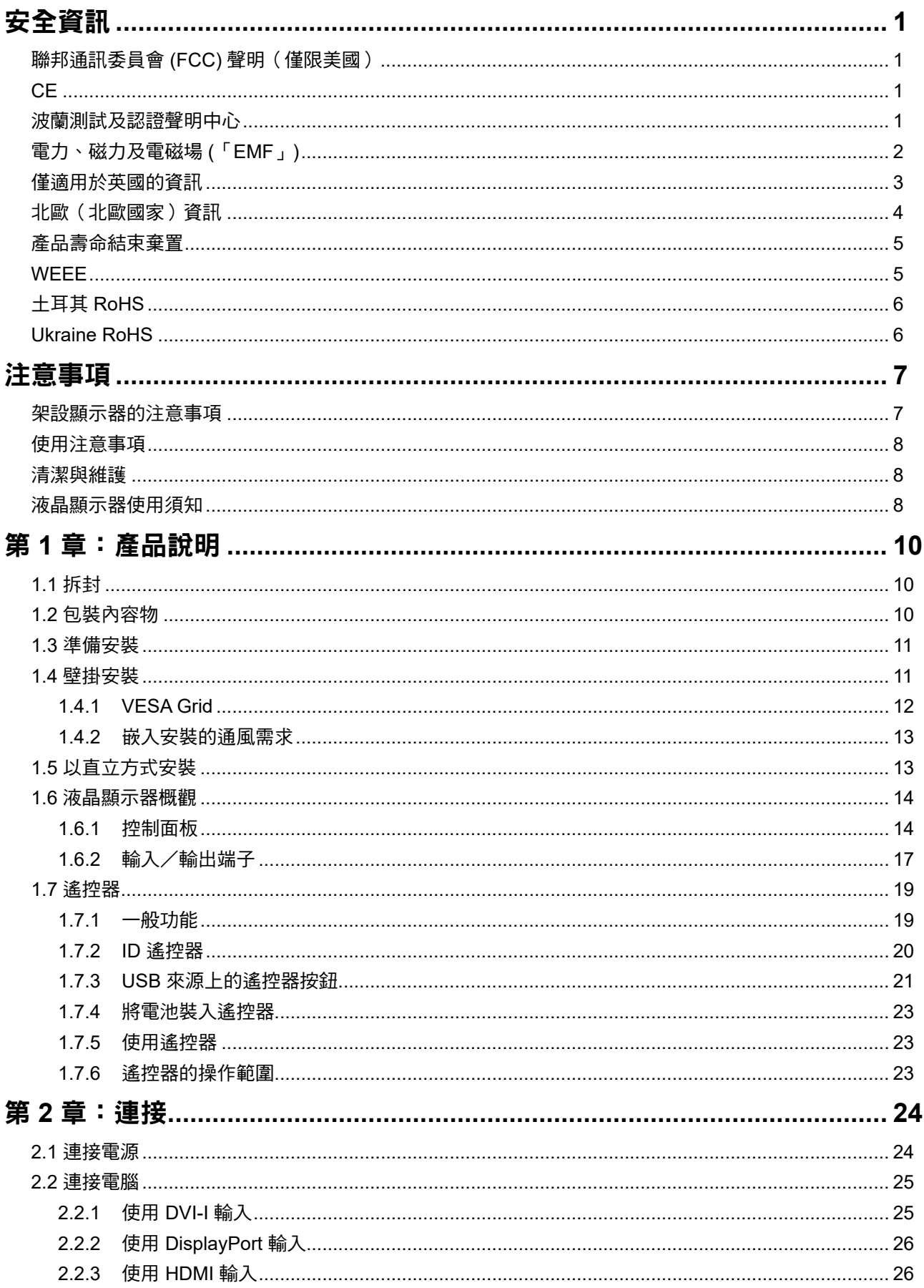

# 目錄

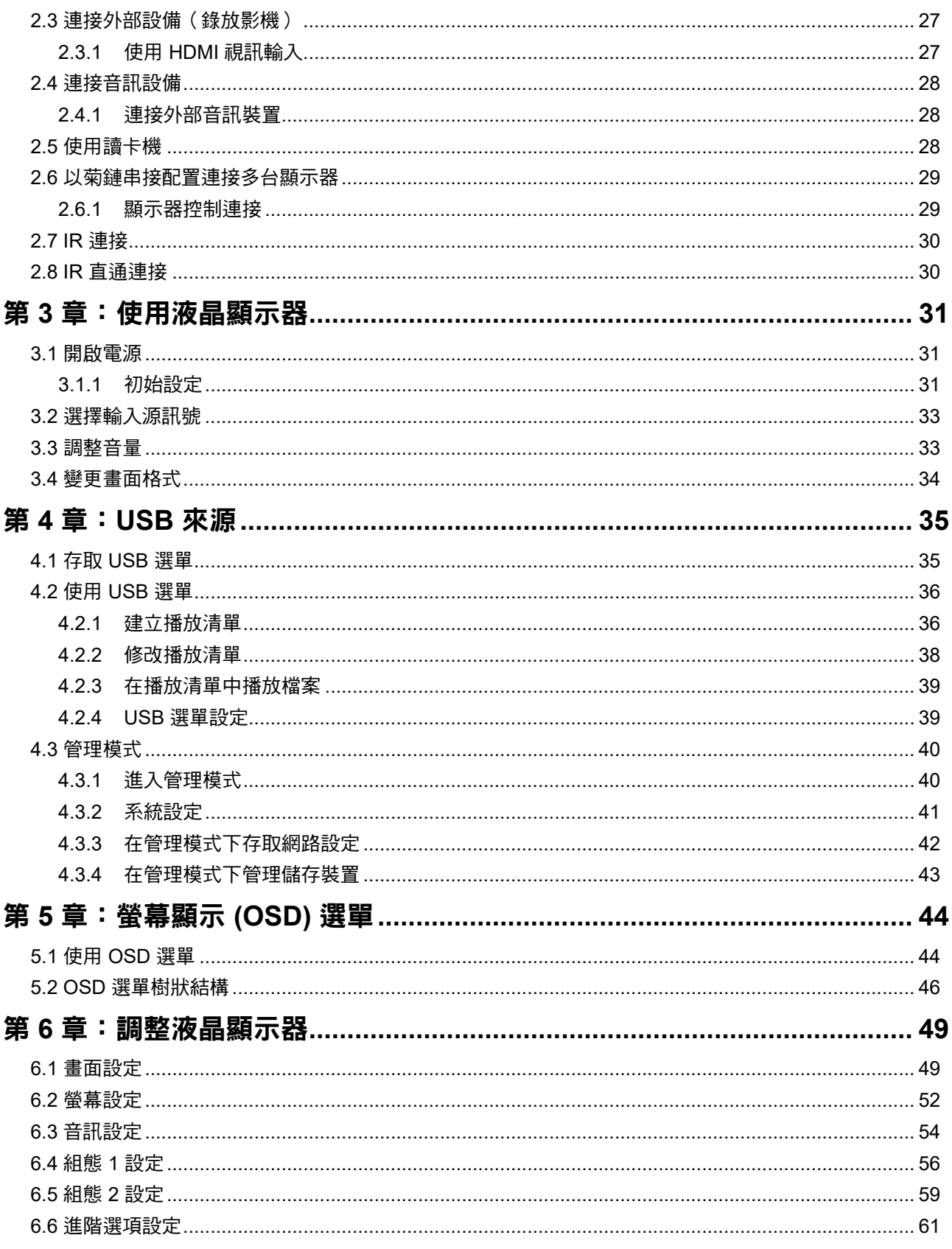

# 目錄

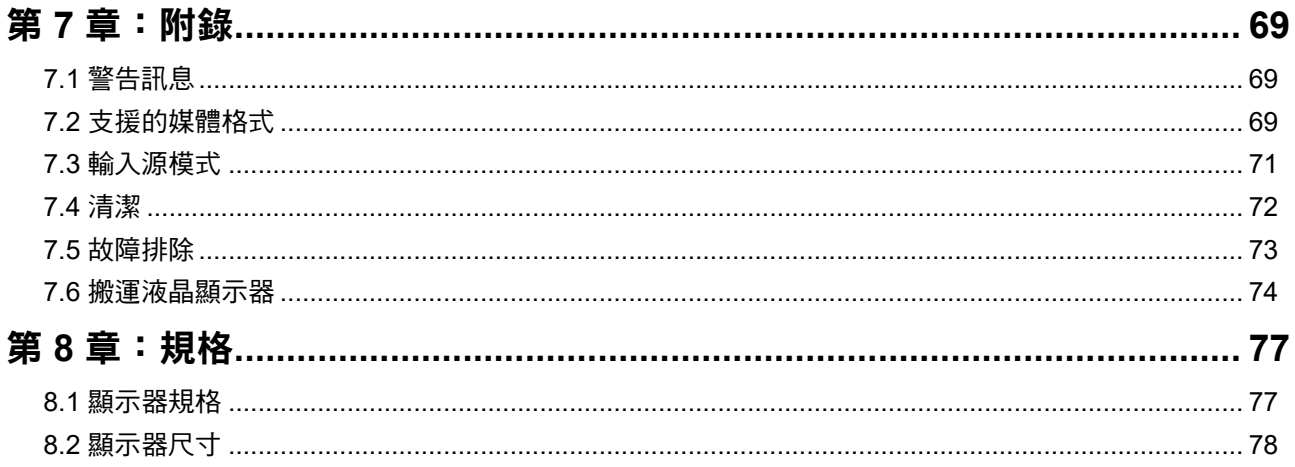

### 聯邦通訊委員會 **(FCC)** 聲明(僅限美國)

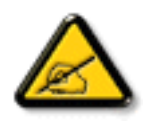

本設備已經過測試,測試結果符合 FCC 規定第 15 部分對 A 級數位裝置的限制。這些設計的限制 可在於商業環境中操作本設備時提供合理的有害干擾防護。本設備會產生、使用並輻射射頻能量; 如果未依說明書安裝與使用,可能會對無線電通訊產生有害干擾。在居住環境中操作本設備可能 會造成有害干擾,此時使用者需自行修正該項干擾。

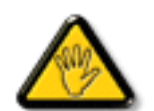

如果未經負責法務遵循一方明確許可而進行任何變更或改裝,可能會失去操作本設備的使用者授 權。

將顯示器連接至電腦裝置時,僅使用顯示器隨附的 RF 屏蔽纜線。 為防止可能造成火災或觸電危險的損壞,請勿讓本電器淋雨或過度受潮。

本 A 級數位裝置符合加拿大干擾產生設備法規的所有需求。

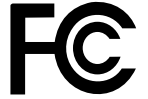

本裝置符合 FCC 規則第 15 部分的規定。操作必須符合下列兩種條件:(1) 本裝置不會造成有害 干擾;(2)本裝置必須接受任何接收到的干擾,包括可能會造成不想要之操作的干擾。

**CE**

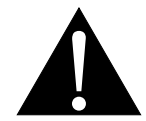

警告:本設備遵循 EN55032/CISPR 32 的 A 級標準。在居住環境中,本設備可能會造成無線電 干擾。

#### 波蘭測試及認證聲明中心

本設備應自安裝保護電路(三叉插座)的插座汲取電力。所有共同運作的設備(電腦、顯示器、印表機等)應 使用相同的電源。

室內電氣裝置的相導線應設有採保險絲型式的備用短路保護裝置,其標稱值應在 16 安培 (A) 以下。

若要完全關閉設備,應從電源插座完全拔下電源線。電源插座應位於設備附近且取用方便之處。

保護標誌「B」證實設備符合 PN-93/T-42107 及 PN-89/E-06251 標準的保護使用需求。

# Wymagania Polskiego Centrum Badań i Certyfikacji

Urządzenie powinno być zasilane z gniazda z przyłączonym obwodem ochronnym (gniazdo z kołkiem). Współpracujące ze sobą urządzenia (komputer, monitor, drukarka) powinny być zasilane z tego samego zródła.

Instalacja elektryczna pomieszczenia powinna zawierać w przewodzie fazowym rezerwowa ochronę przed zwarciami, w postaci bezpiecznika o wartości znamionowej nie większej niż 16A (amperów).

W celu całkowitego wyłączenia urządzenia z sieci zasilania, należy wyjąć wtyczkę kabla zasilającego z gniazdka, które powinno znajdować się w pobliżu urządzenia i być łatwo dostępne.

Znak bezpieczeństwa "B" potwierdza zgodność urządzenia z wymaganiami bezpieczeństwa użytkowania zawartymi w PN-93/T-42107 i PN-89/E-06251.

## Pozostałe instrukcje bezpieczeństwa

- Nie należy używać wtyczek adapterowych lub usuwać kołka obwodu ochronnego z wtyczki. Ježeli konieczne jest użycie przedłużacza to należy użyć przedłużacza 3-żyłowego z prawidłowo połączonym przewodem ochronnym.
- System komputerowy należy zabezpieczyć przed nagłymi, chwilowymi wzrostami lub spadkami napięcia, używając eliminatora przepięć, urządzenia dopasowującego lub bezzakłóceniowego źródła zasilania.
- Należy upewnić się, aby nic nie leżało na kablach systemu komputerowego, oraz aby kable nie były umieszczone w miejscu, gdzie można byłoby na nie nadeptywać lub potykać się o nie.
- Nie należy rozlewać napojów ani innych płynów na system komputerowy.
- Nie należy wpychać żadnych przedmiotów do otworów systemu komputerowego, gdyż może to spowodować pożar lub porażenie prądem, poprzez zwarcie elementów wewnętrznych.
- System komputerowy powinien znajdować się z dala od grzejników i źródeł ciepła. Ponadto, nie należy blokować otworów wentylacyjnych. Należy unikać kładzenia lużnych papierów pod komputer oraz umieszczania komputera w ciasnym miejscu bez możliwości cyrkulacji powietrza wokół niego.

## 電力、磁力及電磁場 **(**「**EMF**」**)**

- 我們針對消費者製造及銷售的許多產品,如任何電子裝置,一般具有發射及接收電子訊號的能力。
- 我們主要的商業原則之一就是為本公司的產品採取所有必要的安全衛生措施,以符合所有適用之法規需求, 並在生產產品時不超出EMF的標準範圍。
- 我們致力於開發、生產及行銷不會產生不良健康影響的產品。
- 我們證實,若產品依其預期用途正確處理,根據現今的科學證據顯示,可安全使用產品。
- 我們在制定國際EMF及安全標準的過程中,扮演積極主動的角色,因此可讓我們預期標準化進一步的發展, 以便早期整合至產品中。

## 僅適用於英國的資訊

警告-本電器必須接地。

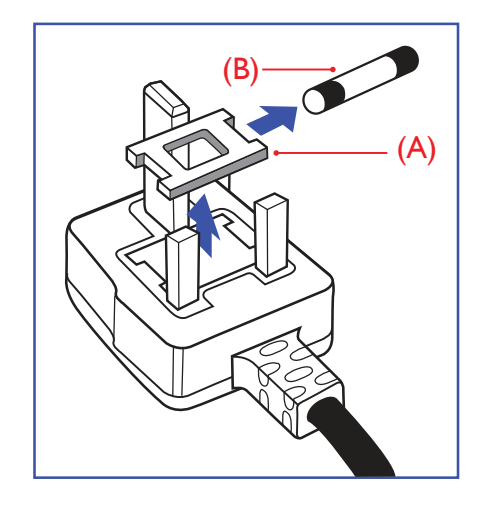

#### 重要:

本裝置隨附經過核准的模塑 13A 插頭。請如下所述,更換此類型插頭 的保險絲:

- **1** 拆下保險絲蓋及保險絲。
- **2** 安裝應為 BS 1362 5A、A.S.T.A. 或 BSI 核准類型的新保險 絲。
- **3** 裝回保險絲蓋。

若安裝的插頭不適合您的電源插座,應切斷並將合適的三叉插頭安裝 定位。

若電源插頭包含保險絲,此保險絲的數值應為 5A。若使用無保險絲的 插頭,配電板的保險絲不應大於 5A。

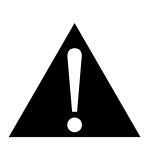

附註:

C

必須銷毀切斷的插頭,以免萬一插 入 13A 的插座,導致觸電的危險。

 $\bullet$ 

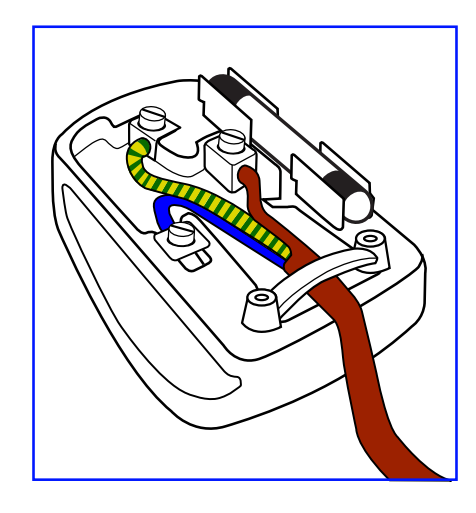

#### 如何連接插頭

電源引線內的電線應根據以下規範標色:

藍色-「中性線」(「N」) 棕色-「火線」(「L」) 黃綠色-「地線」(「E」)

- 黃綠色電線必須連接至插頭內,標示字母「E」或綠色或黃綠色的端子。
- 藍色電線必須連接至標示字母「N」或黑色的端子。

• 棕色電線必須連接至標示字母「L」或紅色的端子。 裝回插頭蓋之前,請確定線扣夾住引線的被覆層-而不僅是夾住三條電線。

## 北歐(北歐國家)資訊

Placering/Ventilation

**VARNING:** FÖRSÄKRA DIG OM ATT HUVUDBRYTARE OCH UTTAG ÄR LÄTÅTKOMLIGA, NÄR DU STÄLLER DIN UTRUSTNING PÅPLATS.

Placering/Ventilation

**ADVARSEL:** SØRG VED PLACERINGEN FOR, AT NETLEDNINGENS STIK OG STIKKONTAKT ER NEMT TILGÆNGELIGE.

Paikka/Ilmankierto

**VAROITUS:** SIJOITA LAITE SITEN, ETTÄ VERKKOJOHTO VOIDAAN TARVITTAESSA HELPOSTI IRROTTAA PISTORASIASTA.

Plassering/Ventilasjon

**ADVARSEL:** NÅR DETTE UTSTYRET PLASSERES, MÅ DU PASSE PÅ AT KONTAKTENE FOR STØMTILFØRSEL ER LETTE Å NÅ.

#### 產品壽命結束棄置

您全新的公共資訊顯示器包含可回收及重複使用的材料。專門的公司可回收您的產品,以增加可重複使用的材 料數量,並將要棄置的材料數量降到最少。

請查閱當地法規,以瞭解如何棄置向當地經銷商購買的顯示器。

#### (適用於加拿大及美國客戶)

本產品可能含鉛及/汞。請根據當地州及聯邦法規棄置。如需其他回收資訊,請聯繫 www.eia.org (消費者教育 計畫)。

#### **WEEE**

歐盟私人家中使用者棄置廢棄設備。

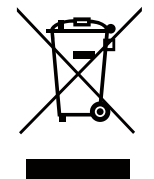

在產品或其包裝上的本符號,代表本產品不得任意與您的其他家庭廢棄物一同棄置。相反的,您 必須負責將本廢棄設備攜至指定的廢棄電子及電器產品回收點棄置。在棄置時對廢棄設備進行分 類收集及回收作業,可協助保護自然資源並確保以保護人類健康及環境的方式進行回收。若想瞭 解可在何處丟置本廢棄設備並回收之詳細資訊,請聯絡您所在城市的辦事處、家用廢棄物處理中 心或購買本產品的商店。

適用於歐盟私人家庭。為了協助保護自然資源,並確保以保護人類健康和環境的方式回收產品, 請注意下列事項:

- 裝置或外包裝上的打叉垃圾桶表示,產品符合歐洲 WEEE (廢電力電子設備)指令
- 請務必將舊裝置與家庭廢棄物分開處理
- 應事先取出電池並另外棄置至正確的收集系統
- 您負責在棄置前刪除舊裝置上的個人資料
- 私人家庭可免費交出舊裝置
- 若想瞭解可在何處丟置本廢棄設備並回收之詳細資訊,請聯絡您所在城市的辦事處、家用廢棄 物處理中心或購買本產品的商店。

#### 美國使用者注意事項:

請根據所有當地、州及聯邦法律棄置。如需棄置或回收資訊,請聯繫:www.mygreenelectronics.com 或 www.eiae.org。

#### 產品壽命結束指令-回收

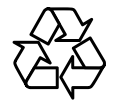

您全新的公共資訊顯示器包含數種可回收給新使用者之用的材料。 請根據所有當地、州及聯邦法律棄置。

### 禁用有害物質聲明(印度)

本產品符合「2011 年印度電子廢棄物規定」,並禁用超過 0.1 重量 % 的鉛、汞、六價鉻、多溴聯苯或多溴二苯 醚,以及超過 0.01 重量 % 的鎘,除非是此規定 Schedule 2 的例外情況。

#### 印度電子廢棄物聲明

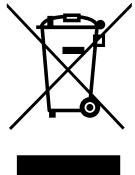

在產品或其包裝上的本符號,代表本產品不得任意與您的其他家庭廢棄物一同棄置。相反的,您 必須負責將本廢棄設備攜至指定的廢棄電子及電器產品回收點棄置。在棄置時對廢棄設備進行分 類收集及回收作業,可協助保護自然資源並確保以保護人類健康及環境的方式進行回收。

#### 電池

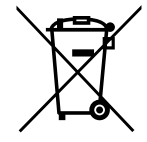

歐盟:打叉的帶輪垃圾桶表示,廢電池不應丟入一般家庭廢棄物中!廢電池有個別的收集系統, 以根據法規正確處理及回收。

如需收集及回收計畫的詳細資訊,請洽當地主管機關。

瑞士:廢電池將退回銷售地點。

非歐盟國家:如需正確棄置廢電池的方法,請洽當地主管機關。

根據歐盟指令 2006/66/EC,電池不得不當棄置。應將電池分開交由當地公共事業收集。

## 土耳其 **RoHS**

Türkiye Cumhuriyeti: EEE Yönetmeliğine Uygundur.

### **Ukraine RoHS**

Обладнання відповідає вимогам Технічного регламенту щодо обмеження використання деяких небезпечних речовин в електричному та електронному обладнанні, затвердженого постановою Кабінету Міністрів України від 3 грудня 2008 № 1057.

### 資訊、通訊及消費性電子產品警語及注意事項

警語:使用過度恐傷害視力。

注意事項:

(1) 使用 30 分鐘請休息 10 分鐘。

(2) 未滿 2 歲幼兒不看螢幕,2 歲以上每天看螢幕不要超過 1 小時。

### 警告使用者**:**

為避免電磁干擾,本產品不應安裝或使用於住宅環境。

# <span id="page-11-0"></span>注意事項

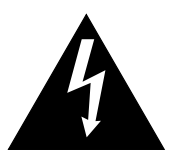

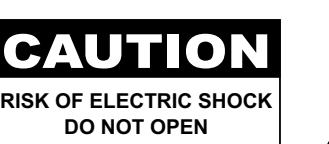

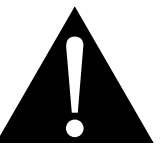

本手冊中所使用的符號

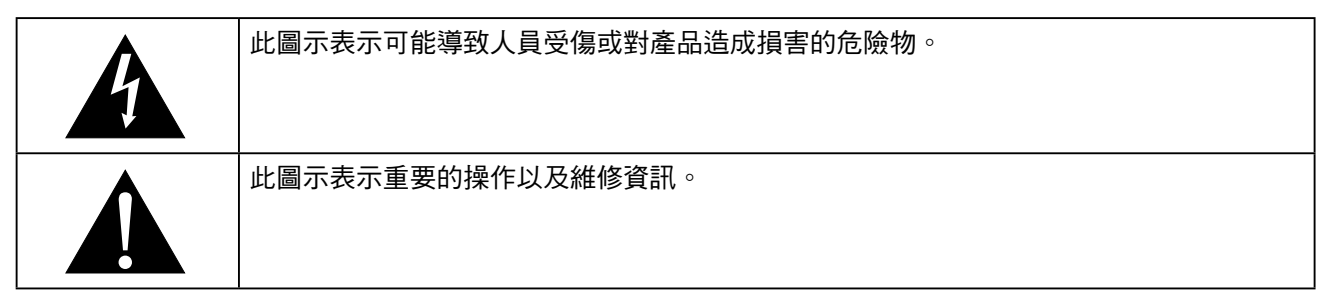

#### 使用須知

- 使用液晶顯示器前請詳讀本使用手冊,並妥善保管以便日後參考用。
- 本手冊內的產品規格及其他資訊僅供參考。所有資訊如有變更,恕不另行通知。更新後的內容可從我們的網 站 **ww[w.agneovo.com](http://www.agneovo.com)** 下載。
- 如要保護您的消費者權利,請勿撕下液晶顯示器的任何貼紙,以免影響保固期限之判定。

### 架設顯示器的注意事項

- 請勿將液晶顯示器放在熱源附近,如暖爐、排氣孔或受到陽光直射。
- 請勿覆蓋或堵住外殼的通風孔。
- 請將液晶顯示器放在穩定的區域。勿將液晶顯示器安置在可能受到震動或衝擊的地方。
- 請將液晶顯示器放在通風良好的區域。
- 勿將液晶顯示器放在室外。
- 為澼免觸電或對機器造成永久性損壞,請勿讓顯示器暴露在多塵、雨淋、有水,或過度潮溼的環境下。
- 請勿透過通風孔潑灑液體或將利器插入液晶顯示器,以免意外起火、觸電或損壞液晶顯示器。

# <span id="page-12-0"></span>注意事項

#### 使用注意事項

- 僅可使用液晶顯示器隨附的電源線。
- 電源插座應安裝於液晶顯示器附近並容易操作拔取。
- 若使用延長線連接液晶顯示器電源,請確定插入電源插座的總電 流耗用量不超過安培額定。
- 電源纜線上切勿放置任何東西。請勿將液晶顯示器放在電源線可 能會被踩踏的地方。
- 若一段時間不使用液晶顯示器,請將電源插座上的插頭拔下。
- 取下電源線時,請拿穩插頭然後拔出。請勿用力拉扯電線,以免 起火或引起觸電。
- 手潮濕時,請勿取下或接觸電源線。
- 拔下電源線關閉顯示器時,請等候6秒再重新連接電源線,以利正 常運作。
- 請勿在操作或運送時,敲擊或摔落顯示器。

#### 清潔與維護

- 為了避免顯示器受到可能的損壞,請勿對 LCD 面板施加過度壓 力。搬運顯示器時,請緊握邊框抬起;抬起顯示器時,請勿將雙 手或手指放在 LCD 面板上。
- 若需要使用微濕的布清潔顯示器,請拔下顯示器的插頭。電源關 閉時,可使用乾布擦拭螢幕。然而,切勿使用有機溶劑,例如酒 精或以氨水底的液體清潔顯示器。
- 若顯示器濺到水,請儘快用乾布擦乾。
- 若異物或水滲入顯示器內,請立即關閉電源,拔下電源線。然後 清除異物或水,再將顯示器寄回維護中心。
- 為維持顯示器最佳的效能,並確保能有更長的使用壽命,我們強 烈建議在不超過以下溫溼度範圍的地點使用顯示器。
	- **♦** 溫度:0-40°C (32-104°F)
	- **♦** 溼度:20-80% RH

#### 液晶顯示器使用須知

- 為維持穩定的亮度效能,建議使用低亮度設定。
- 因燈泡使用壽命的關係,液晶顯示器的亮度品質可能隨使用時間 漸長而降低。
- 若長時間顯示靜態影像,可能會導致液晶顯示器上出現殘留的影 像,此現象稱為殘影或影像烙印。
	- **♦** 如要避免影像殘留,請執行以下操作:
		- 將液晶顯示器設定為閒置幾分鐘後便自動關機。

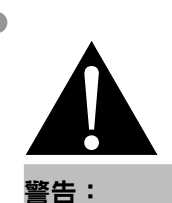

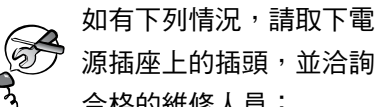

源插座上的插頭,並洽詢 合格的維修人員:

- **♦** 電源線有損壞。
- **♦** 液晶顯示器曾掉落或外殼有受 損。
- **♦** 液晶顯示器冒煙或出現異味。

# 注意事項

- 使用有移動圖像或空白影像的螢幕保護程式。
- 執行液晶顯示器的 Anti-Burn-In 影像防烙印功能。請參閱組態 **1** >保護面板 > 影像防烙印部分。
- 定期切換桌面背景。
- 將液晶顯示器調至低亮度設定。
- 系統不使用時,關閉液晶顯示器。
- **◆ 若液晶顯示器出現殘影時,請執行以下操作:** 
	- 關閉液晶顯示器,讓其休機一段時間。可能需要好幾小時或好幾天的時間。
	- 使用螢幕保護程式並讓它長時間執行。
	- 使用黑白影像並讓它長時間執行。
- 液晶顯示器內部佈滿了無數微小的電晶體,因少數幾顆電晶體損壞,而產生斑點乃正常現象。此為可接受之 情況,並非故障。
- **重要**:離開座位無人使用顯示器時,請務必啟動動態螢幕保護程式。若顯示器將顯示固定不變的靜態內容, 請務必啟動定期螢幕重新整理應用程式。長時間不中斷顯示靜止或靜態影像,可能會導致螢幕「烙印」,也 稱為「殘影」或「鬼影」。此為 LCD 面板技術已知的現象。在大多數的情況中,「烙印」、「殘影」或 「鬼影」在關閉電源後,會隨著時間逐漸消去。
- 警告:嚴重的「烙印」、「殘影」或「鬼影」症狀將不會消失,也無法修復。此不在保固條款的涵蓋範圍 內。

# <span id="page-14-0"></span>第 **1** 章:產品說明

## **1.1** 拆封

- 本產品連同標準配件包裝於包裝箱內。
- 任何其他配件將分開包裝。
- 考量到顯示器的尺寸與重量,建議應由兩人搬動本產品。
- 拆開包裝箱後,請確定內容物完整無缺,且狀況良好。

### **1.2** 包裝內容物

拆封後,請檢查包裝內是否含以下項目。若遺漏以下任何項目或有破 損,請與經銷商聯絡。

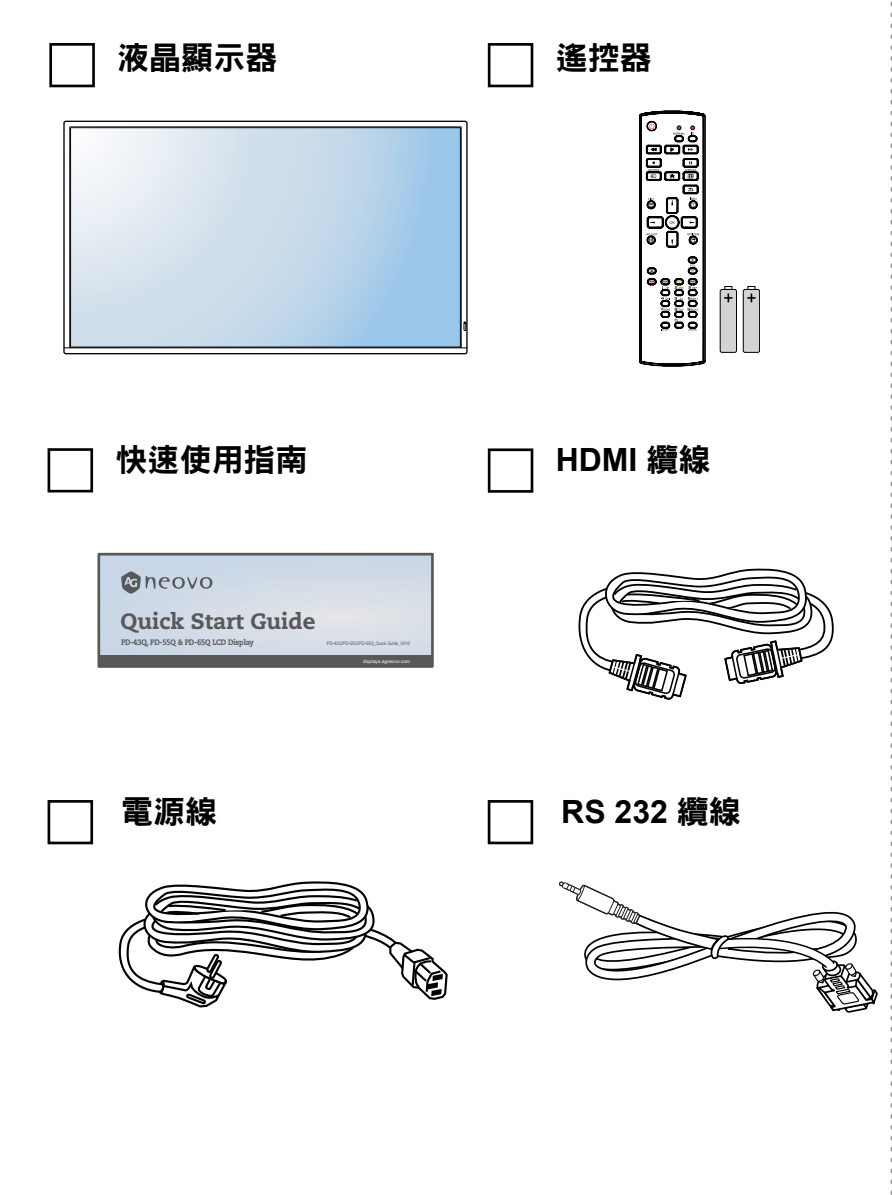

#### 注意:

- **♦** 遙控器附有 AAA 電池。
- **♦** 請使用與電源插座 AC 電壓相 符,並符合及經您所在國家安全 性標準所核准的電源線。
- **♦** 您可能會想要保留包裝箱及包裝 材料,以便運送顯示器。
- **♦** 圖片僅供參考。實際出貨項目可 能有所不同。

### <span id="page-15-0"></span>**1.3** 準備安裝

- 因耗電量高的緣故,請務必使用本產品專用的插頭。若需使用延長 線,請洽服務專員。
- 產品應安裝於平坦表面上,以免翻覆。產品背面與牆壁應維持一定 距離,以確保通風良好。請避免將產品安裝於廚房、浴室或任何其 他溼度高的地方,以免電子元件的使用壽命縮點。
- 本產品僅可在海拔低於 3000m 處正常運作。若安裝在海拔高於 3000m 處,可能會遇到異常現象。

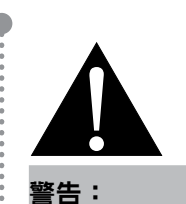

**♦** 請勿用力按壓 LCD 面板或邊框 邊緣,否則可能導致裝置故障。

## **1.4** 壁掛安裝

若要壁掛本顯示器,必須先取得市售標準壁掛架。我們建議使用符 合北美 TUV-GS 和/或 UL1678 標準的安裝介面。

若要將液晶顯示器掛到牆壁上,將安裝支架旋入液晶顯示器背面的 VESA 鑽孔。

#### **PD-43Q**

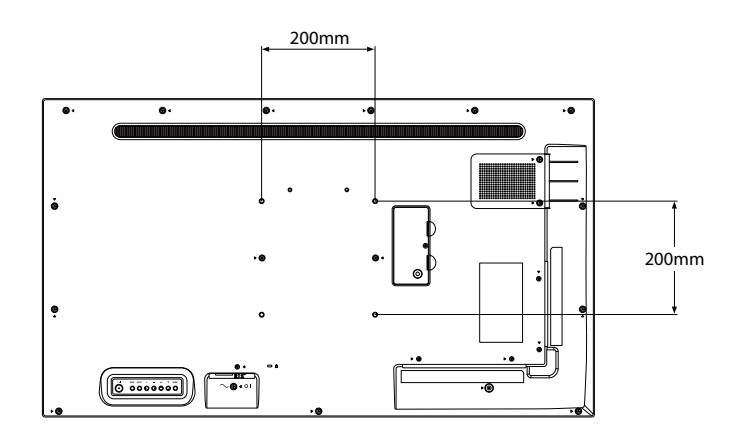

#### **PD-55Q**

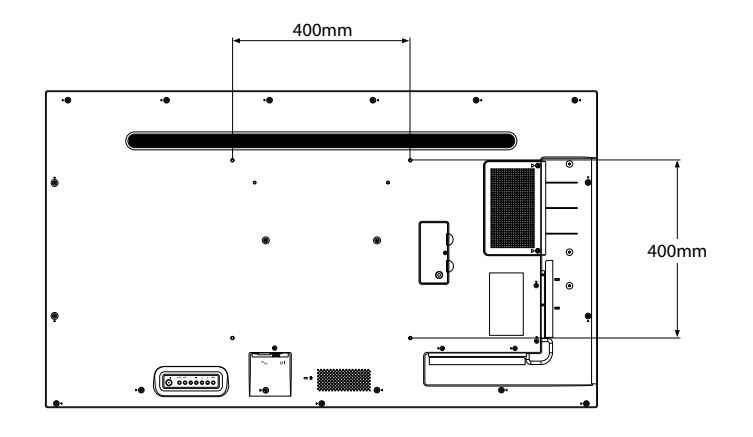

#### 附註:

- **♦** 請避免壁掛套件擋住顯示器背面 的通風孔。
- **♦** 懸掛液晶顯示器的實心牆面,其 構造強度需足以承受顯示器的 重量。
- **♦** 請在桌上鋪上保護紙(顯示器包 装時使用的保護紙),然後螢幕 表面朝下放置,以免刮傷螢幕 表面。
- **♦** 請確保備妥安裝本顯示器的所有 配件(壁掛架、天花板吊掛架 等)。
- **♦** 請依照底座安裝套件隨附的說明 安裝。如未依照正確的安裝程序 進行,可能會導致設備損壞或使 用者或安裝人員受傷。產品保固 未涵蓋不當安裝造成損壞。

<span id="page-16-0"></span>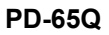

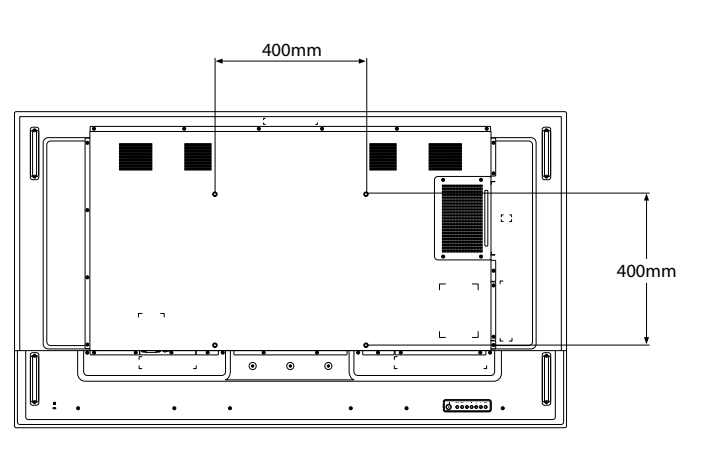

### **1.4.1 VESA Grid**

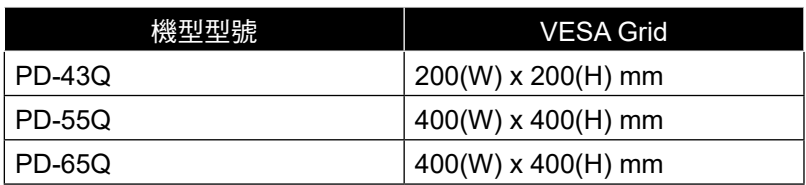

### **A** 小心:

防止顯示器掉落:

- **◆** 如需壁掛或天花板吊掛安裝,我們建議使用市售金屬托架安裝顯 示器。如需詳細的安裝說明,請參閱各自托架隨附的指南。
- **♦** 為減少因地震或其他天災造成顯示器掉落、砸傷人及損壞的可能 性,請確定向托架製造商諮詢安裝位置。

#### 附註:

- **♦** 如果是 PD-43Q / PD-55Q 壁掛 套件,請使用 M6 安裝螺絲 (長 度比壁掛架厚度長 10 mm)並 加以鎖緊。
- ◆ 如果是 PD-65Q 壁掛套件,請使 用 M8 安裝螺絲(長度比壁掛架 厚度長 15 mm)並加以鎖緊。
- **♦** 裝置不含底座重量為 10.7 kg (PD-43Q)、16.6 kg (PD-55Q) 或 27.8 kg (PD-65Q)。設備和其 相關組裝配件在測試過程中仍維 持牢固。僅限與最小重量/負載 為 14.9 kg (PD-43Q)、22.7 kg (PD-55Q) 或 33.6 kg (PD-65Q) 的 UL 列名壁掛架搭配使用。

### <span id="page-17-0"></span>**1.4.2** 嵌入安裝的通風需求

為能散熱,請如下圖所示,在周遭物體之間留些空間。

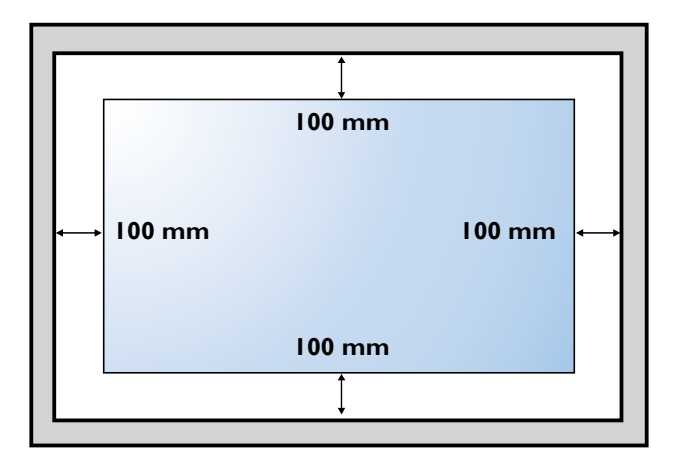

# **1.5** 以直立方式安裝

此顯示器可以直立方式安裝。 逆時針旋轉 90 度。

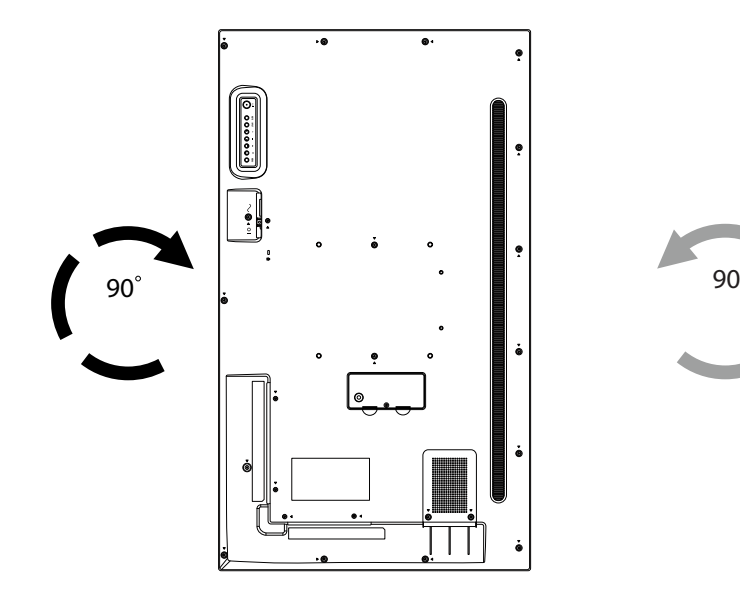

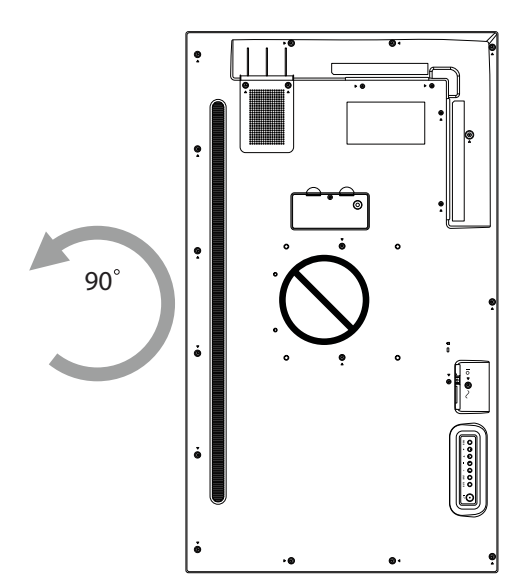

### <span id="page-18-0"></span>**1.6** 液晶顯示器概觀

### **1.6.1** 控制面板

#### **PD-43Q**

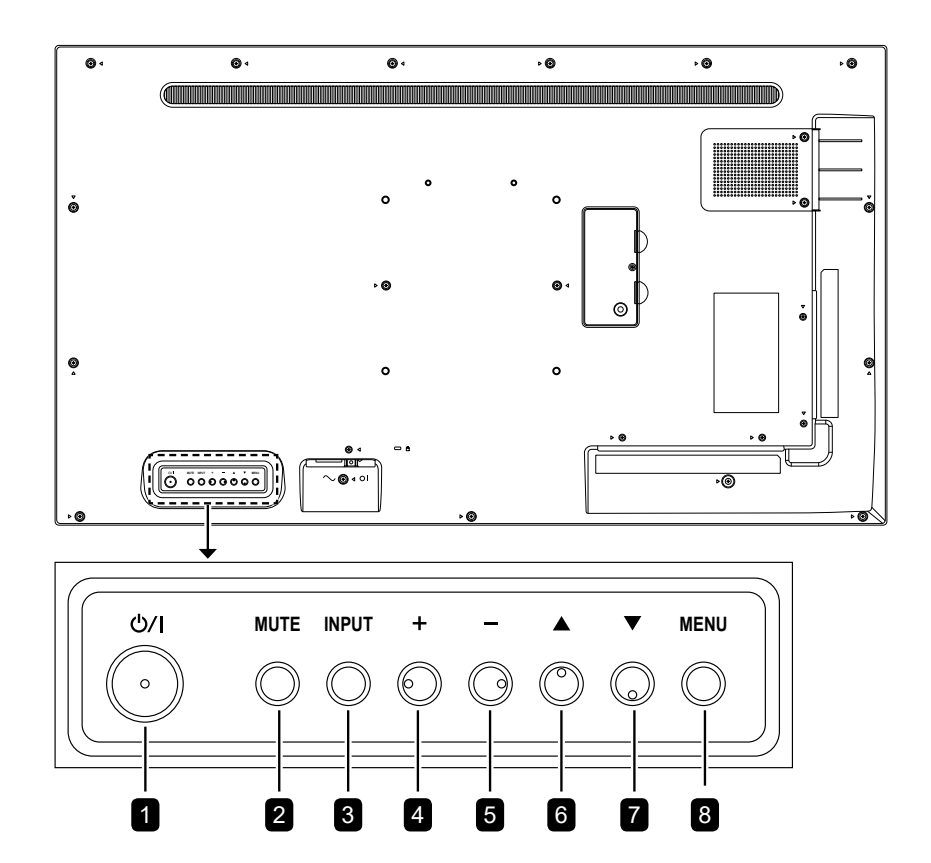

**PD-55Q**

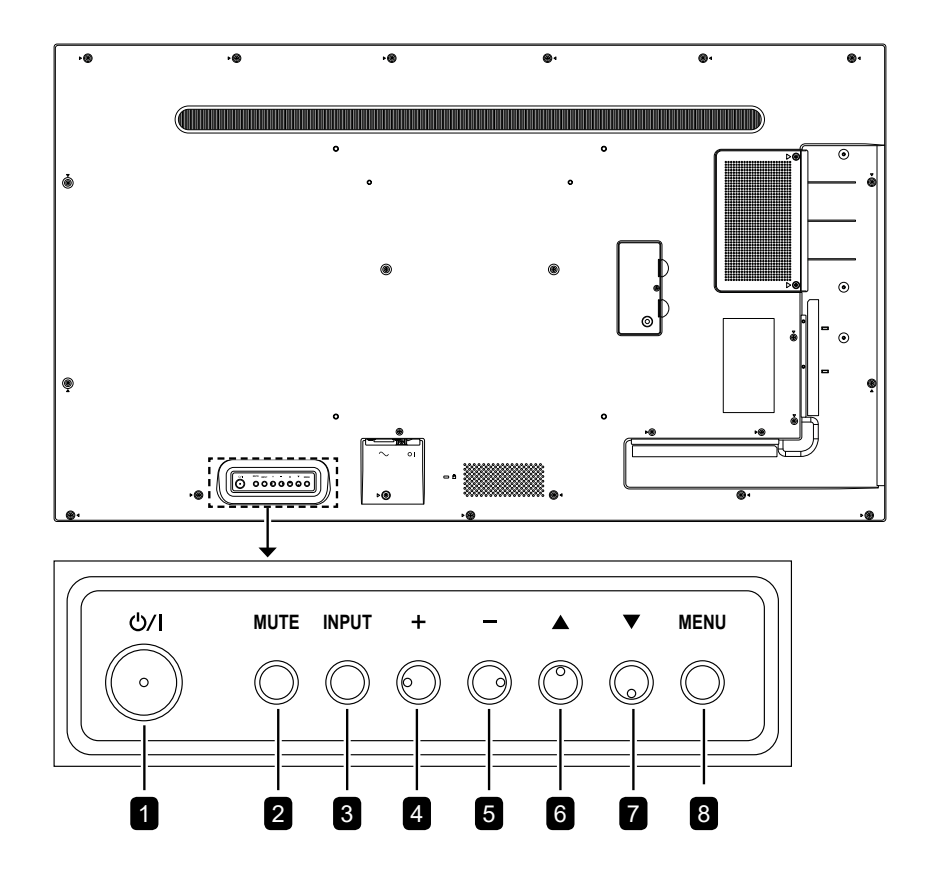

**PD-65Q**

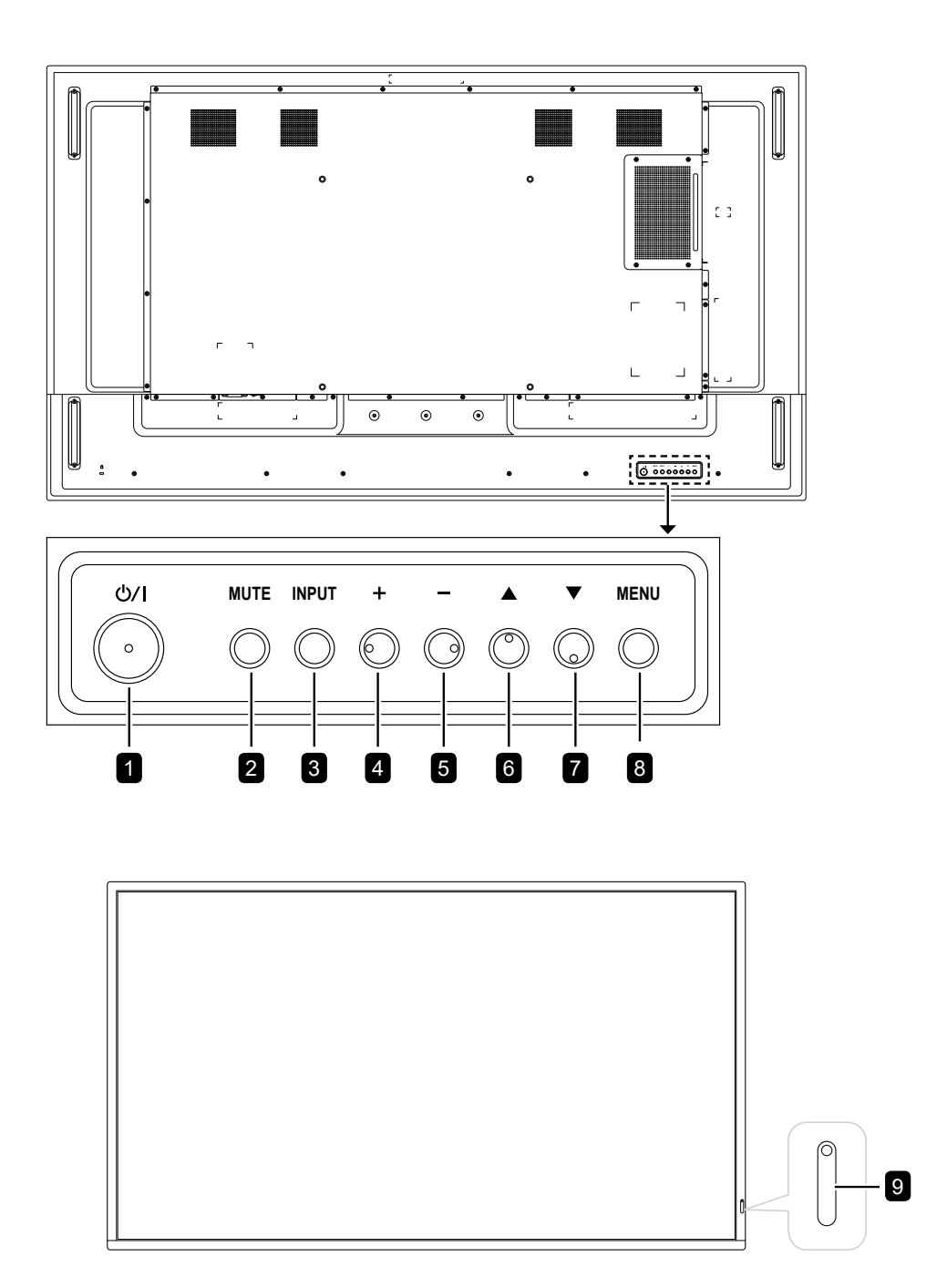

<sup>1</sup> **[ ]** 電源

開啟顯示器或讓顯示器進入待機狀態。

2 **MUTE**

開啟/關閉靜音。

3 **INPUT**

選擇輸入源。

#### 4 **[ ]** 增加

- 在 OSD 選單開啟時進入子選單。
- 在 OSD 選單關閉時調高音量。
- 5 **[ ]** 減少
	- 在 OSD 選單開啟時返回上一個選單。
	- 在 OSD 選單關閉時調低音量。

#### **6** [▲]向上

上移反白顯示列以選擇選項,或在 OSD 選 單開啟時增加調整值。

#### **0** Ⅰ▼1向下

下移反白顯示列以選擇選項,或在 OSD 選 單開啟時減少調整值。

#### 8 **MENU**

- OSD選單關閉時啟用OSD選單。
- OSD選單開啟時隱藏OSD選單。

#### 9 遙控器感應器及狀態指示燈

- 接收遙控器的命令訊號。
- 指示顯示器的運作狀態:
	- 亮起綠燈表示顯示器開啟
	- 閃爍紅燈表示顯示器待機模式
	- 啟用「進階選項,排程」時閃爍黃燈及 紅燈
	- 閃爍紅色表示已偵測到故障
	- 指示燈熄滅表示已關閉顯示器的主電源

### **1.6.2** 輸入/輸出端子

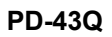

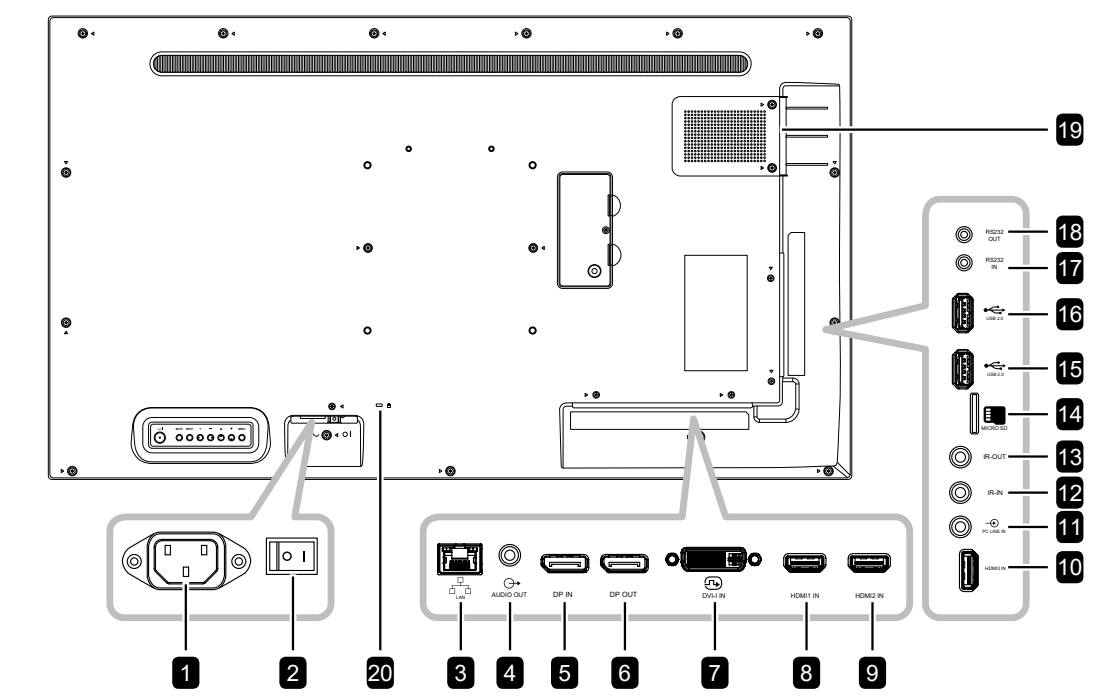

**PD-55Q**

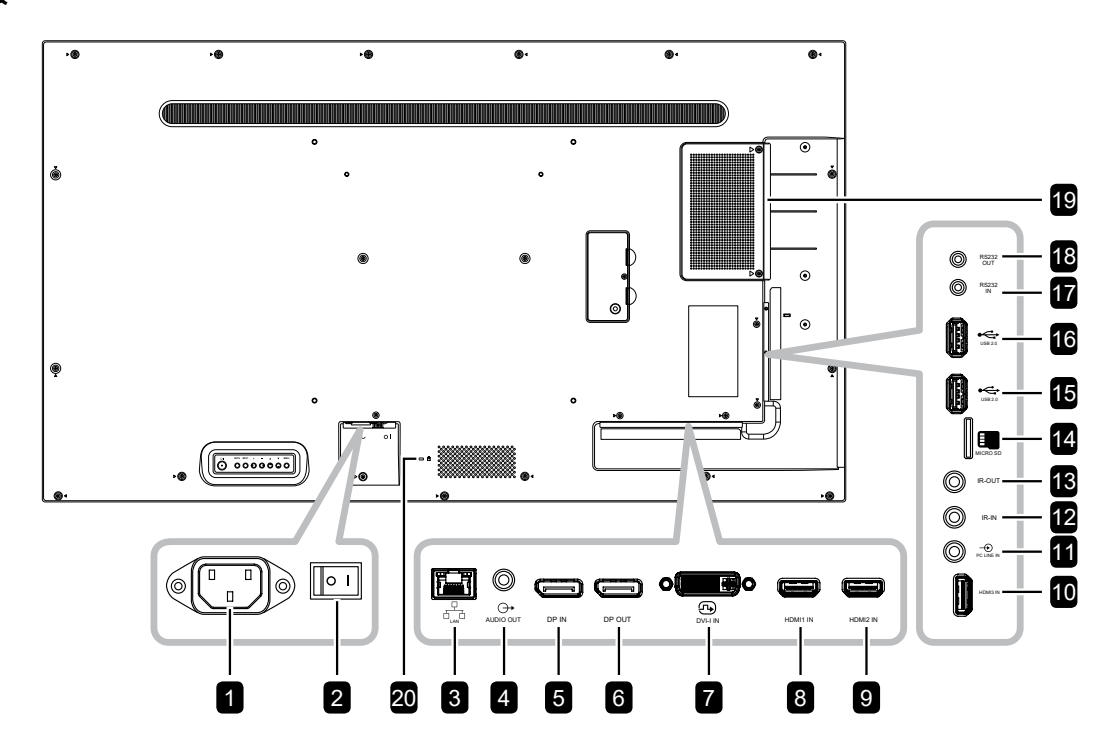

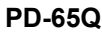

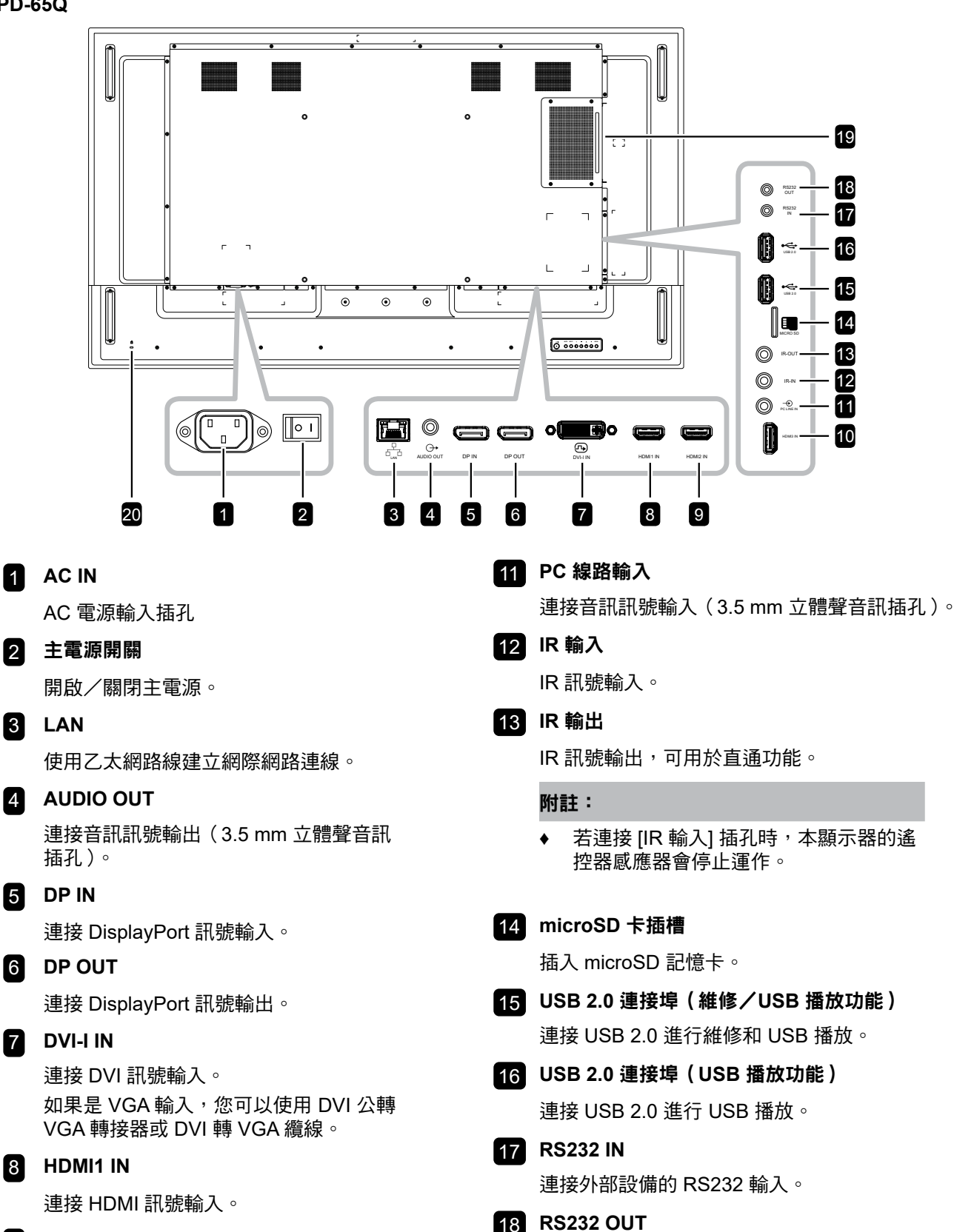

9 **HDMI2 IN**

連接 HDMI 訊號輸入。

10 **HDMI3 IN**

連接 HDMI 訊號輸入。

20 安全鎖 用於保全及防竊。

連接 SDM 模組。

19 **SDM** 插槽

將 RS232 輸出連接至其他顯示器。

#### **1.7** 遙控器  **[** 1 **]** 電源 開啟顯示器或讓顯示器進入待機模式。 2 播放 **1.7.1** 一般功能 在多媒體模式中控制播放。 3 **[ ]** 來源 選擇輸入源。 1  $\bigcirc$  $\bullet$ 4 **[ ]** 首頁鍵 **NORMAL**  $\overline{D}$  $\subset$ 存取 OSD 選單。  $\blacktriangleleft$  $\blacktriangleright$  $\blacktriangleright$ 5 **[ ]** 清單鍵 2 無功能。  $\overline{\phantom{a}}$  $\overline{\mathbf{u}}$ 6 **[ ] [ ] [ ] [ ]** 瀏覽鍵  $\bar{X}$ URC **JRMA** 12 **3**  $\bigoplus$  $\bigstar$  $F$ 瀏覽選單並選擇項目。 7 **[ ]** 確定鍵 4 13  $\overline{\mathbf{t}}$ 確認輸入或選擇。 **INFO** 8 **[ ]** 調整鍵  $\mathbf{\mathbf{I}}$  $\bm{\widehat{\Xi}}$ 5  $\circled{\scriptstyle\Box}$ 14 前往自動調整(僅限 VGA 輸入)。 6 9 **[ ]** 靜音鍵  $\alpha$  $\blacksquare$ 開啟/關閉靜音功能。 **7** OPTIONS ADJUS<sup>®</sup>  $\bm{\textcircled{\small{0}}}$ 8  $\textcircled{\tiny{H}}$ 15 **10**  $[$  ━  $]$   $[$  ━  $]$   $[$  ━  $]$   $[$  ━  $]$   $[$  色彩鍵 T 無功能。  $\bigoplus_{\infty}^{\infty}$ 11 **[** 數字 **/ ID** 設定 **/ ENTER]** 鍵 16 僅用於 ID 設定並針對網路設定輸入文字。 9  $\mathbb{G}$  $\begin{array}{c}\n\mathbf{O}^{\ast}_{\mathbb{S}}\mathbf{O}^{\ast}_{\mathbb{S}}\mathbf{O}^{\ast}_{\mathbb{S}}\mathbf{O}^{\ast}_{\mathbb{S}}\\
\mathbf{O}^{\ast}_{\mathbb{S}}\mathbf{O}^{\ast}_{\mathbb{S}}\mathbf{O}^{\ast}_{\mathbb{S}}\mathbf{O}^{\ast}_{\mathbb{S}}\n\end{array}$ 12 **[ ]** 格式鍵  $\bigodot$  $\bigcirc$ 10 變更長寬比。 13 **[ ]** 返回鍵  $6MNO$ 回到上一個功能表,或從上一個功能退出。 11 14 **[ ]** 資訊鍵 檢視有關顯示器的資訊。 15 **[ ]** 選項鍵 存取目前可用的選項 [ 工具列 ]、媒體播放器和 PDF 播放器選單。 16 **[ ] [ ]** 音量鍵 調整音量。

#### **1.7.2 ID** 遙控器

您可在想要使用此遙控器操控多部不同顯示器之一 時設定遙控器 ID。

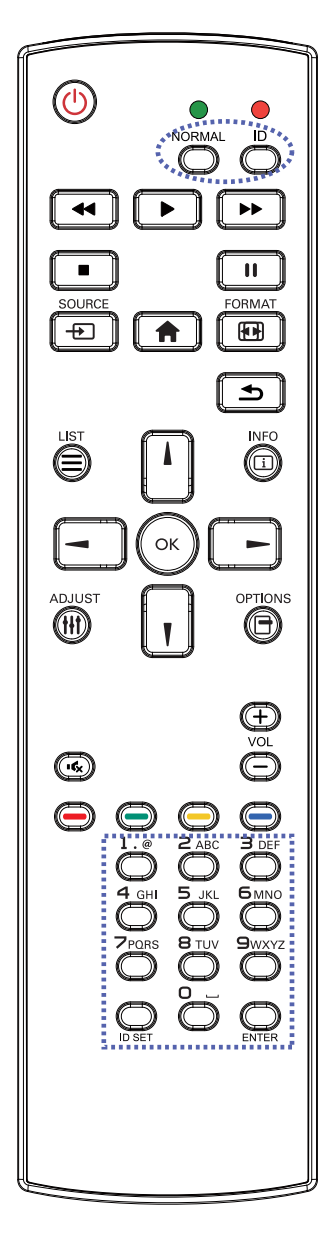

若要設定遙控 ID:

- **1** 按 **ID** 鍵。紅色 LED 燈會閃爍兩次。
- **2** 按下 **ID** 設定鍵 1 秒鐘以進入 ID 模式。 紅色 LED 亮起。 再按一次 **ID** 設定鍵將離開 ID 模式。紅 色 LED 熄滅。
- **3** 按下數字 [0] ~ [9] 選擇您要控制的顯示 器。

例如:

- 顯示器 ID #1:按下 [0]、[1]
- 顯示器 ID #11:按下 [1]、[1]

可用數字範圍從 [01] ~ [255]。

- 在 10 秒內未按下任何鍵將離開 ID 模 式。
- 若錯誤按下範圍以外的數字按鍵, 請在 LED 熄滅後再度亮起時等候 1 秒,然後再按下正確的數字。
- **4** 按 **ENTER** 鍵確認。紅色 LED 閃爍兩 次,然後熄滅。

#### 注意:

- **♦** 按下標準鍵。綠色 LED 閃爍兩次,代表遙控 器返回標準作業。
- ◆ 選擇 ID 號碼前,必須先為各顯示器設定顯示 器 ID。

#### **1.7.3 USB** 來源上的遙控器按鈕

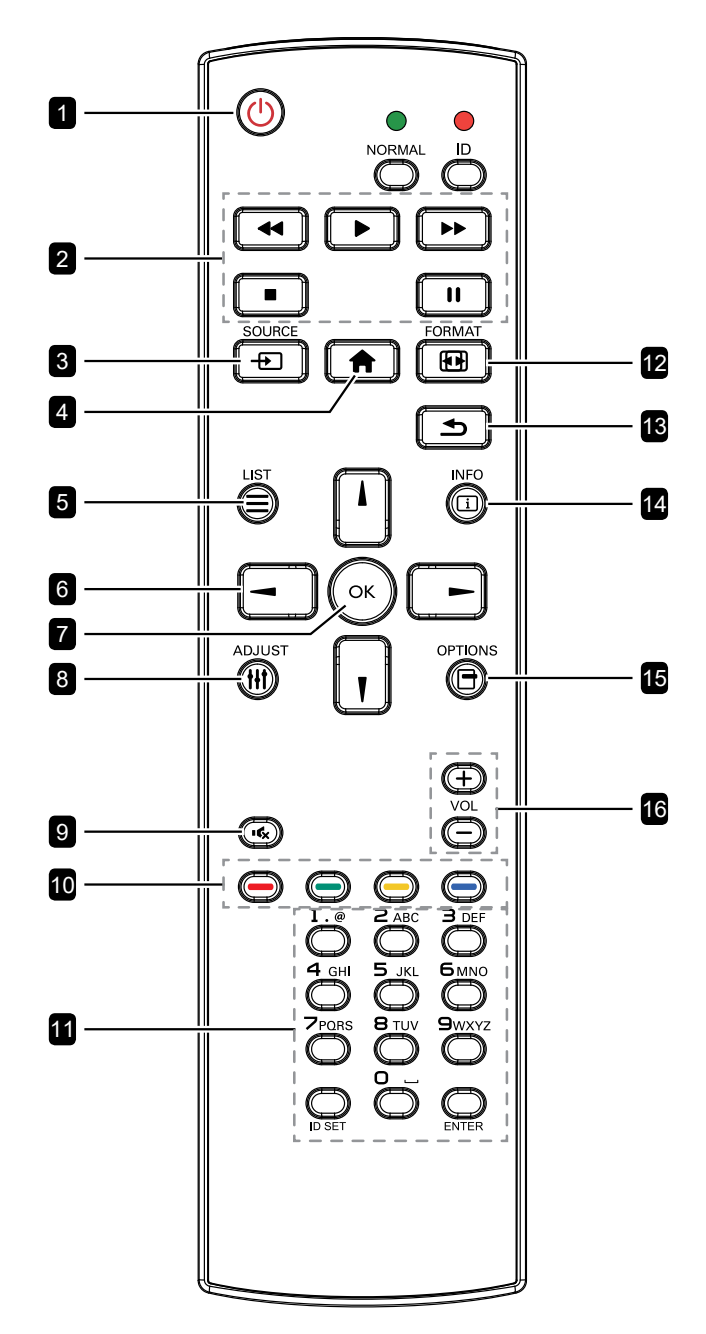

#### **[** 1 **]** 電源

開啟顯示器或讓顯示器進入待機模式。 此按鍵僅可透過 Scalar 控制。

#### 2 播放

- 控制播放媒體檔案(視訊/照片/音樂)。 若要播放媒體檔案,請選擇 **USB** > 編輯 > 編輯或新增播放清單 > 選擇媒體檔案 > 按 按鈕播放播放清單中的所有媒體檔案。
- 播放影片時,按 按鈕可停止播放。按 ▶ 按鈕可從頭開始重播影片。
- 播放影片或顯示投影片時,按 11 按鈕可暫停 播放。
- 所有媒體檔案應放置在包含子資料夾且名稱 為「agn」的資料夾內,且該資料夾應存放 在指定儲存空間 (內部儲存空間/USB/SD 卡) 的根目錄下。所有子資料夾(影片/相 片/音樂)都依媒體類型命名,不應加以變 更。
	- 視訊:**{** 儲存空間的根目錄 **}/agn/video/**
	- 相片:**{** 儲存空間的根目錄 **}/agn/photo/**
	- 音樂:**{** 儲存空間的根目錄 **}/agn/music/**
	- 請注意,三個儲存空間的根目錄分別為: 內部儲存空間:**/sdcard USB** 儲存裝置:**/mnt/usb\_storage SD** 卡:**/mnt/external\_sd**

#### 3 **[ ]** 來源

選擇 **USB** 作為輸入來源。 此按鍵僅可透過 Scalar 控制。

#### 4 **[ ]** 首頁鍵

存取 OSD 選單。 此按鍵僅可透過 Scalar 控制。

#### 5 **[ ]** 清單鍵

上移焦點至下一個控制或小工具(如按鈕)。

#### 6 導覽鍵

瀏覽選單並選擇項目。

7 **[ ]** 確定鍵

### 確認輸入或選擇。

- 8 **[ ]** 調整鍵 下移焦點至下一個控制或小工具(如按鈕)。
- 9 **[ ]** 靜音鍵 開啟/關閉靜音功能。 此按鍵僅可透過 Scalar 控制。

#### 10 **[ ] [ ] [ ] [ ]** 色彩鍵

無功能。此兩個按鍵僅可透過 Scalar 控制。

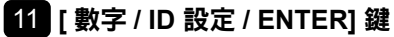

**ID** 設定 /**ENTER**:無功能。此兩個按鍵僅可透過 Scalar 控制。

#### 12 **[ ]** 格式鍵

變更長寬比。 此按鍵僅可透過 Scalar 控制。

#### **13** [5] 返回鍵

回到上一個功能表,或從上一個功能退出。

#### 14 **[ ]** 資訊鍵

- 顯示與目前輸入訊號相關的資訊。此資訊僅可 由 Scalar 顯示。
- **USB** > 編輯 > 編輯或新增播放清單 > 選擇任 何媒體檔案 > 按 按鈕顯示所選媒體檔案的 資訊。
- 15 **[ ]** 選項鍵

開啟工具列。

- USB > 編輯 > 編輯或新增播放清單 > 按 一 按 鈕開啟工具列。工具列在畫面左側開啟。
- 16 **[ ] [ ]** 音量鍵

調整音量。此按鍵僅可透過 Scalar 控制。

#### **1.7.4** 將電池裝入遙控器

遙控器以兩顆 1.5V AAA 電池供電。 安裝或更換電池:

- **1** 壓下然後滑開電池蓋。
- **2** 請根據電池室內 (+) 和 (-) 指示對準電池。
- **3** 裝回電池蓋。

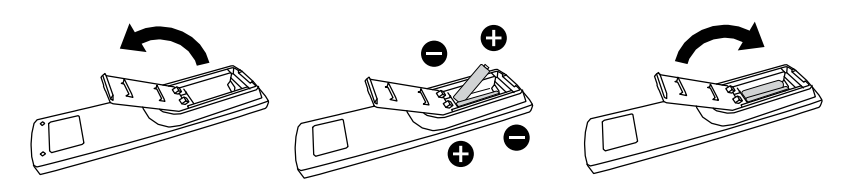

#### **1.7.5** 使用遙控器

- 請勿強烈衝撞。
- 請勿讓水或其他液體灑在遙控器上。若遙控器變溼,請立即擦乾。
- 請避免受熱或碰到水蒸汽。
- 除了安裝電池外,請勿打開遙控器。

#### **1.7.6** 遙控器的操作範圍

按下按鍵時,請將遙控器的頂端對準顯示器的遙控感應器。 使用遙控器時,遙控器到顯示器感應器的距離應小於 5 公尺/26 英 尺,水平及垂直角度應小於 30°。

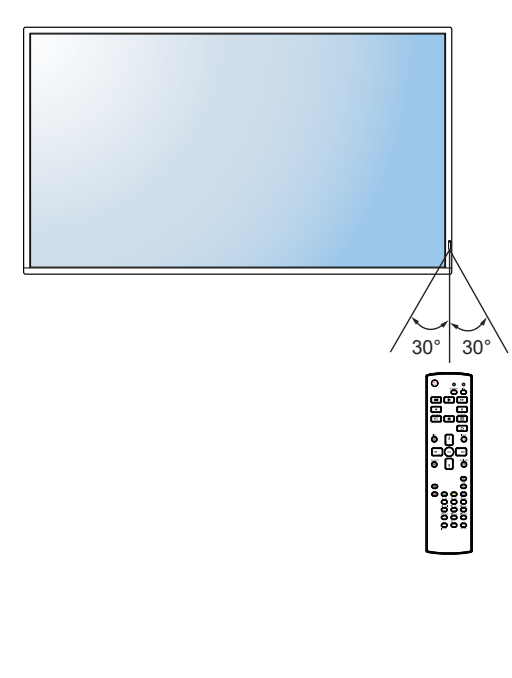

小心:

錯誤使用電池會導致漏液或爆炸。 請確定遵循下述說明:

- **♦** 請將每顆「AAA」電池的 (+) 與 (–) 符號對齊電池室內的 (+) 與 (–) 符號。
- **♦** 請勿混用電池類型。
- **♦** 請勿將新舊電池混用,以免導 致電池壽命縮短或漏液。
- **◆ 請立即取出沒電的電池,以免** 在電池室內漏夜。請勿沾到電 池酸液,以免皮膚受傷。

#### 附註:

- **♦** 若打算長時間不使用遙控器, 請取出電池。
- **♦** 本顯示器上的遙控感應器直接 照射陽光或受到強光照射,或 訊號傳輸路徑中出現阻礙,遙 控器可能不會正常作用。

# 第 **2** 章:連接

### **2.1** 連接電源

- **1** 請將電源線的一端連接至液晶顯示器背面的 AC IN 接頭。
- **2** 將電源線的另一端連接至電源插座或電源供應器。
- **3** 將主電源開關設為開啟。

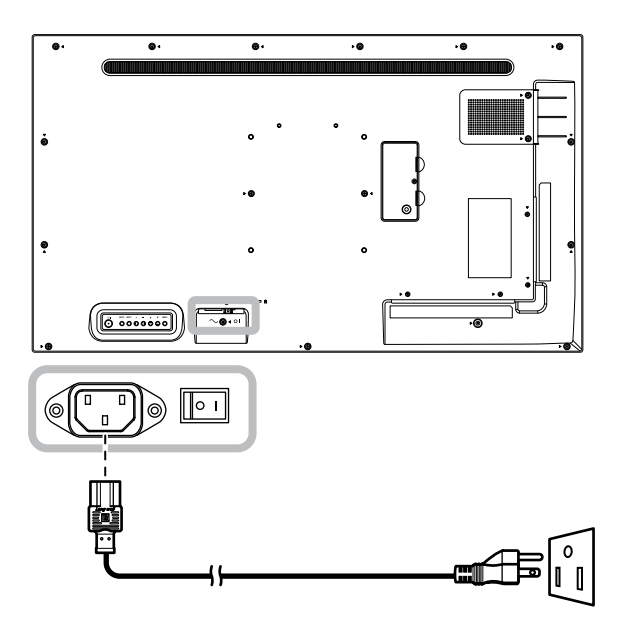

### 小心:

- **♦** 進行任何連接前,請先不要將液晶顯示器接上電源。若在電源開啟的情況下連接任何纜線,可能會引起觸電 或導致受傷。
- ◆ 移除電源線時,請拿住電源線的插頭,不要拉扯電線。

### **2.2** 連接電腦

#### **2.2.1** 使用 **DVI-I** 輸入

將 DVI 傳輸線的一端連接至液晶顯示器的 DVI IN 接頭,然後將另一端連接至電腦的 DVI 接頭。

如果是 VGA 輸入,請將 DVI-I 轉 VGA 纜線的一端連接至液晶顯示器的 DVI-I IN 接頭,另一端連接至電腦的 VGA 接頭。

若要進行音訊輸入,請將音源線的一端連接至液晶顯示器的 AUDIO IN 接頭,另一端連接至電腦的 AUDIO OUT 接頭。

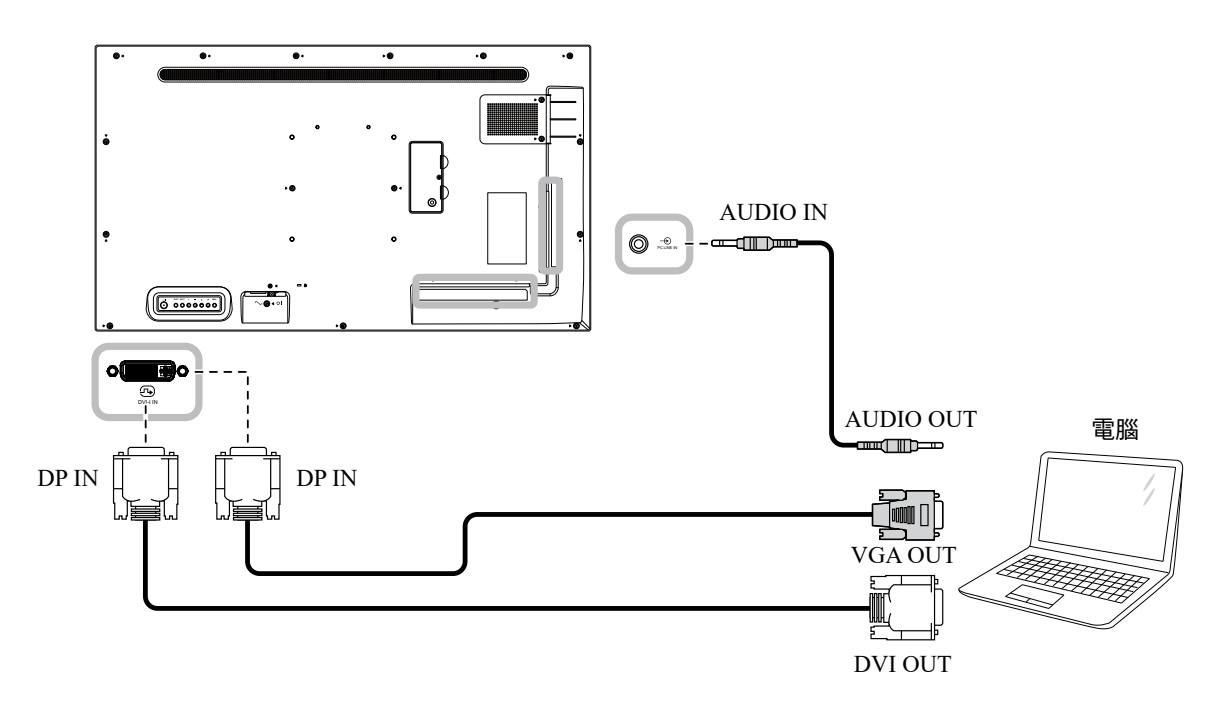

### **2.2.2** 使用 **DisplayPort** 輸入

將 DisplayPort 纜線的一端連接至液晶顯示器的 DP IN 接頭,另一端連接至電腦的 DP (DisplayPort) OUT 接 頭。

如果是菊鏈配置連接,請將 DisplayPort 纜線的一端連接至顯示器 1 的 DP OUT 接頭,另一端連接至顯示器 2 的 DP IN 接頭。

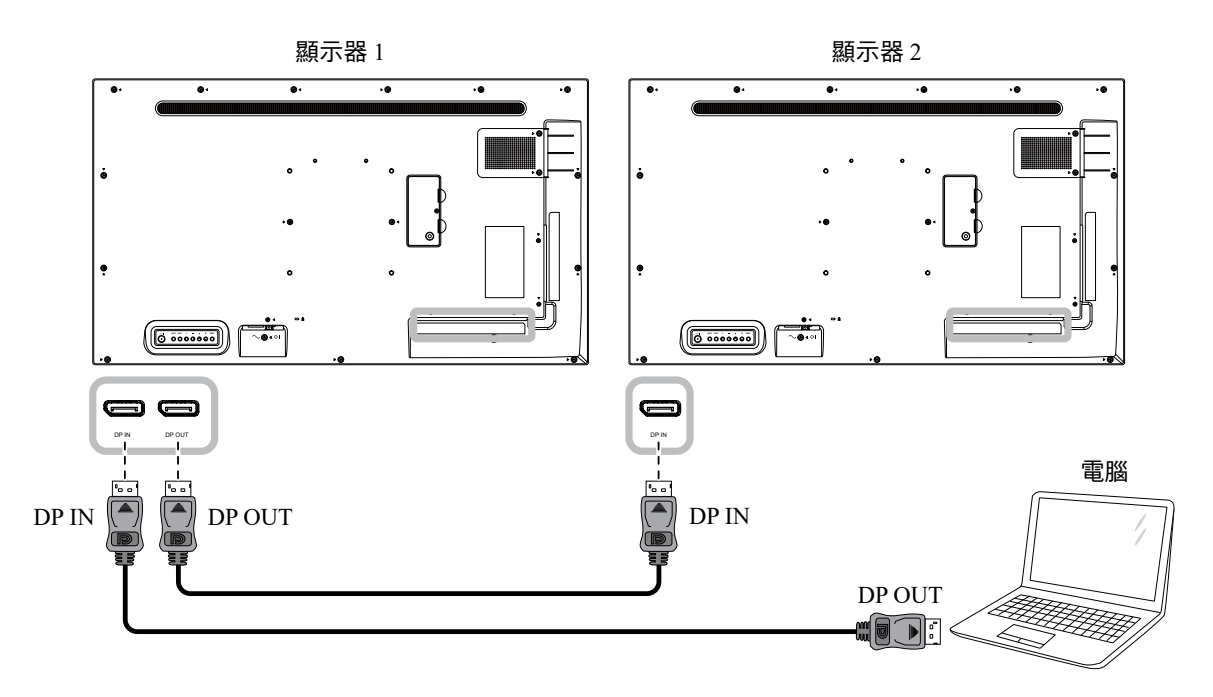

#### **2.2.3** 使用 **HDMI** 輸入

將 HDMI 纜線的一端連接至液晶顯示器的 HDMI IN 接頭,另一端連接至電腦的 HDMI OUT 接頭。

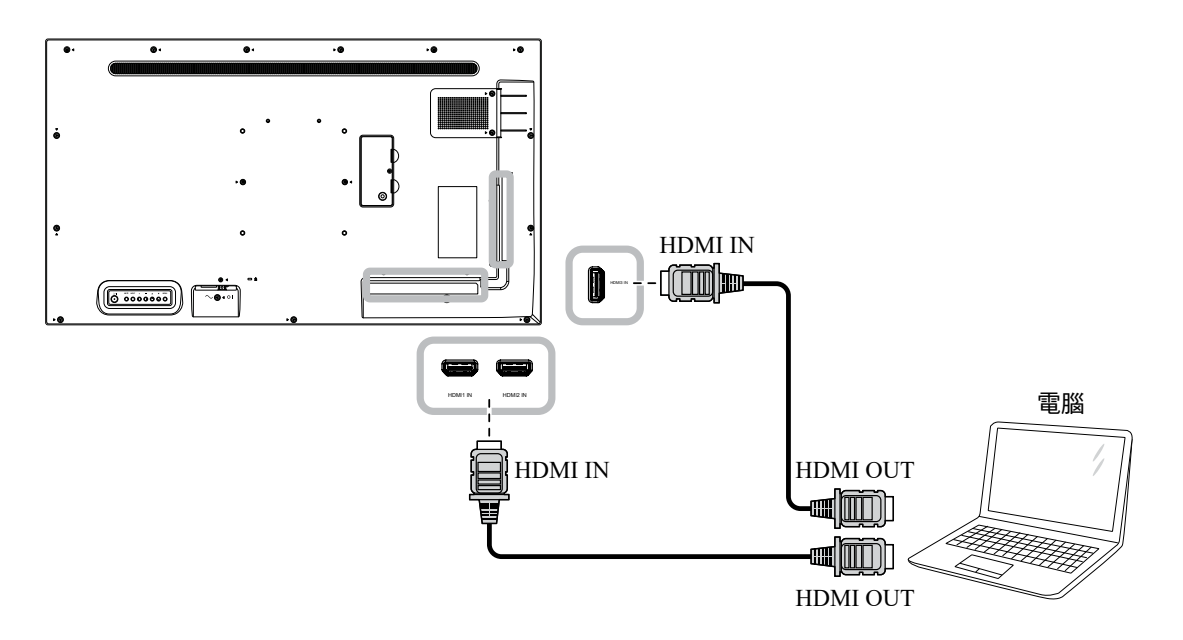

# **2.3** 連接外部設備(錄放影機)

### **2.3.1** 使用 **HDMI** 視訊輸入

將 HDMI 纜線的一端連接至液晶顯示器的 HDMI IN 接頭,另一端連接至錄放影機的 HDMI OUT 接頭。

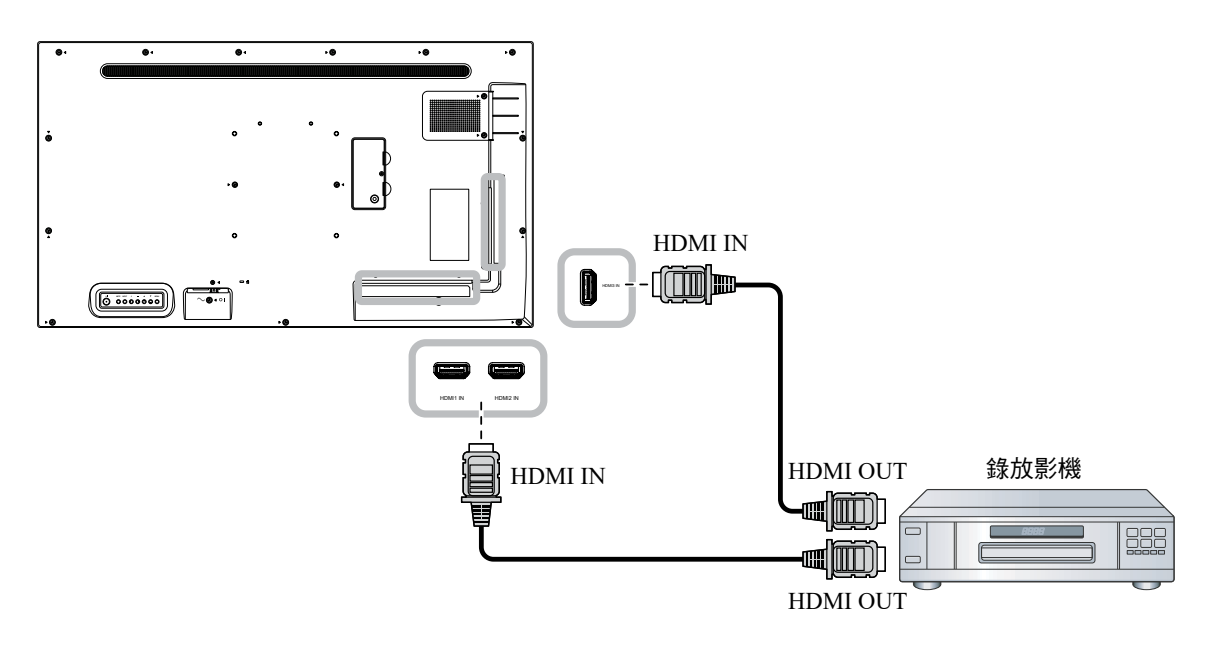

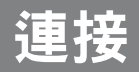

## **2.4** 連接音訊設備

### **2.4.1** 連接外部音訊裝置

將音源線的一端連接至液晶顯示器的 AUDIO OUT 接頭,另一端連接至音訊裝置的 AUDIO IN 接頭。

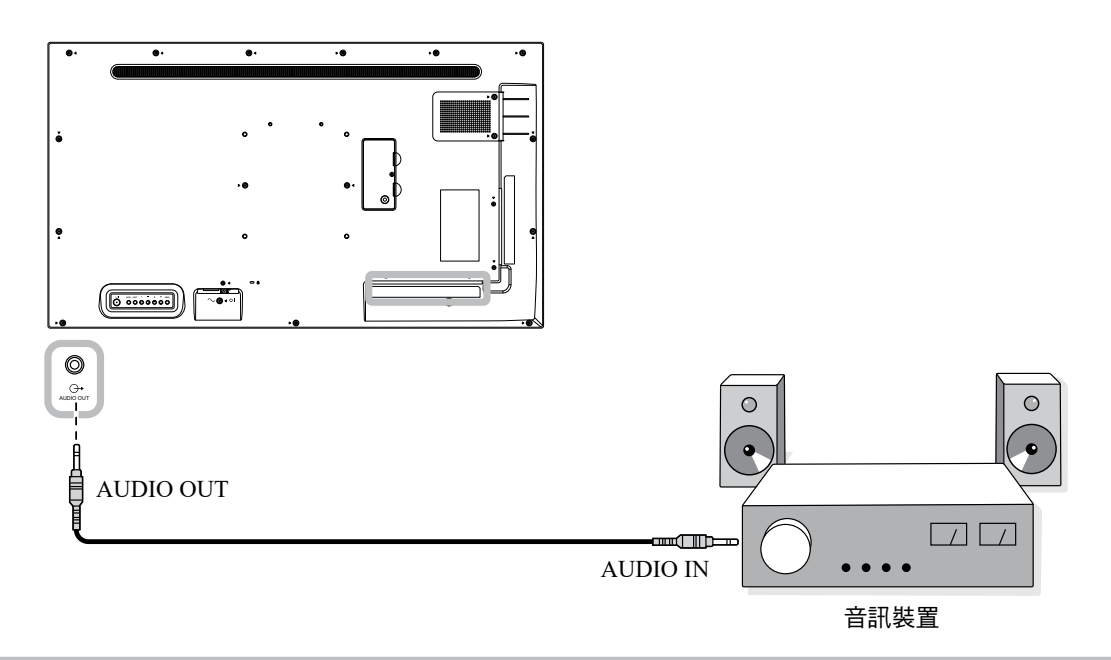

#### 注意:

**♦** 請務必選擇正確的音訊輸入來源。如需更多資訊,請參閱第 [54](#page-58-0) 頁。

### **2.5** 使用讀卡機

插入 micro SD 卡至插槽。

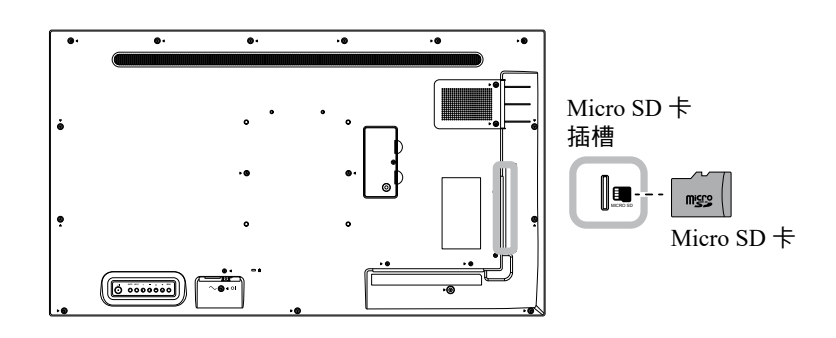

## **2.6** 以菊鏈串接配置連接多台顯示器

您可互連多台顯示器,以為如電視牆等應用,進行菊鏈串接配置。

#### 小心:

為避免機框產生不必要的應變,強烈建議保留至少 0.5mm 的距離,空間足以將一張名片穿過所有顯示器的四 邊。

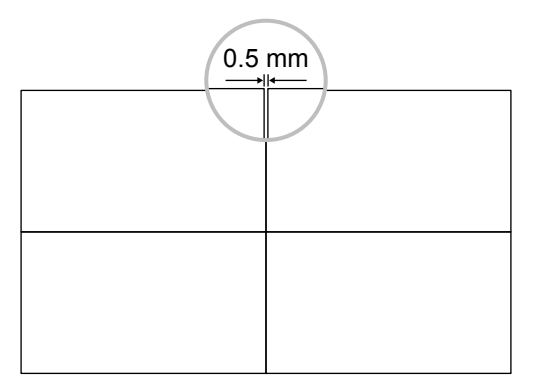

#### **2.6.1** 顯示器控制連接

將顯示器 1 的 RS232 OUT 接頭連接至顯示器 2 的 RS232 IN 接頭。

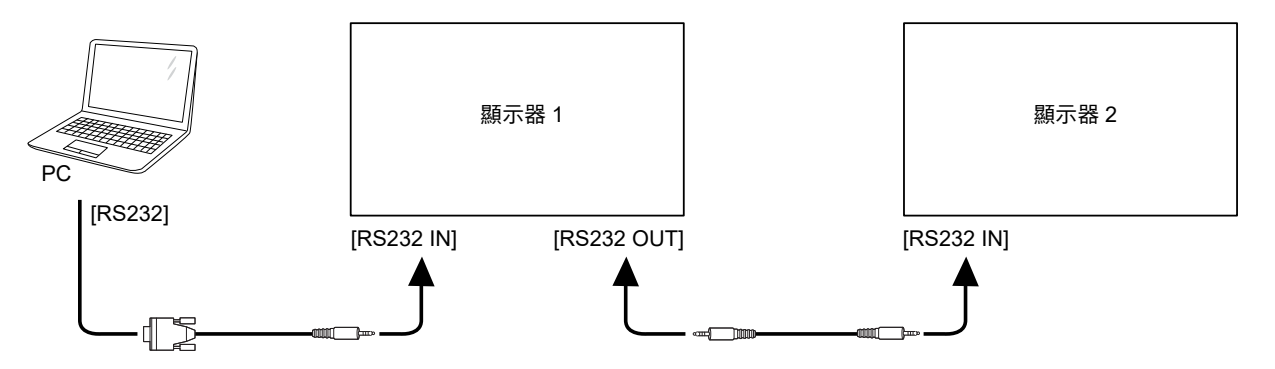

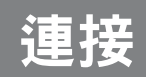

### **2.7 IR** 連接

將 IR 感應器纜線連接至液晶顯示器的 IR IN 接頭。

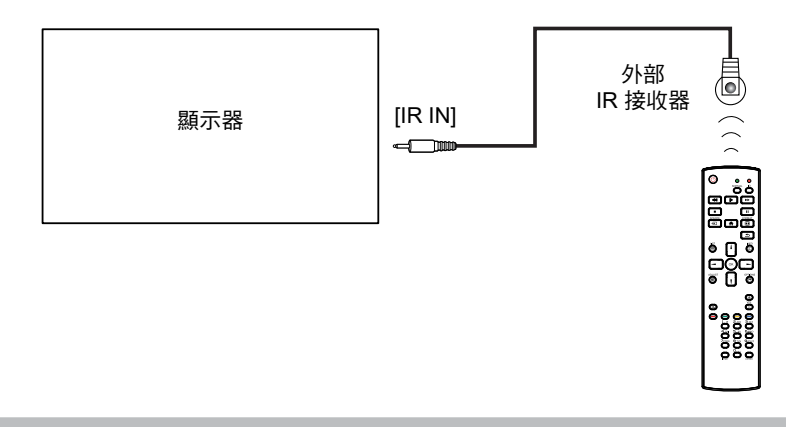

#### 附註:

- ◆ 若連接 [IR IN] 時,本顯示器的遙控器感應器會停止運作。
- **♦** IR 迴路輸出連接最多可支援 9 台顯示器。
- **♦** 透過 RS232 連接進行菊鏈串接的 IR 最多可支援 9 台顯示器。

### **2.8 IR** 直通連接

將 IR 延伸器纜線的一端連接至液晶顯示器的 IR OUT 接頭,另一端連接至錄放影機的 IR IN 接頭。

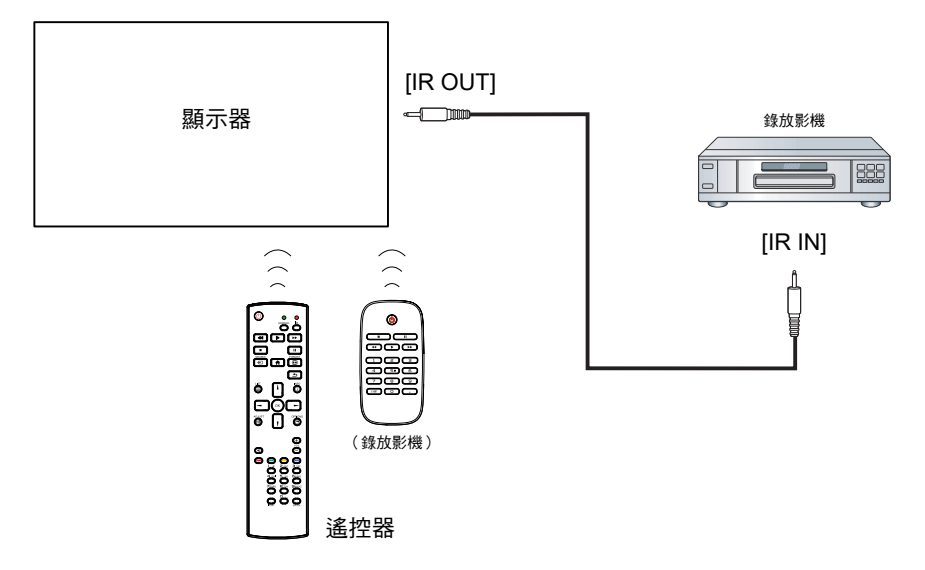

# 第 **3** 章:使用液晶顯示器

### **3.1** 開啟電源

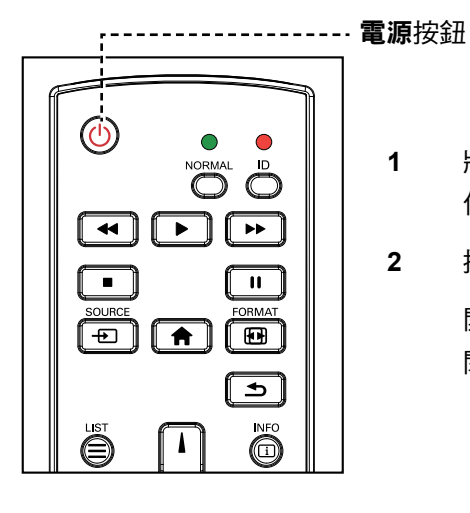

- **1** 將電源線連接至電源插座或電源 供應器。
- 2 按下 <mark>心</mark> 鍵,開啟液晶顯示器。
	- 開啟液晶顯示器後,按 心 鍵可關 閉液晶顯示器。

注意:

 $\bullet$ 

**♦** 只要電源線仍連接電源插座, 液晶顯示器便會持續耗電。 請取下電源線以完全切斷電源。

#### **3.1.1** 初始設定

開啟液晶顯示器後,會隨即顯示歡迎畫面。然後:

**1** 選擇預設的 OSD 語言。

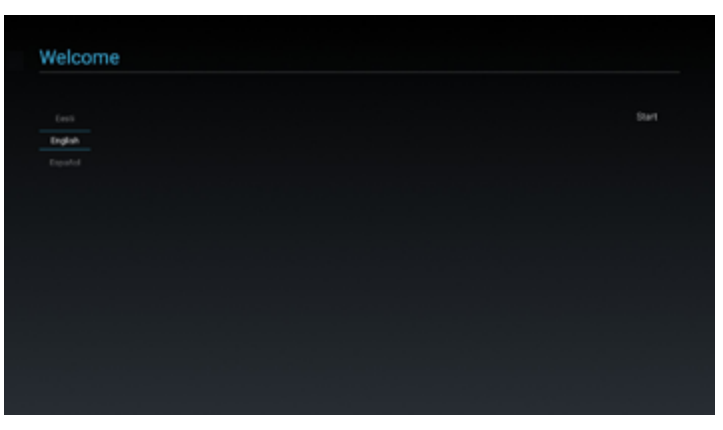

2 课擇執行初始設定的方法。然後選擇下一步繼續。

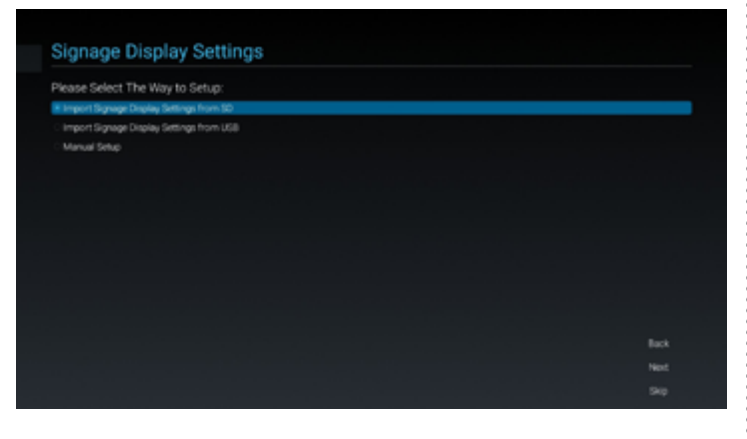

 $\bullet$
輸入顯示器名稱。然後選擇下一步繼續。

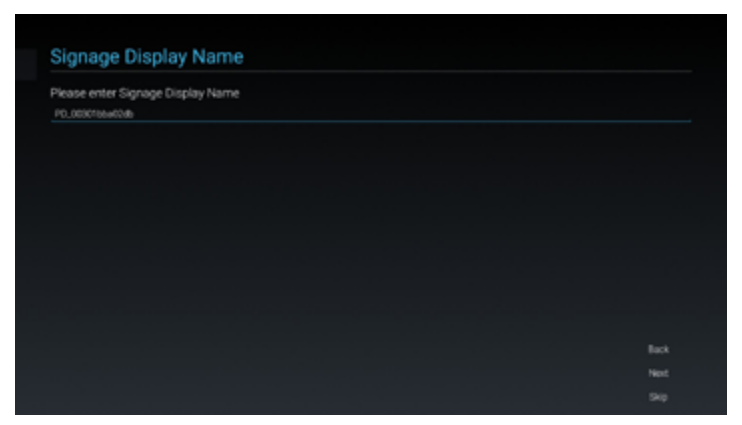

配置網路設定。然後選擇下一步繼續。

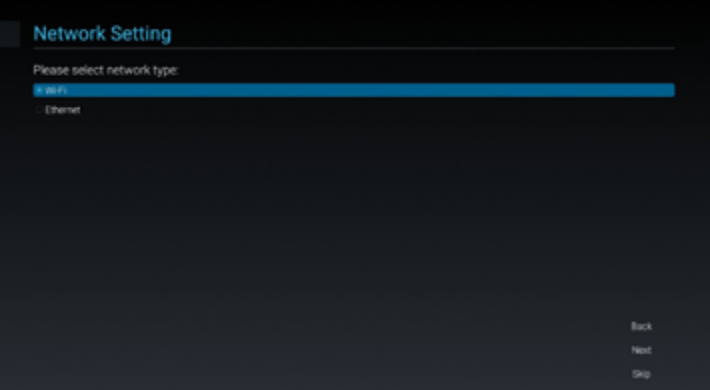

選擇複製來源。然後選擇下一步繼續。

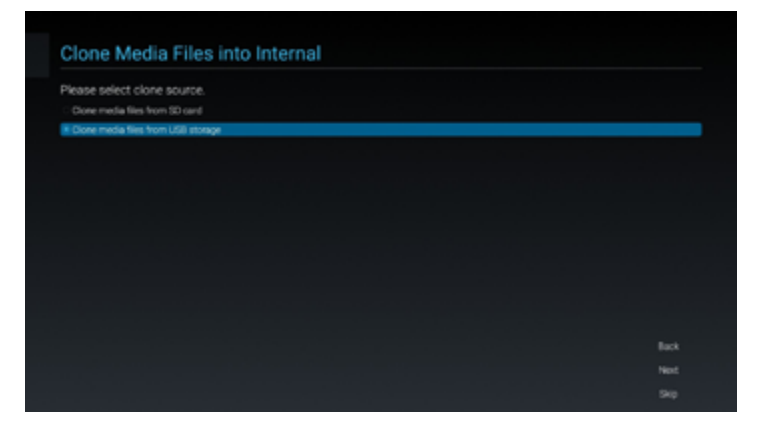

6 初始設定完成後,會出現*設定完成!*畫面。然後按一下**完成**。

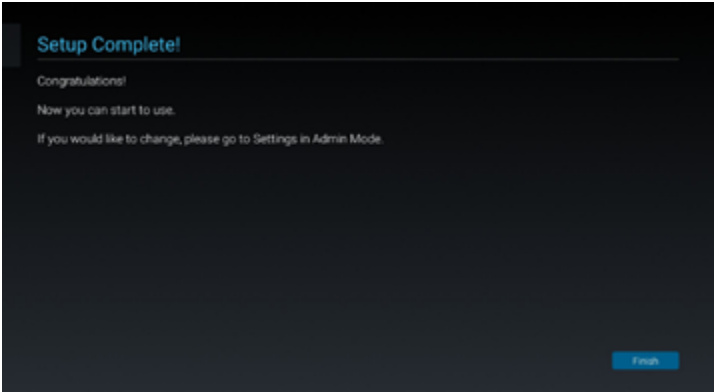

### **3.2** 選擇輸入源訊號

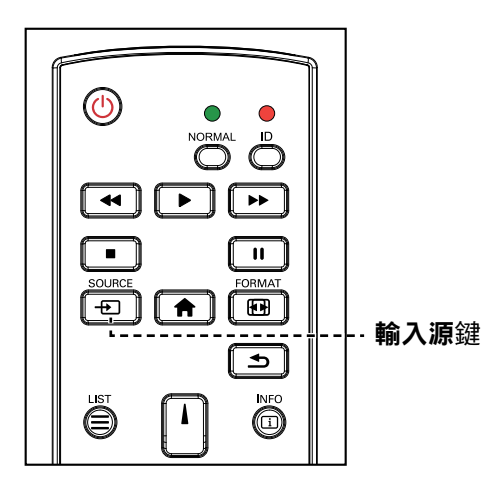

- 1 按下 + 望 键。
- **2** 按 或 鍵選擇裝置,然後按 鍵。

### **3.3** 調整音量

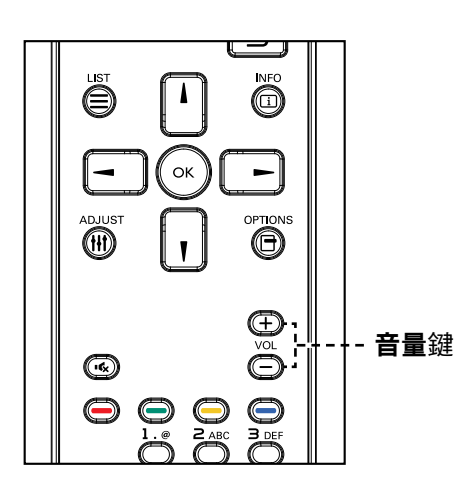

按 一 或 十 鍵調整音量。

#### 注意:

C

◆ 按下 + p 鍵後,可用輸入來源的 選單將會顯示在畫面上。

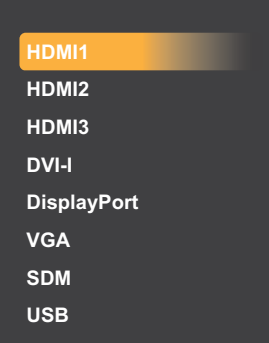

**◆ 若選取的輸入源訊號未連接液晶** 顯示器或未開啟電源, 畫面上會顯示多色畫面。

**Browser**

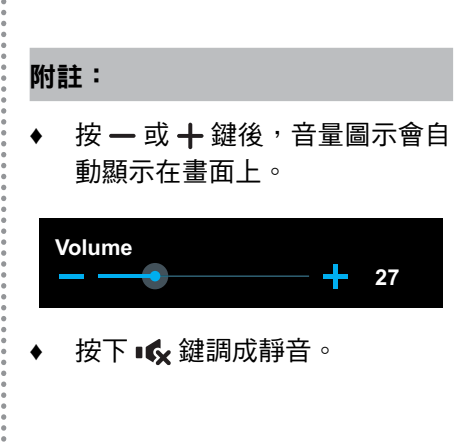

 $\bullet$ 

### **3.4** 變更畫面格式

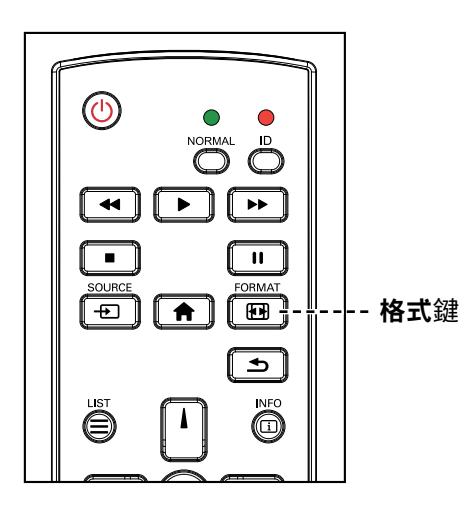

反覆按下 10 鍵以變更畫面格式。

注意:

 $\blacksquare$ 

可用畫面格式包括:

- **♦** 全色:使用全畫面顯示恢復以 16:9 傳輸之畫面的正確比例。
- ◆ 4:3: 畫面以 4:3 格式重現, 且 在畫面兩側顯示黑邊。
- **♦** 真實:此模式會在螢幕上逐像素 顯示影像,而不縮放原始影像 大小。
- **♦ 21:9**:畫面以 21:9 格式重現, 且在畫面上下顯示黑邊。
- ◆ 自訂: 選擇此選項可套用在畫面 > 自訂縮放子選單中設定的自訂 縮放設定。

 $\bullet$ 

## 第 **4** 章:**USB** 來源

### <span id="page-39-0"></span>**4.1** 存取 **USB** 選單

#### 注意:

- **♦** 本節主要說明遙控器的控制鍵。
- ◆ 在任何選單中按下 <sup>1</sup> 鍵一次可返回上一層選單,重複按下該鍵可返回提示畫面,如下圖所示。

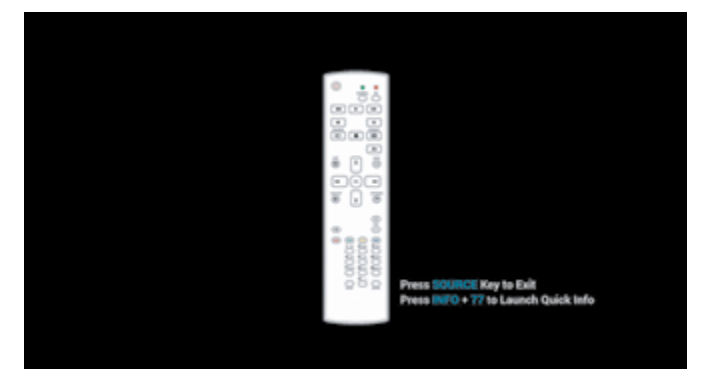

若要存取 USB 來源,請進行以下操作:

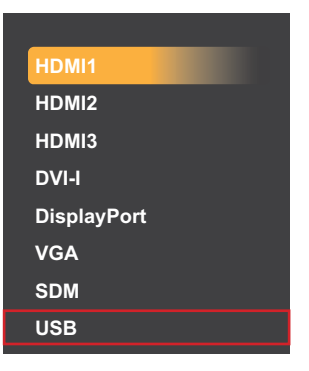

- 1 按下 + 望以開啟輸入來源清單。
- 2 按 **1或 <sup>1</sup>按鈕從清單中選擇 USB** 來源。
- 3 按下遙控器上的 OK 鍵可開啟該項目。

### **4.2** 使用 **USB** 選單

使用 USB 來源播放您喜愛的相片、影片和音樂檔案。可將不同儲存裝置中的檔案分類至播放列表中,如內部儲 存空間、USB 儲存裝置及 SD 卡。最多可建立七個播放清單,但單一播放清單中的媒體內容數量則無限制。

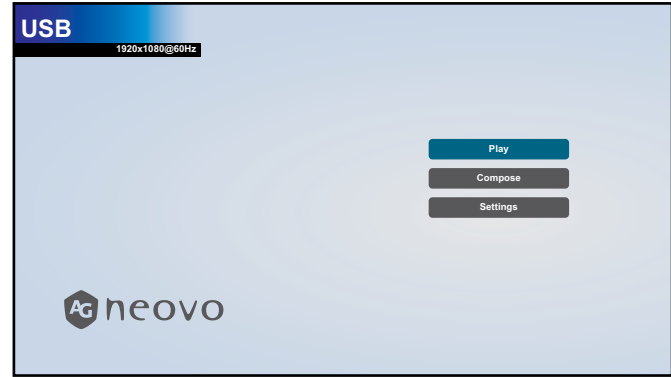

#### <span id="page-40-0"></span>**4.2.1** 建立播放清單

若要建立播放清單,請執行下列操作:

- **1** 將儲存裝置中的相片、視訊和/或音樂檔分別複製到下列路徑:
	- 相片:{儲存空間的根目錄}/agn/photo/
	- 視訊:{儲存空間的根目錄}/agn/video/
	- 音樂:{儲存空間的根目錄}/agn/music/

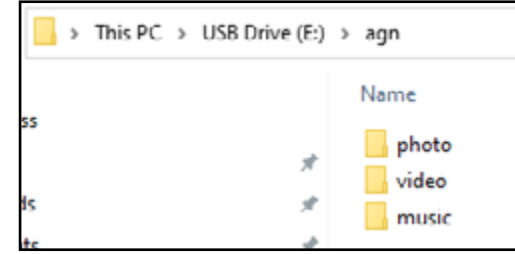

注意:

- **◆** 可選擇音樂檔,並將其用作投影片的背景音樂。
- **2** 將儲存裝置連接至液晶螢幕(如有必要)。
- **3** 將輸入來源設為 **USB**。請參閱「4.1 存取 USB [選單」](#page-39-0)。
- 4 按 L或 <sup>|</sup> 按鈕選擇**組成**標籤,然後按 OK 按鈕開啟 PlayList 選單。

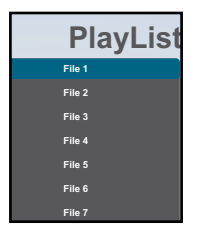

5 被下 ■或 ■ 鍵可從**檔案 1** 至**檔案 7** 中選擇要新增的媒體檔案, 接著按下 OK 鍵。

 $6$  被下  $\rightarrow$  或  $\rightarrow$  鍵選擇已存放媒體檔案的儲存裝置,接著按下 OK 鍵。

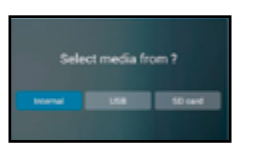

#### 注意:

◆ 若出現確認路徑的提示,請再次按下 OK 鍵。

檔案瀏覽器會隨即開啟,儲存裝置中的媒體檔案會顯示在「來源」欄位,而播放清單內容會顯示在 「播放清單」欄位。

7 按下 ■或 <sup>■</sup> 鍵選擇相片或視訊資料夾,接著按下 OK 鍵。資料夾內容會隨即顯示在「來源」欄位。

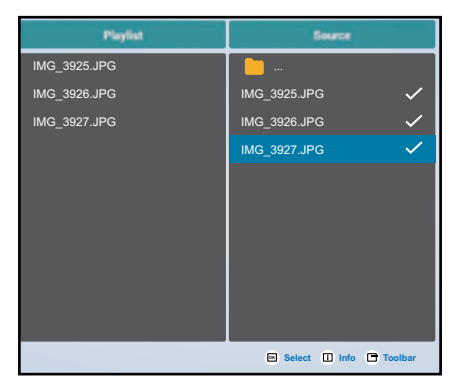

- 8 按下 或 <sup>■</sup> 鍵選擇需檢視的媒體檔案 (如有必要) 。按以下任一按鈕: — OK 選擇:選擇單一檔案。再次按下 OK 鍵可取消選擇檔案。 — [i] **資訊**: 預覽媒體檔案。
- 9 按下**選項 け** 鍵可開始新增或修改播放清單。

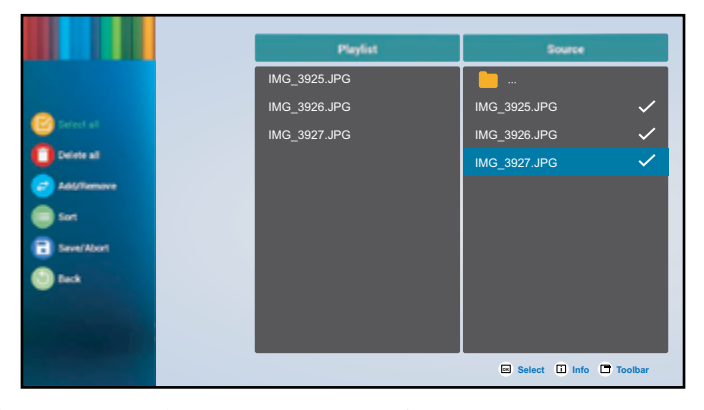

接著按下 ▲或 【鍵並按下 OK 鍵,可選擇下列任一操作:

- 選擇全部:選擇來源上所有可見的媒體檔案。
- **刪除全部**: 刪除播放清單中的所有媒體檔案。
- 新增/移除:從在來源上建立的播放清單新增或移除所選檔案。
- 排序:依序排序播放清單中的媒體檔案。「排序」選單會隨即開啟。
	- a) 按下 ▲ 或 『 鍵, 接著按下 〇K 鍵選擇檔案。所選檔案旁會出現 圖示。
	- b) 按下 ▲ 或 『 鍵調整投影片中的檔案順序。

— 儲存/中止: 儲存閱讀清單或捨棄修改。按 一 或 一 按鈕選擇儲存或中止, 然後按 OK 按鈕確認。 如果只新增相片至播放清單,系統會提示您為投影片新增背景音樂。按 ↓ 或 <sup>▼</sup>按鈕選擇**是**或否,然 後按 OK 按鈕確認。如果決定為投影片新增背景音樂,系統會提示您從音樂資料夾中選擇音樂檔 案。

— 返回:關閉工具列。

**10** 重複步驟 1 到 9 建立更多播放清單。

#### **4.2.2** 修改播放清單

若要修改播放清單,請執行下列操作:

- **1** 將輸入來源設為 **USB**。請參閱「4.1 存取 USB [選單」](#page-39-0)。
- 2 按 L或 <sup>!</sup>按鈕選擇組成標籤,然後按 OK 按鈕開啟 PlayList 選單。
- 3 按下 ■或 <sup>■</sup> 鍵選擇想要修改的閱讀清單, 接著按下 OK 鍵。

#### 注意:

**◆** 您僅可修改檔案 # 旁有 Z 圖示的播放清單,「#」為檔案編號。

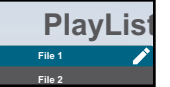

沒有 圖示的播放清單為空白清單。

- **4** 按下 ─ 或 ► 鍵選擇**編輯**或**刪除**閱讀清單,接著按下 OK 鍵確認。
- **5** 依照「4.2.1 [建立播放清單」](#page-40-0)章節中所述的步驟 7 至 9 執行任何修改。

#### **4.2.3** 在播放清單中播放檔案

若要在播放清單中播放檔案,請執行下列操作:

- **1** 將輸入來源設為 **USB**。請參閱「4.1 存取 USB [選單」](#page-39-0)。
- 2 按 L或 <sup>!</sup>按鈕選擇**播放**標籤,然後按 OK 按鈕開啟 PlayList 選單。
- 3 按下 ■或 <sup>■</sup> 鍵選擇想要播放的播放清單, 接著按下 OK 鍵。

#### 注意:

◆ 您僅可播放**檔案 #** 旁有 Z 圖示的播放清單, 「#」為檔案編號。

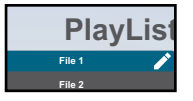

沒有 圖示的播放清單為空白清單。

#### <span id="page-43-0"></span>**4.2.4 USB** 選單設定

若要配置 USB 選單設定,請進行以下操作:

- **1** 將輸入來源設為 **USB**。請參閱「4.1 存取 USB [選單」](#page-39-0)。
- 2 按下 ▲或 『鍵選擇**設定**標籤,接著按下 OK 鍵開啟「設定」選單。
- 3 按下 ↓或 【鍵選擇任何選單項目,接著按下 ○K 鍵淮入設定選單:
	- 重複模式: 按 ▲或 【按鈕將播放清單重複模式設為重複一次或重複全部,然後按 OK 按鈕儲存設 定。
		- 投影片效果: 按 ▲ 或 『 按鈕將投影片效果設為右至左、折疊、角落或無,然後按 OK 按鈕儲存設 定。

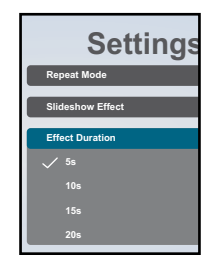

- 效果持續時間:按 ▲ 或 『 按鈕將投影片效果持續時間設為 5 秒、10 秒、15 秒或 20 秒,然後按 OK 按鈕儲存設定。
- **自動播放**:按 ▲或 【 按鈕為自動投影片指定選單(**僅相片、僅影片或相片和影片**),然後按 OK 按 鈕儲存設定。

說明:

- **1** 請將相片或影片放入 USB 根路徑中。
- **2** 按一下核取方塊以啟用自動播放模式。
- **3** 選擇要播放的類型。
- **4** 插入 USB 並確定已開啟 MediaPlayer。
- 軟體解碼:按 ▲ 或 【按鈕啟用或停用軟體解碼功能,然後按 OK 按鈕儲存設定。

### **4.3** 管理模式

管理模式可讓您完整存取系統設定、應用程式、網路設定參數和儲存空間。 預設自訂畫面為空白畫面,以防止未授權之他人擅自存取系統。

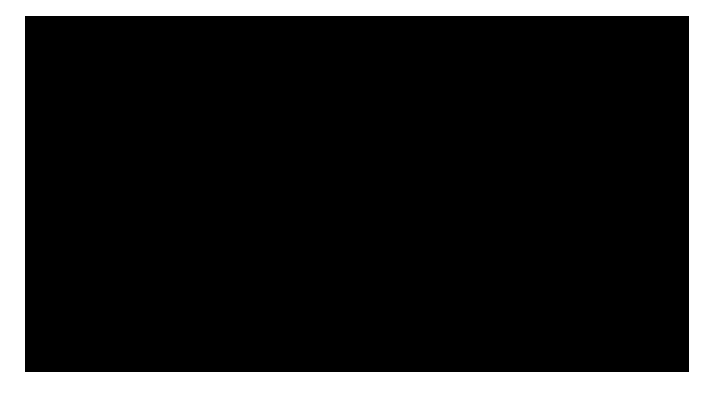

#### <span id="page-44-0"></span>**4.3.1** 進入管理模式

若要進入管理模式,請執行下列操作:

- **1** 將輸入來源設定為自訂。請參閱「4.1 存取 USB [選單」](#page-39-0)。
- 2 若要進入管理模式,在遙控器上按一下 ★ 鍵後,輸入數字「1」、「6」、「6」及「8」。管理模式 畫面隨即開啟。

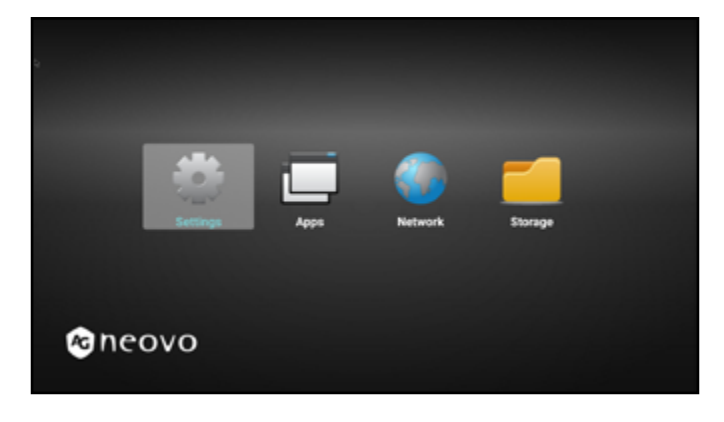

#### **4.3.2** 系統設定

若要存取系統設定,請執行下列操作:

- **1** 進入管理模式。請參閱第 40 頁的「4.3.1 [進入管理模式」](#page-44-0)。
- **2** 執行下列任一操作以存取系統設定:
	- 按下 一 或 一 鍵選擇設定標籤,接著按下 OK 鍵。
	- 按下 ▲ 或 『 鍵,接著按下 〇K 鍵開啟**應用程式**標籤 > **設定**。

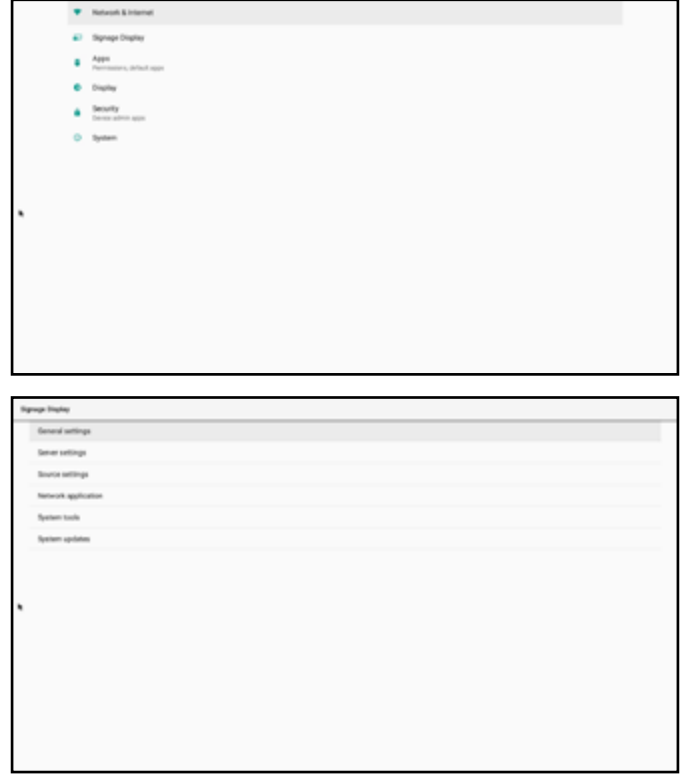

**3** 修改下列任一設定:

注意:

- **♦** 使用遙控器上的 、 、 、 和/或 鍵選擇項目及調整設定。若需要輸入字元,選擇項目 後,虛擬鍵盤會自動開啟並早現在畫面上。
- 網路與網際網路 > 乙太網路 > 乙太網路: 啟用或停用進行乙太網路設定。
- 網路與網際網路 **>** 乙太網路 **>** 乙太網路設定:檢視 MAC 位址並配置網路連線設定,例如連線類型 (DHCP 或靜態 IP)、**IP** 位址、網路遮罩、**DNS** 位址及閘道。
- **看板顯示器 > 一般設定 > 看板顯示器名稱**:檢視或修改看板顯示器名稱(如有必要)。
- 看板顯示器 **>** 一般設定 **>** 開機標誌:設定開機動畫。系統會檢查連接的 USB 儲存裝置或 SD 卡中 是否有「boot animation.zip」檔案。

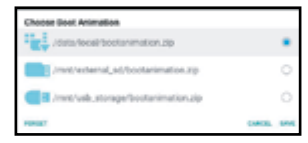

- 顯示 **>** 字體大小:將字體大小設為小、預設、大或最大。
- 看板顯示器 **>** 系統工具 **>** 清除儲存裝置:清除所有儲存裝置、內部儲存空間、**USB** 儲存裝置或 **SD**  卡上的資料。

- 看板顯示器 **>** 系統工具 **>** 重設:執行出廠重設以將所有系統設定重設為出廠預設值。
- 看板顯示器 **>** 系統工具 **>** 匯入及匯出:匯出看板顯示器設定或匯入看板顯示器設定至指定的儲存裝 置。
- 看板顯示器 **>** 系統工具 **>** 複製 **>** 複製媒體檔案 **>** 複製來源:從內部儲存空間、**SD** 卡和 **USB** 儲存 裝置中選擇儲存裝置以進行複製。
- 看板顯示器 **>** 系統工具 **>** 複製 **>** 複製媒體檔案 **>** 目標位置:將內部儲存空間、**SD** 卡或 **USB** 儲存 裝置設為複製的目標位置。

#### **4.3.3** 在管理模式下存取網路設定

若要在管理模式下存取網路組態設定,請執行下列操作:

- **1** 進入管理模式。請參閱第 40 頁的「4.3.1 [進入管理模式」](#page-44-0)。
- **2** 執行下列任一操作以存取網路設定:

```
— 按 一 或 一 按鈕,然後按 OK 按鈕選擇設定標籤 > 網路與網際網路 > 乙太網路 > 乙太網路設定。
```
— 按下 一 或 一 鍵選擇網路標籤,接著按下 OK 鍵。

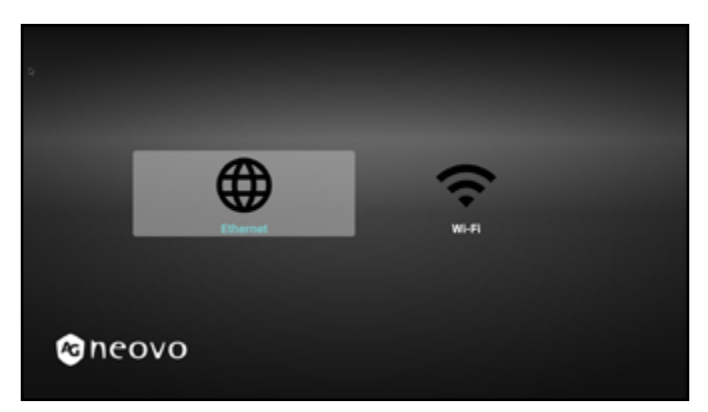

3 按下 一 或 一 鍵選擇 Wi-Fi 標籤或乙太網路標籤,接著按下 OK 鍵開始進行連線設定。

#### 注意:

◆ 當您已將 Wi-Fi 介面卡連接至液晶顯示器後,才會顯示 Wi-Fi 配置設定。

#### **4.3.4** 在管理模式下管理儲存裝置

若要在管理模式下存取及管理儲存裝置,請執行下列操作:

- **1** 進入管理模式。請參閱第 40 頁的「4.3.1 [進入管理模式」](#page-44-0)。
- **2** 執行下列任一操作以存取儲存裝置:
	- 按下 一 或 一 鍵選擇儲存裝置標籤,接著按下 OK 鍵。

 $-$  按下  $-$  或  $-$  鍵,接著按下 OK 鍵選擇**應用程式**標籤 > **檔案管理員**。

3 按下 一 或 一 鍵選擇內部儲存空間或其他已連接的外部儲存裝置(如 USB 儲存裝置或 SD 卡)。

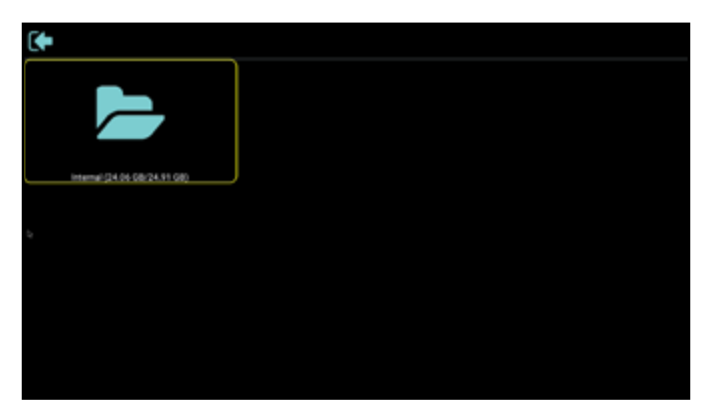

- 4 按下 ▲或 【鍵選擇所需的檔案,接著按下 OK 鍵。快顯選單會隨即開啟。
- 5 按下 ■或 <sup>■</sup> 键,接著按下 OK 鍵執行下列任一操作:
	- 開啟:在畫面上開啟檔案。
	- 刪除:刪除檔案。
	- 複製:按 ▲ 或 『 按鈕並選擇要將檔案複製到哪一個目的地儲存裝置。接著按下 OK 鍵完成程序。
	- 移動:按 ↓ 或 ╿ 按鈕並選擇要將檔案移動到哪一個目的地儲存裝置。接著按下 OK 鍵完成程序。
	- **選擇**:進入檔案選擇模式。按 ▲ 或 『 按鈕,然後按 OK 按鈕選擇檔案。完成檔案選取後,按下 OK 鍵。然後按▲或╹按鈕從快顯選單中選擇刪除選取項目、複製選取項目、移動選取項目、取消選取 或全部取消選取操作。按下 OK 鍵完成程序。

# 第 **5** 章:螢幕顯示 **(OSD)** 選單

### **5.1** 使用 **OSD** 選單

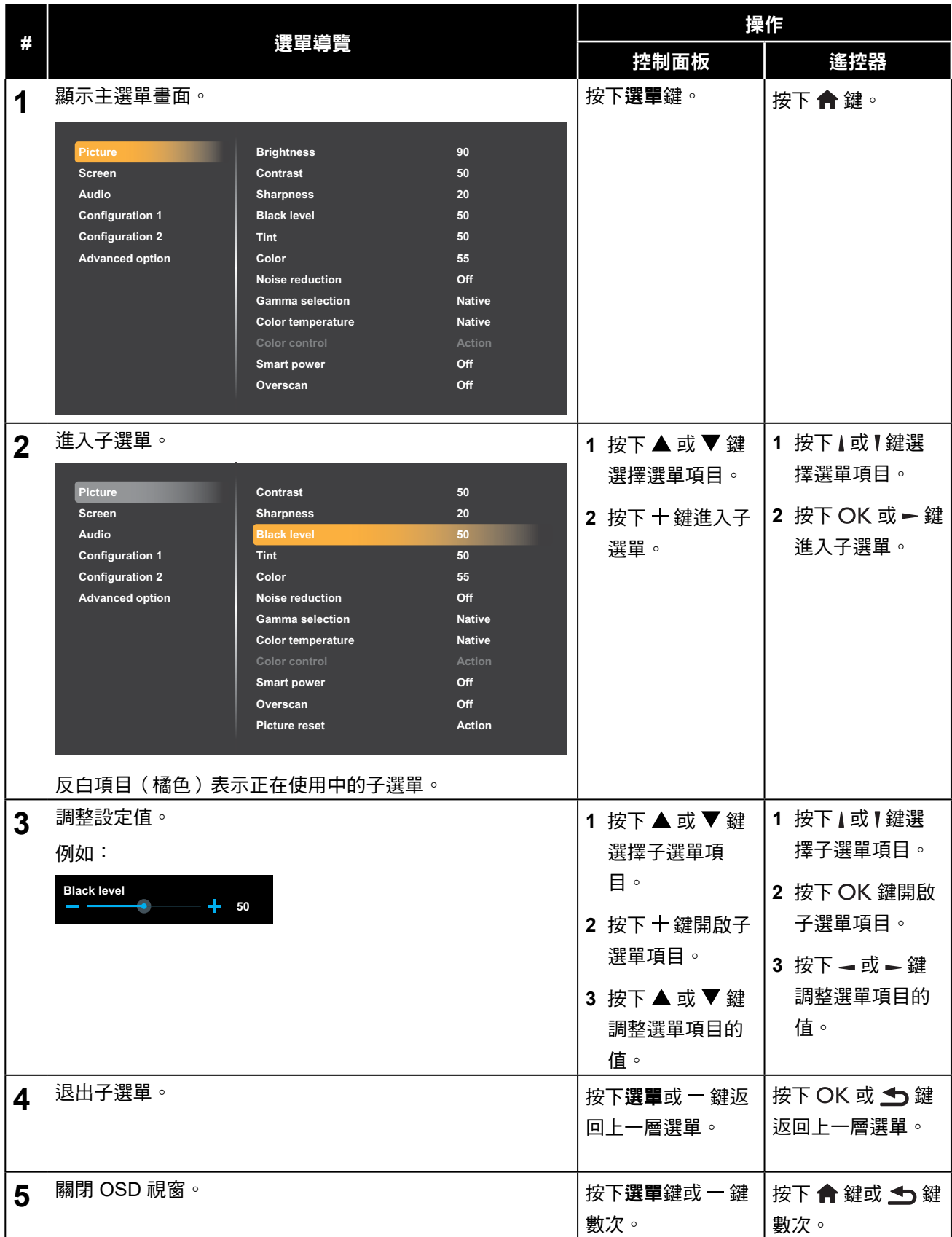

## 螢幕顯示 **(OSD)** 選單

修改設定值後,若使用者進行以下動作,便會儲存所有變更:

- 繼續操作另一個選單。
- 退出 OSD 選單。
- 等待 OSD 選單消失。

#### 注意:

◆ 部分選單項目的可用性視輸入源訊號而定。若選單無法使用,則停用並顯示灰色。

### **5.2 OSD** 選單樹狀結構

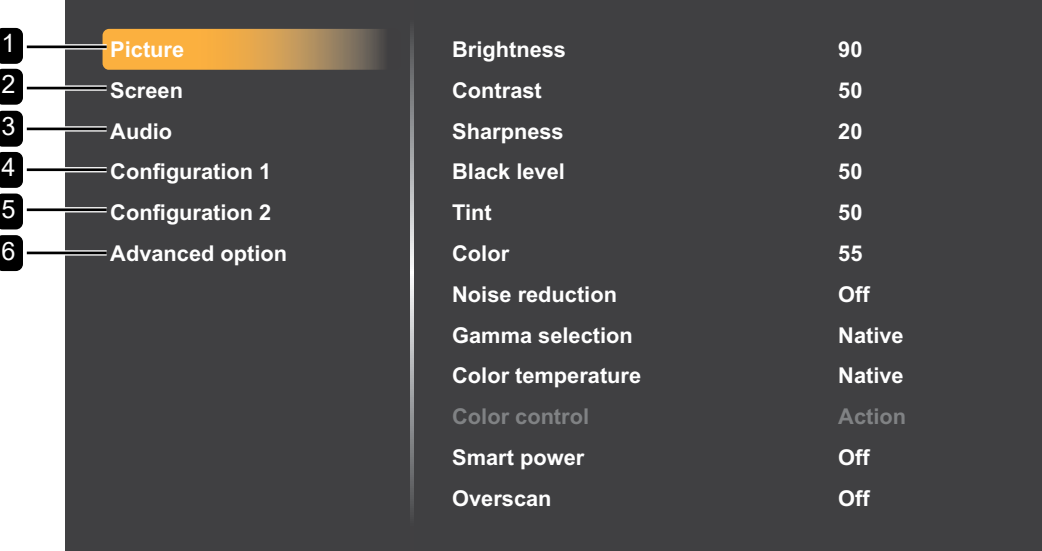

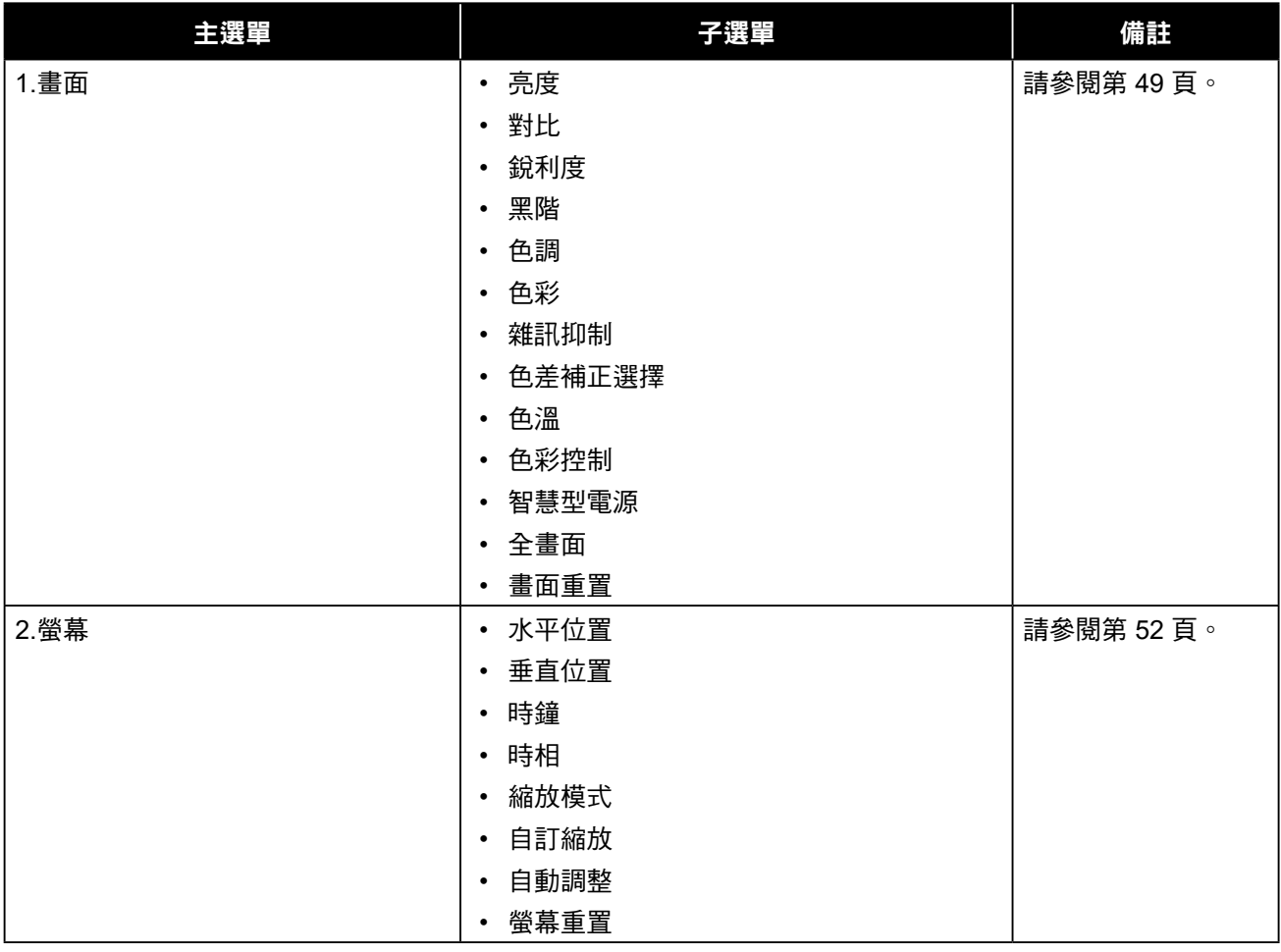

# 螢幕顯示 **(OSD)** 選單

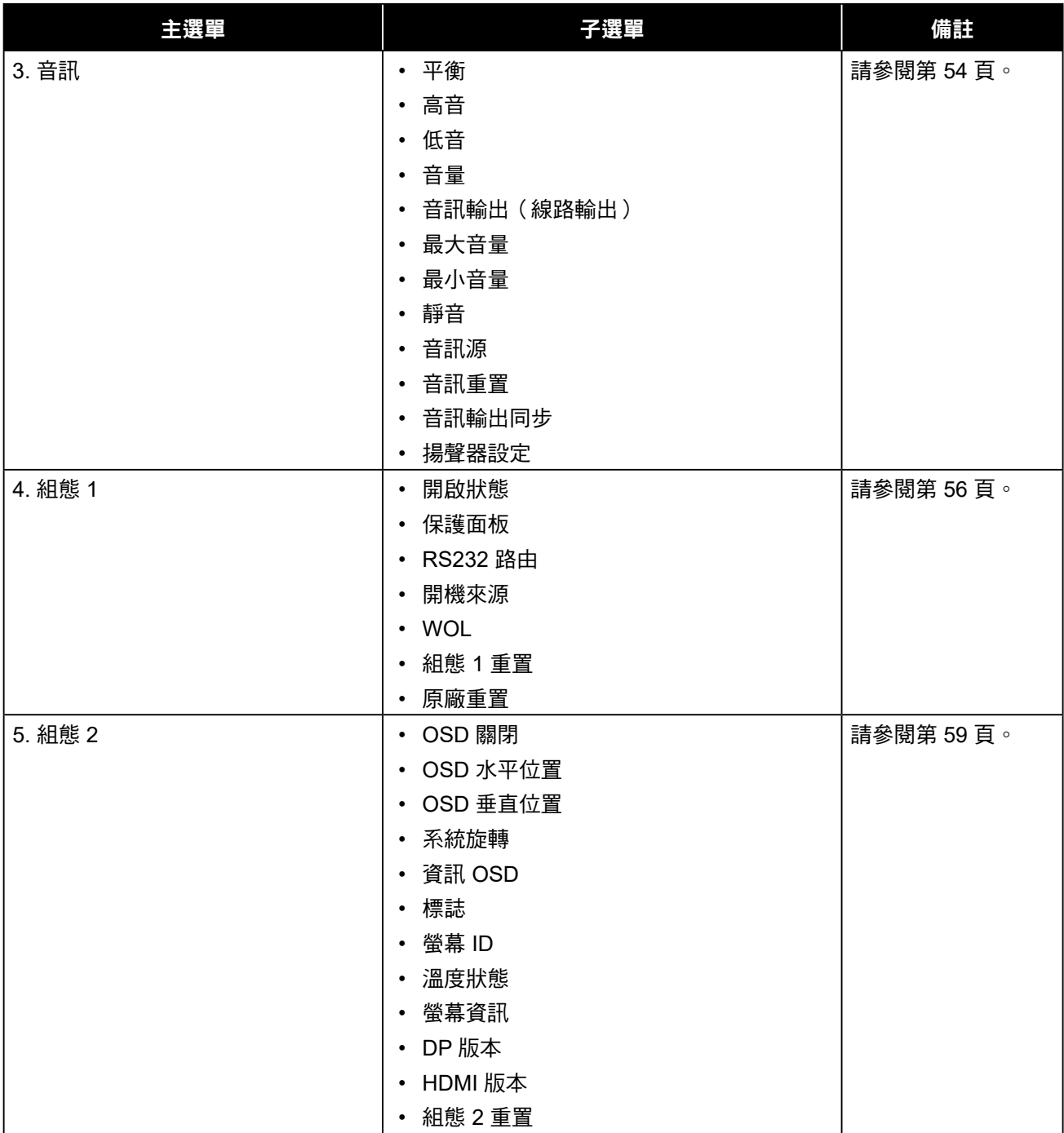

# 螢幕顯示 **(OSD)** 選單

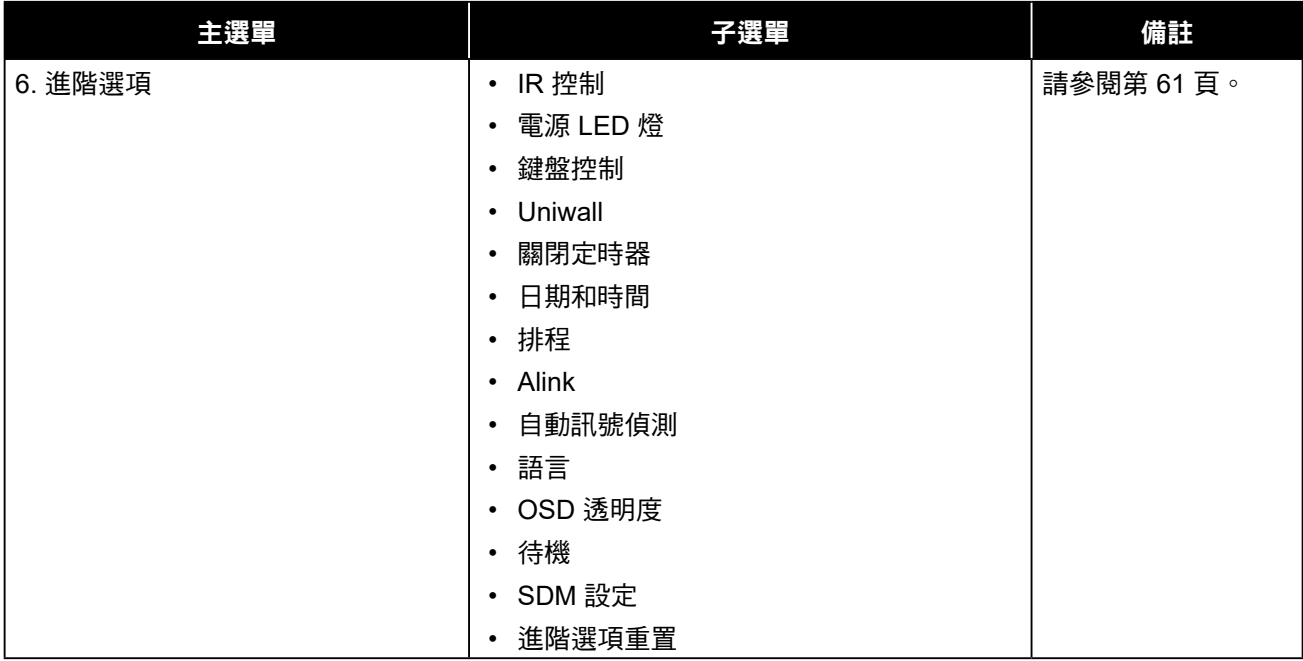

## 第 **6** 章:調整液晶顯示器

### <span id="page-53-0"></span>**6.1** 畫面設定

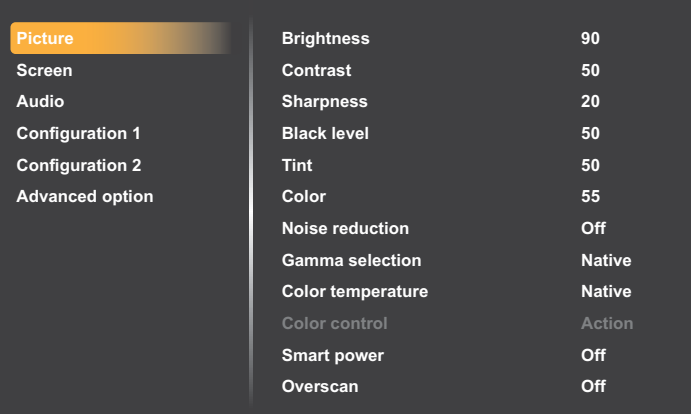

- **1** 按下控制面板上的選單鍵或遙控器上的 **合**鍵叫出 OSD 視窗。
- 2 選擇圖片,接著按下控制面板上的十 鍵或遙控器上的 OK 鍵。
- 3 按下控制面板上的 ▲/▼ 鍵或遙控器上 的 // 鍵選擇選項。
- 4 按下控制面板上的 十 鍵或遙控器的 OK 鍵開啟子選單項目。

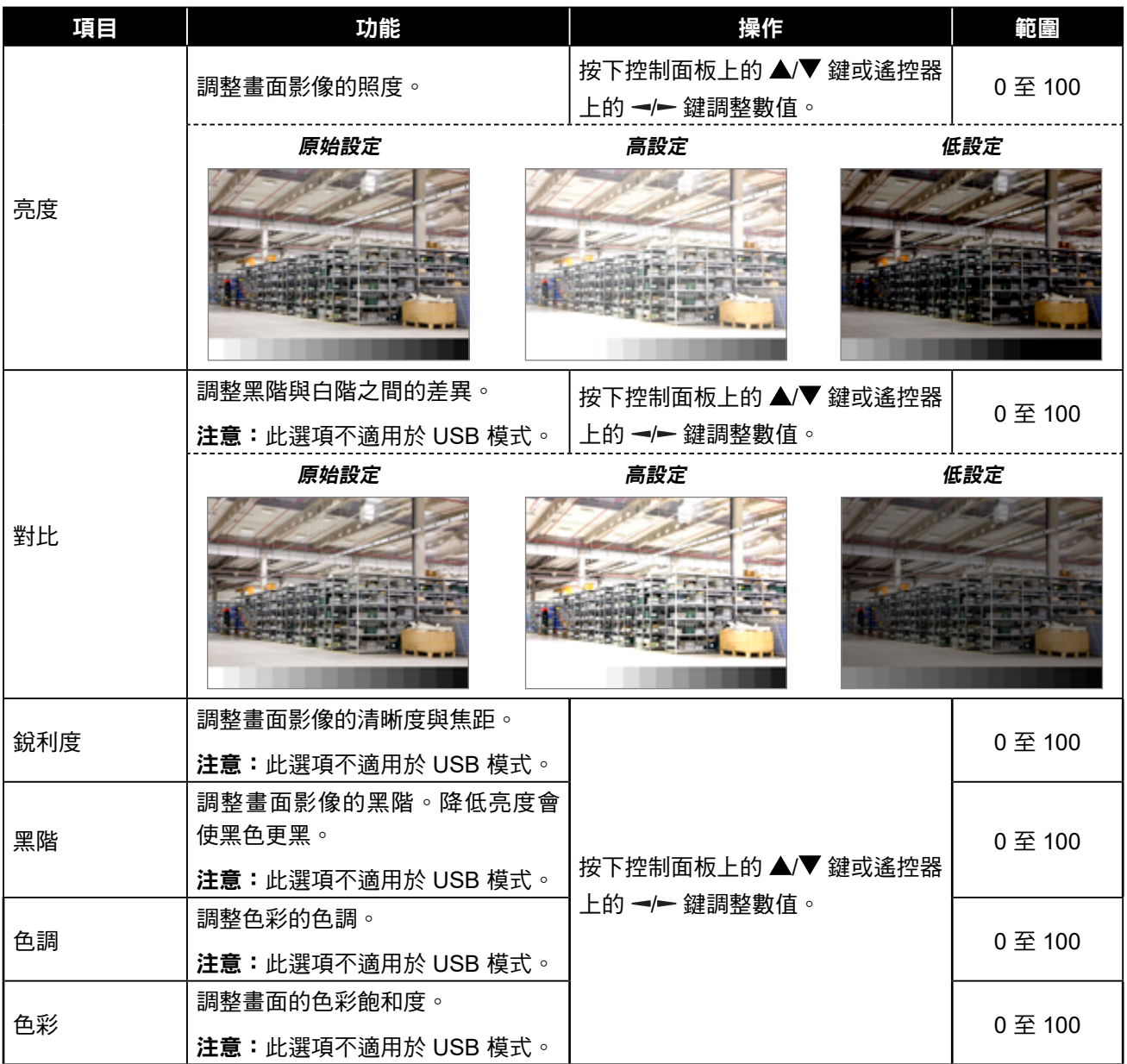

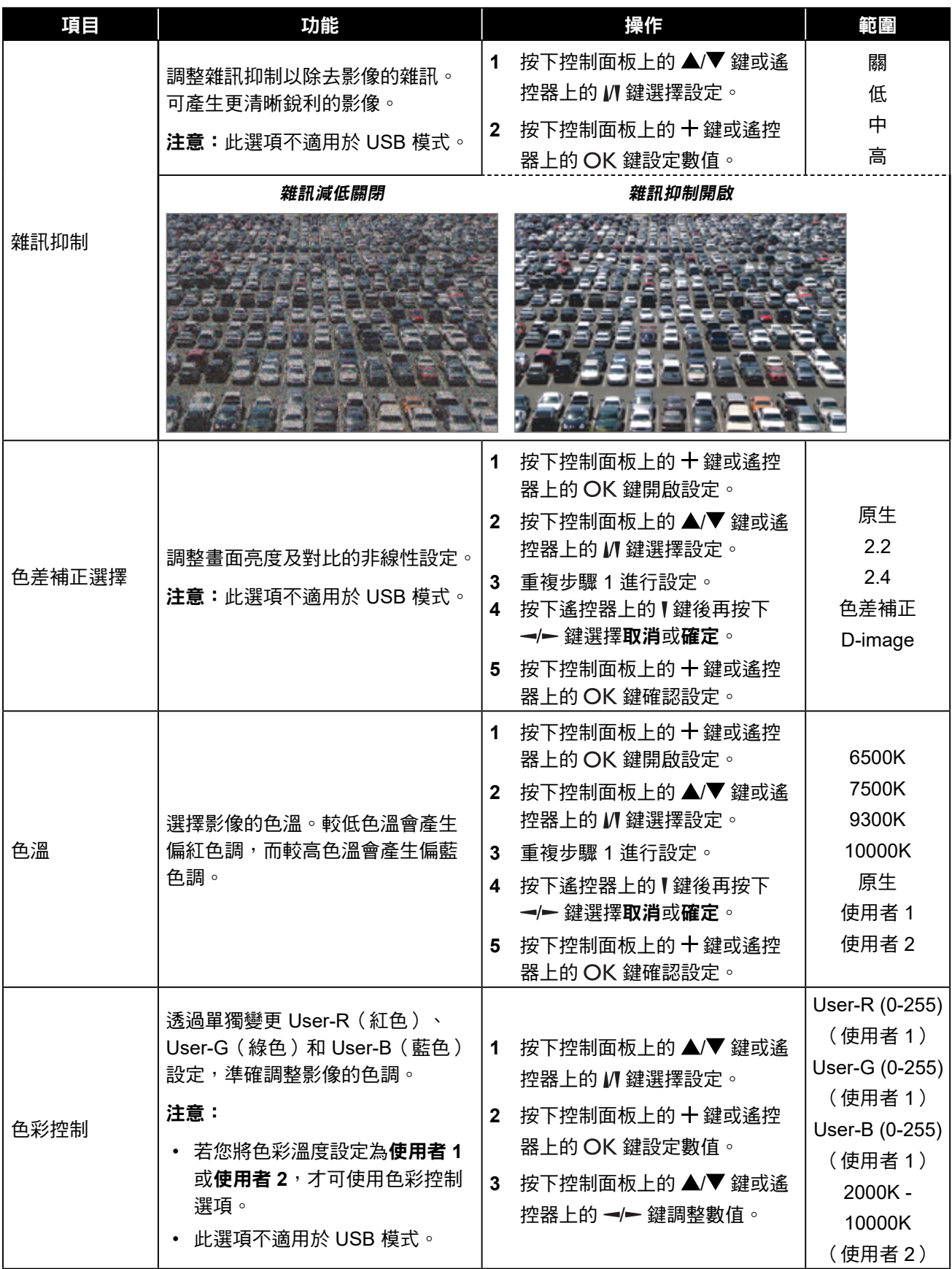

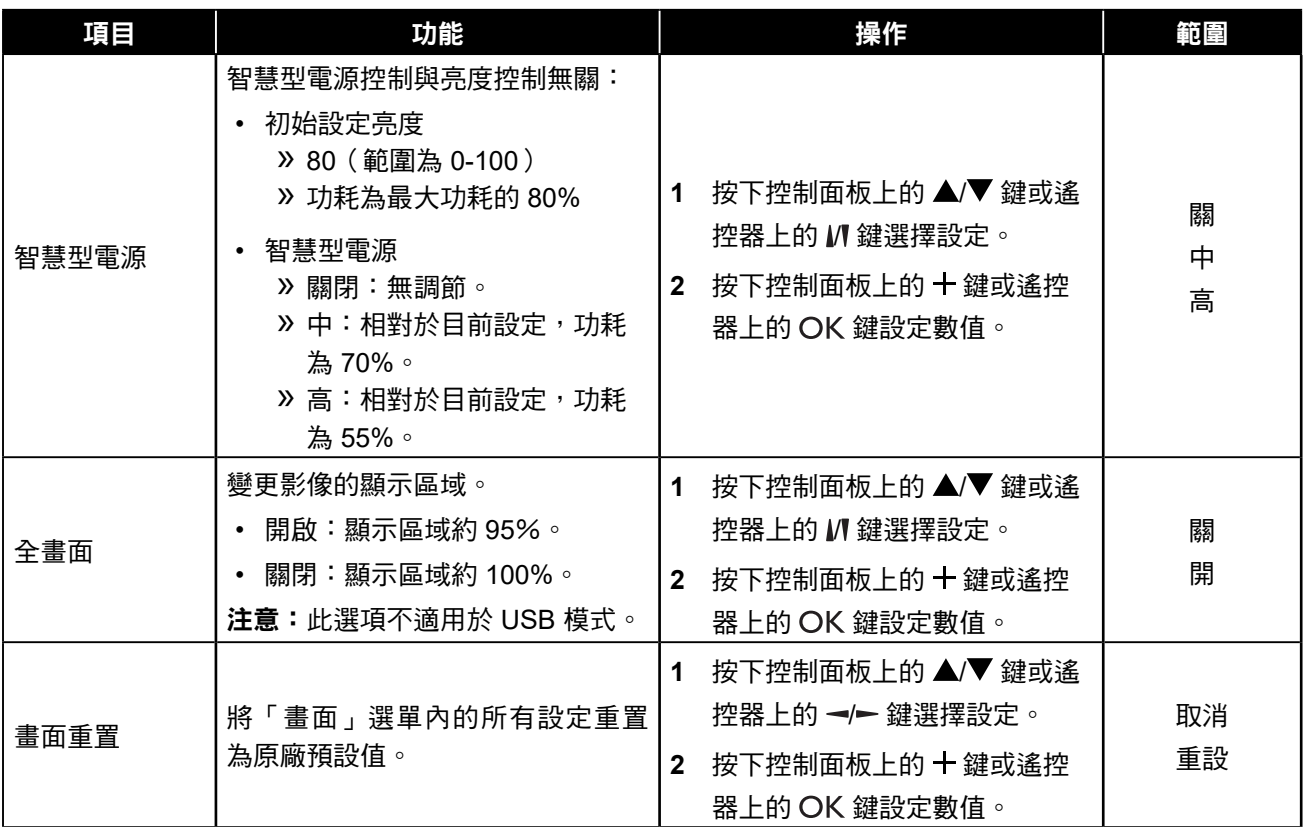

### <span id="page-56-0"></span>**6.2** 螢幕設定

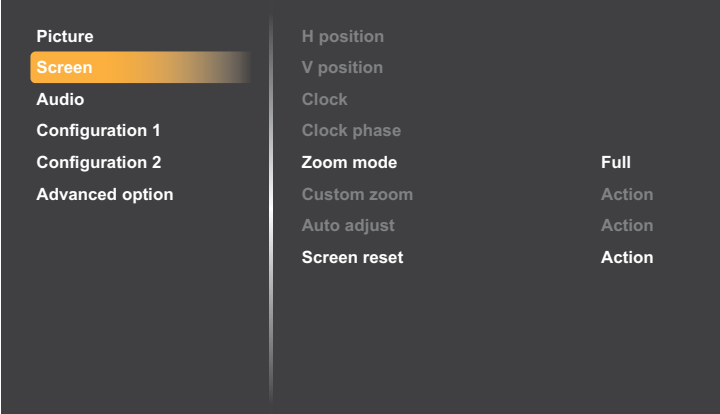

- **1** 按下控制面板上的選單鍵或遙控器上的 **合**鍵叫出 OSD 視窗。
- 2 按下控制面板上的 ▲/▼ 鍵或遙控器上 的 // 鍵選擇螢幕。接著按下控制面板 上的 十 鍵或遙控器上的 OK 鍵。
- 3 按下控制面板上的 ▲/▼ 鍵或遙控器上 的 // 鍵選擇選項。
- 4 按下控制面板上的 十 鍵或遙控器的 OK 鍵開啟子選單項目。

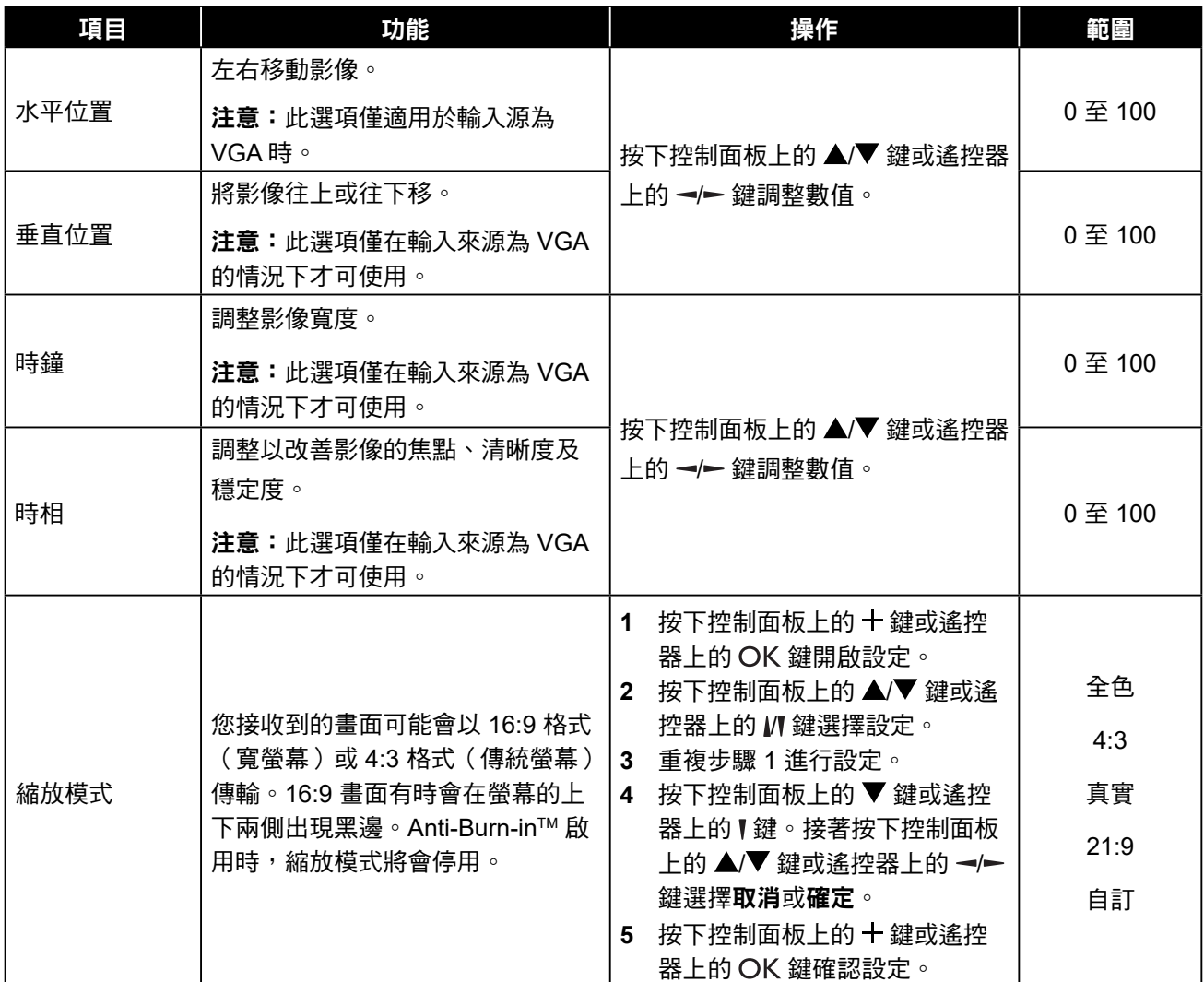

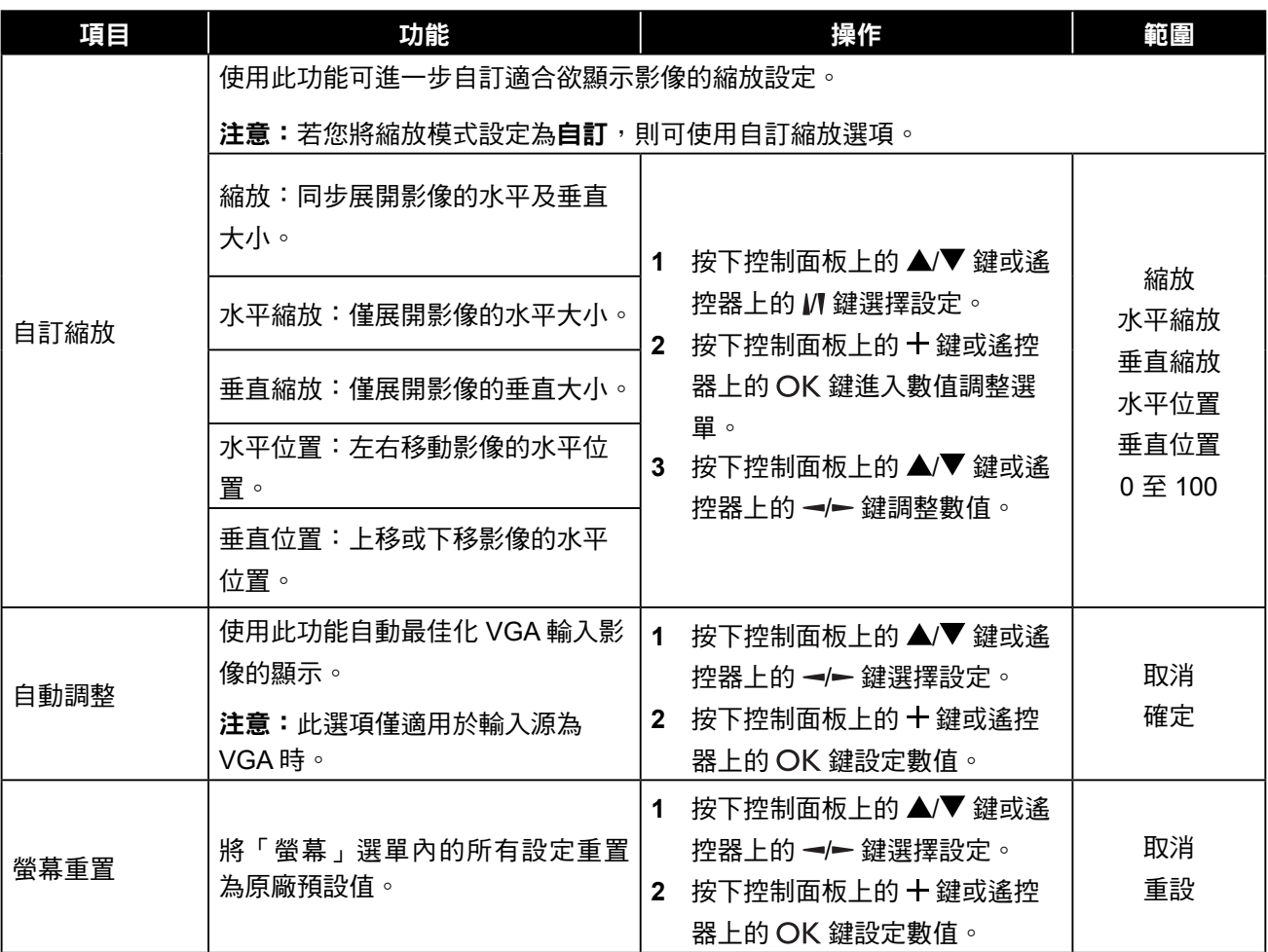

### <span id="page-58-0"></span>**6.3** 音訊設定

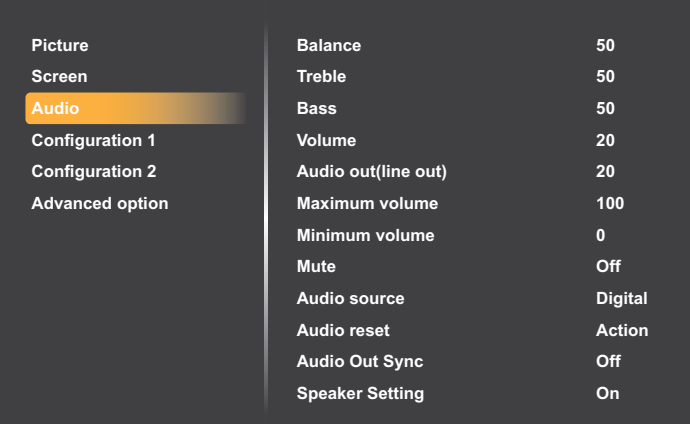

- **1** 按下控制面板上的選單鍵或遙控器上的 **合**鍵叫出 OSD 視窗。
- 2 按下控制面板上的 ▲/▼ 鍵或遙控器上 的 // 鍵選擇音訊。接著按下控制面板 上的 十 鍵或遙控器上的 OK 鍵。
- 3 按下控制面板上的 ▲/▼ 鍵或遙控器上 的 // 鍵選擇選項。
- 4 按下控制面板上的 十 鍵或遙控器的 OK 鍵開啟子選單項目。

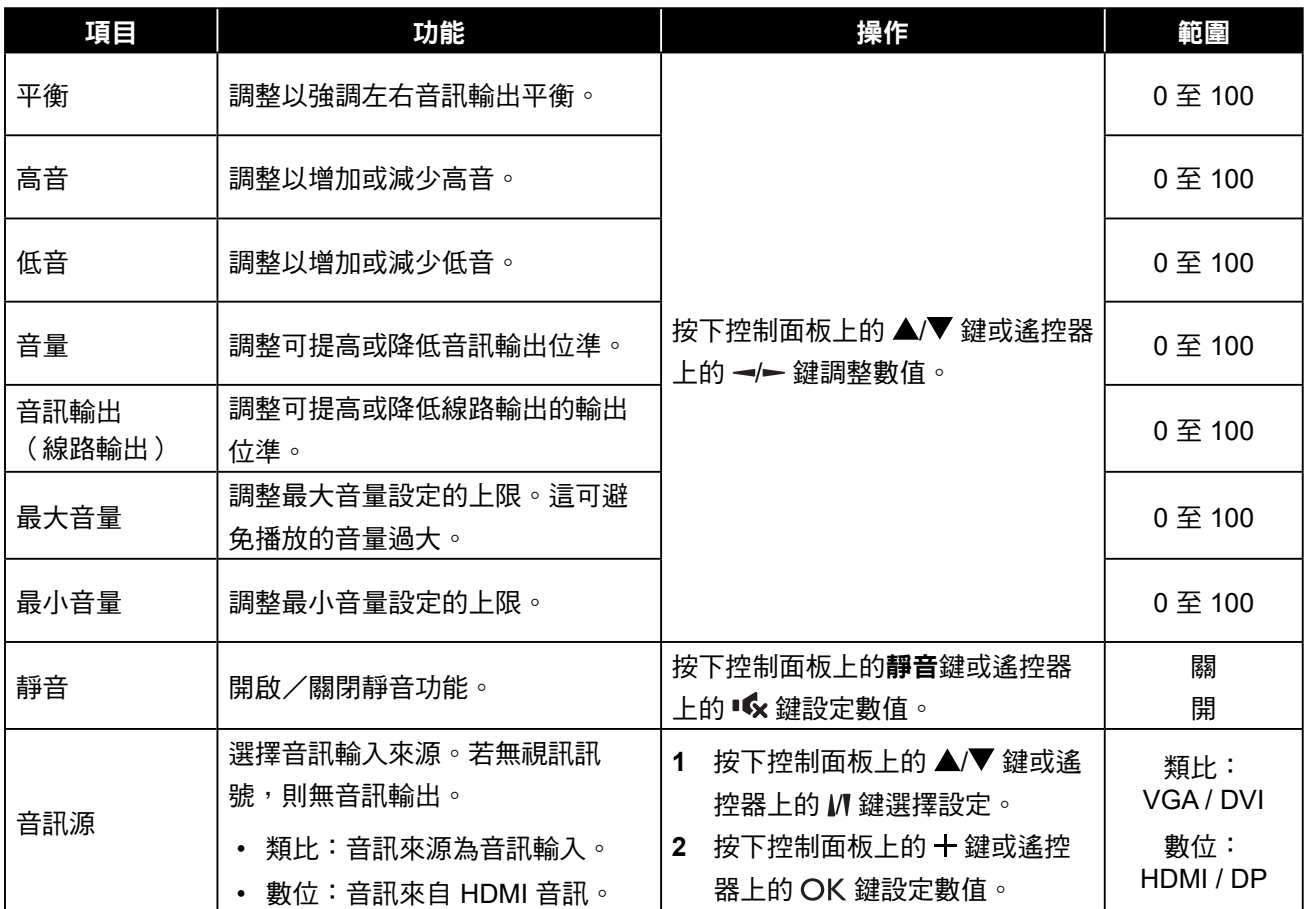

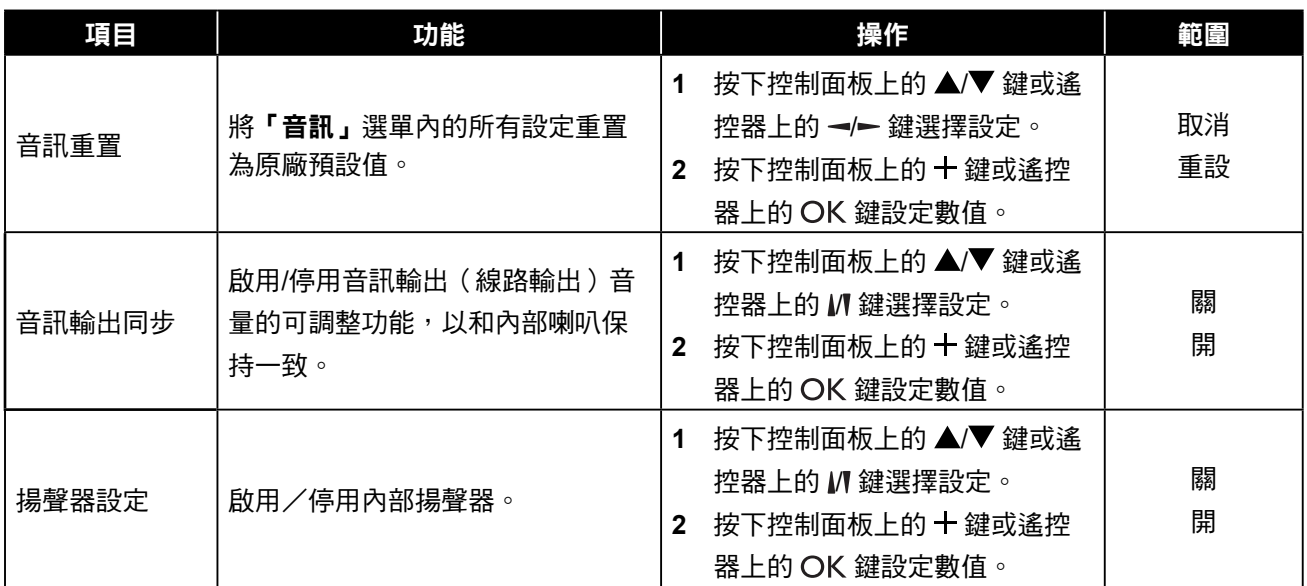

### <span id="page-60-0"></span>**6.4** 組態 **1** 設定

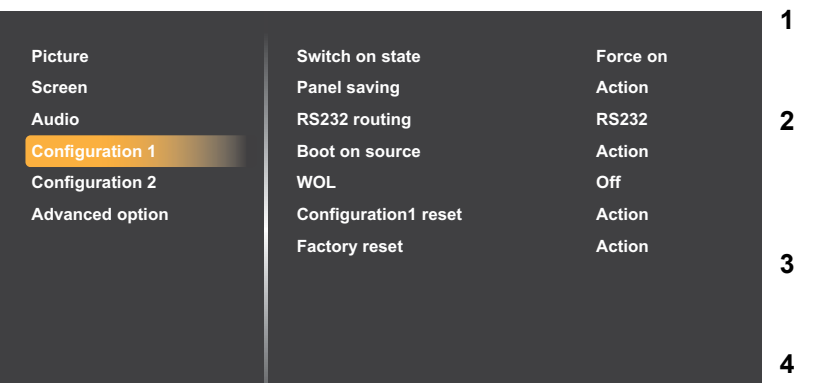

- **1** 按下控制面板上的選單鍵或遙控器上的 **合**鍵叫出 OSD 視窗。
- 按下控制面板上的 ▲/▼ 鍵或遙控器上 的 // 鍵選擇**組態 1**。接著按下控制面 板上的 十 鍵或遙控器上的 OK 鍵。
- 按下控制面板上的 ▲/▼ 鍵或遙控器上 的 // 鍵選擇選項。
- 按下控制面板上的 **十** 鍵或遙控器的 OK 鍵開啟子選單項目。

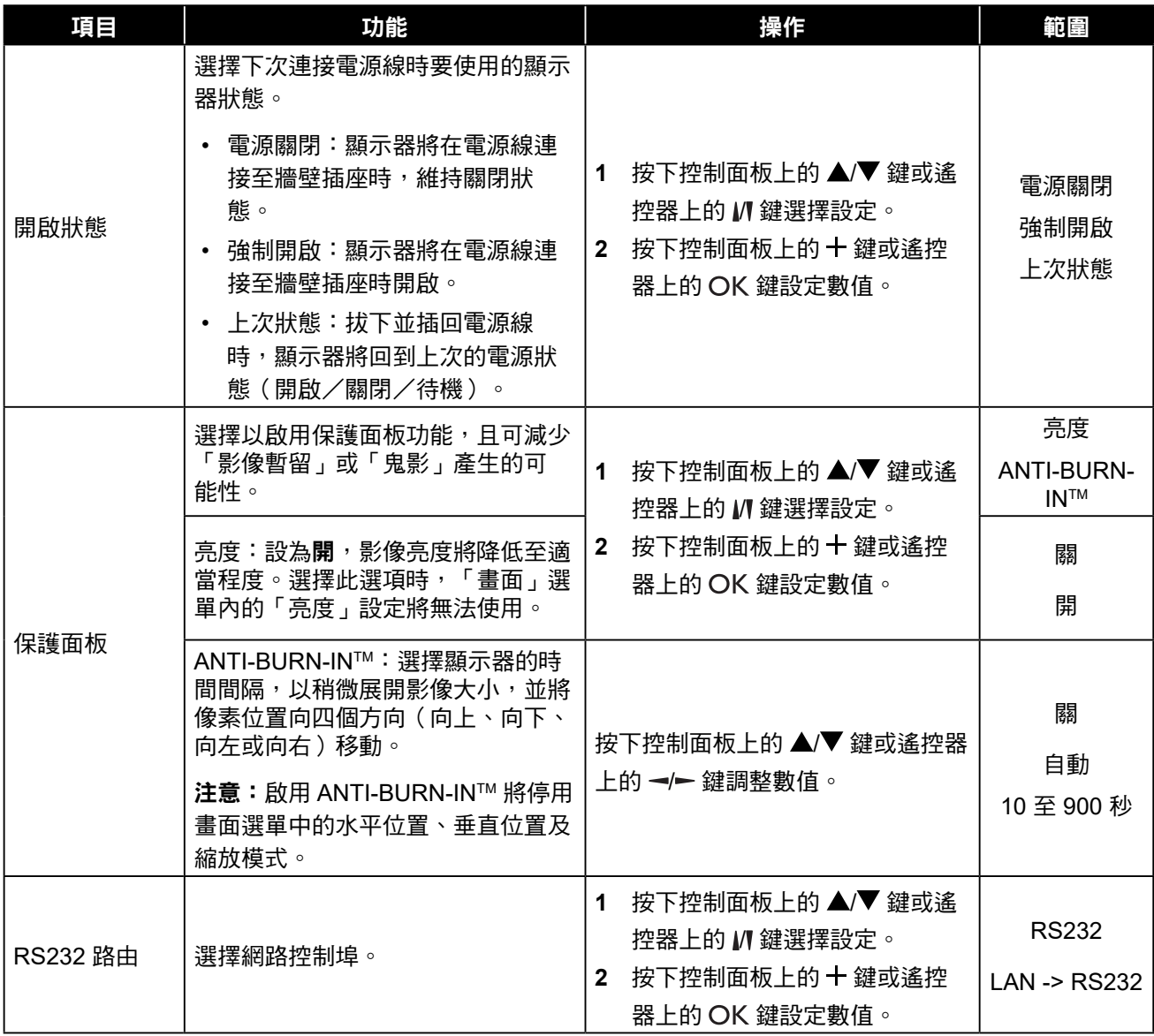

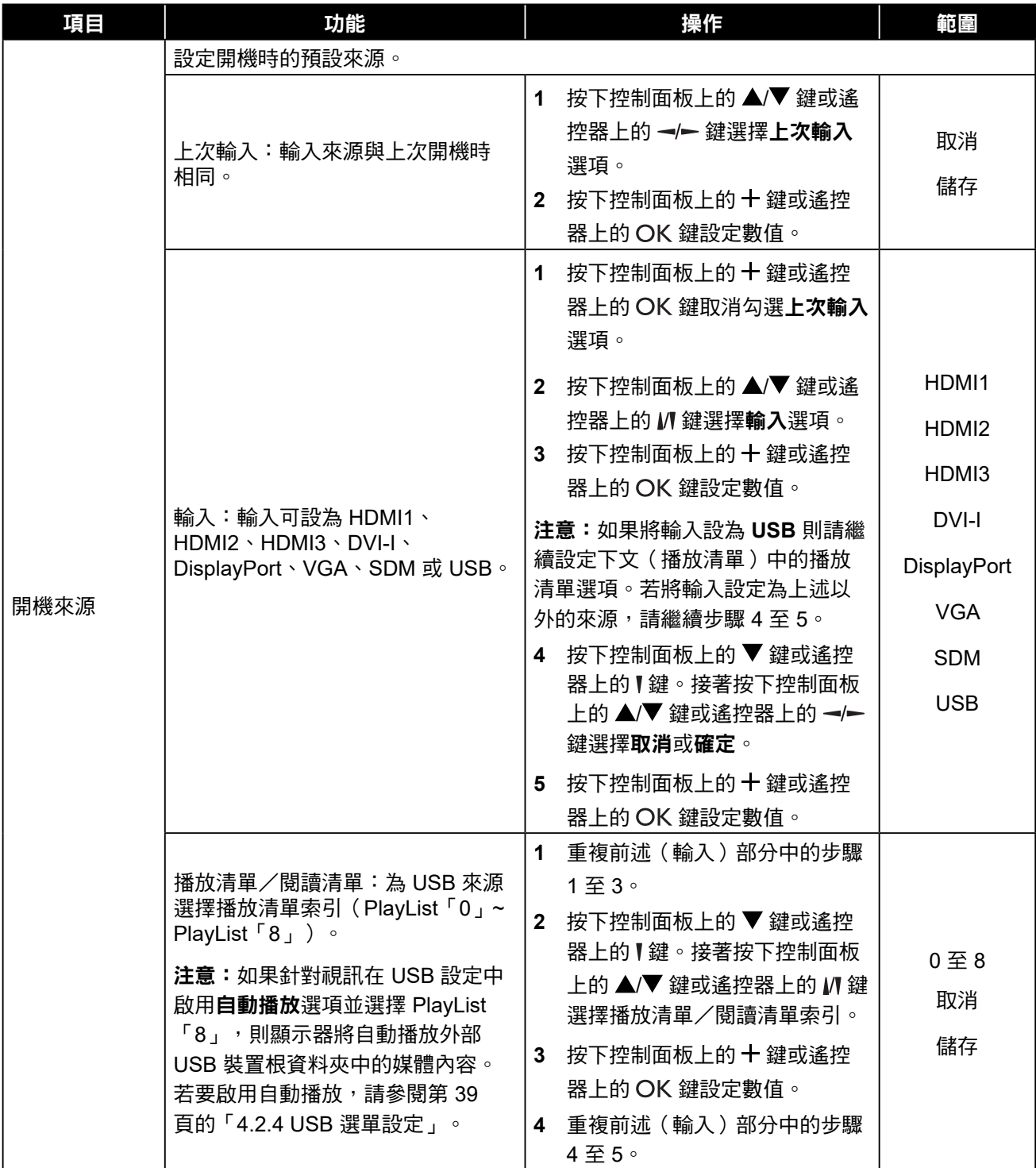

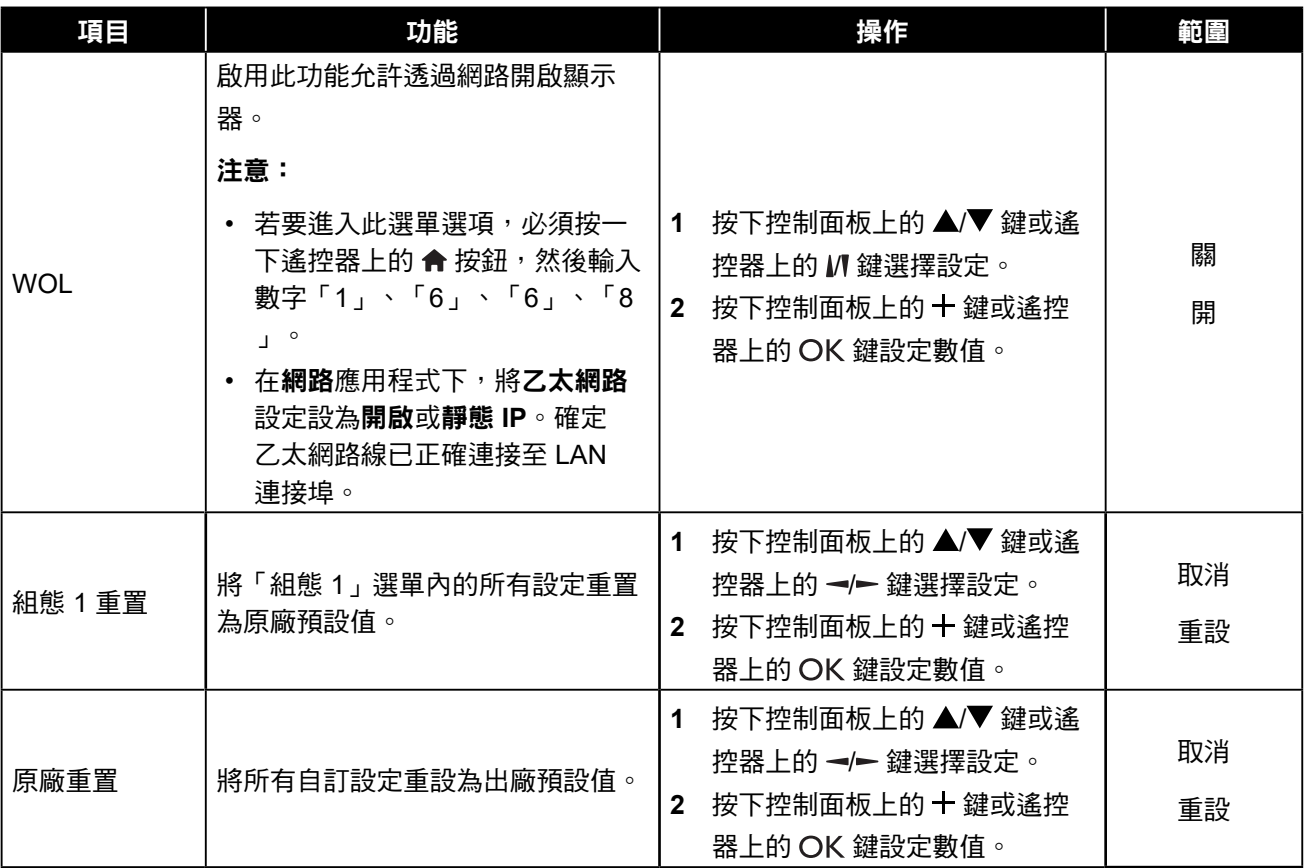

### <span id="page-63-0"></span>**6.5** 組態 **2** 設定

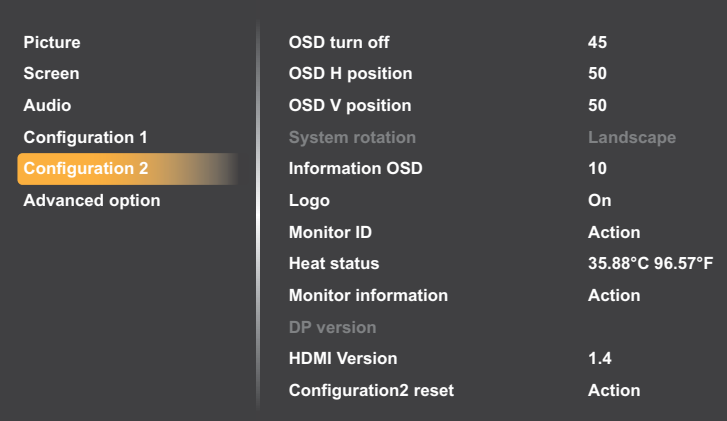

- **1** 按下控制面板上的選單鍵或遙控器上的 **合**鍵叫出 OSD 視窗。
- 2 按下控制面板上的 ▲/▼ 鍵或遙控器上 的 // 鍵選擇**組態 2**。接著按下控制面 板上的 十 鍵或遙控器上的 OK 鍵。
- 3 按下控制面板上的 ▲/▼ 鍵或遙控器上 的 // 鍵選擇選項。
- 4 按下控制面板上的 十 鍵或遙控器的 OK 鍵開啟子選單項目。

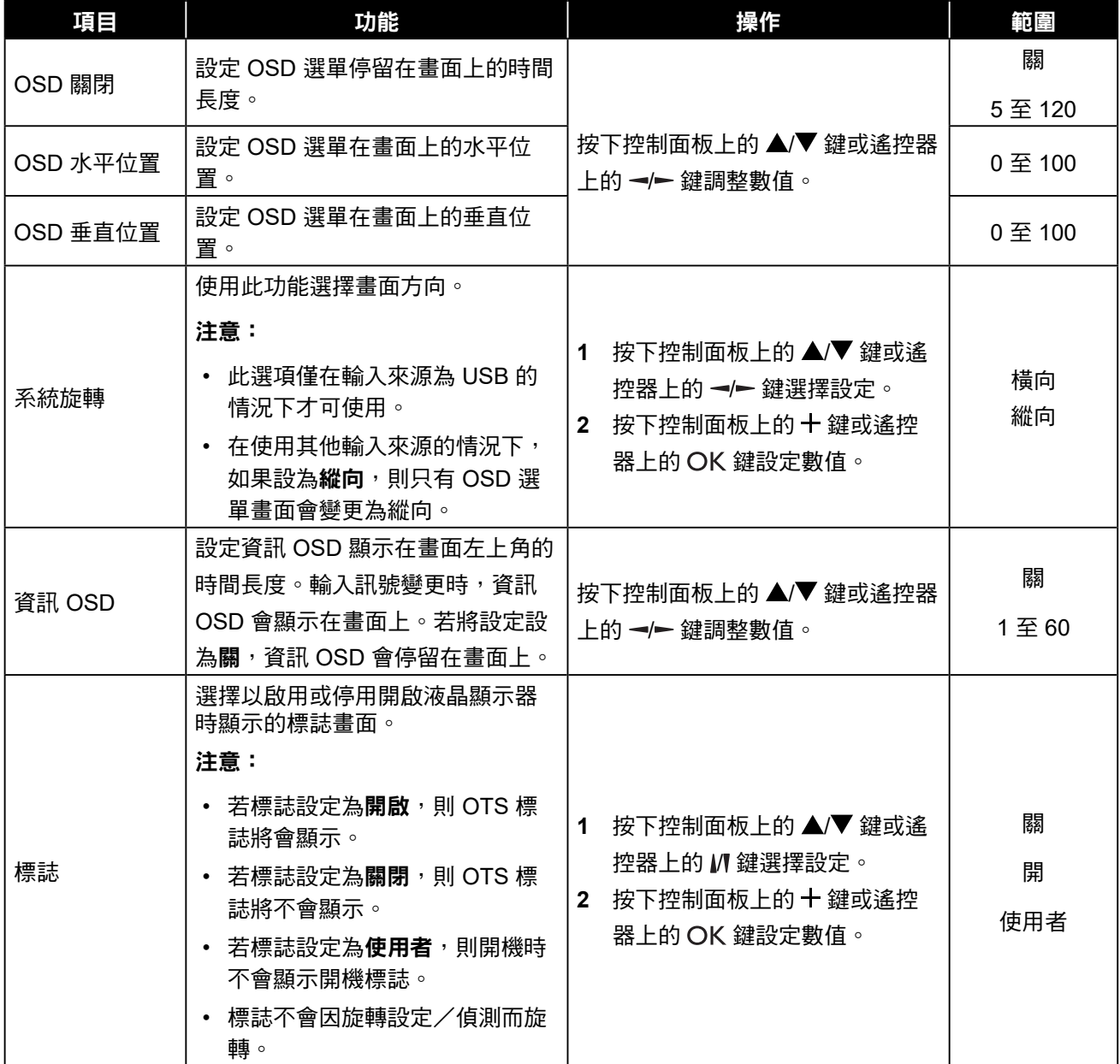

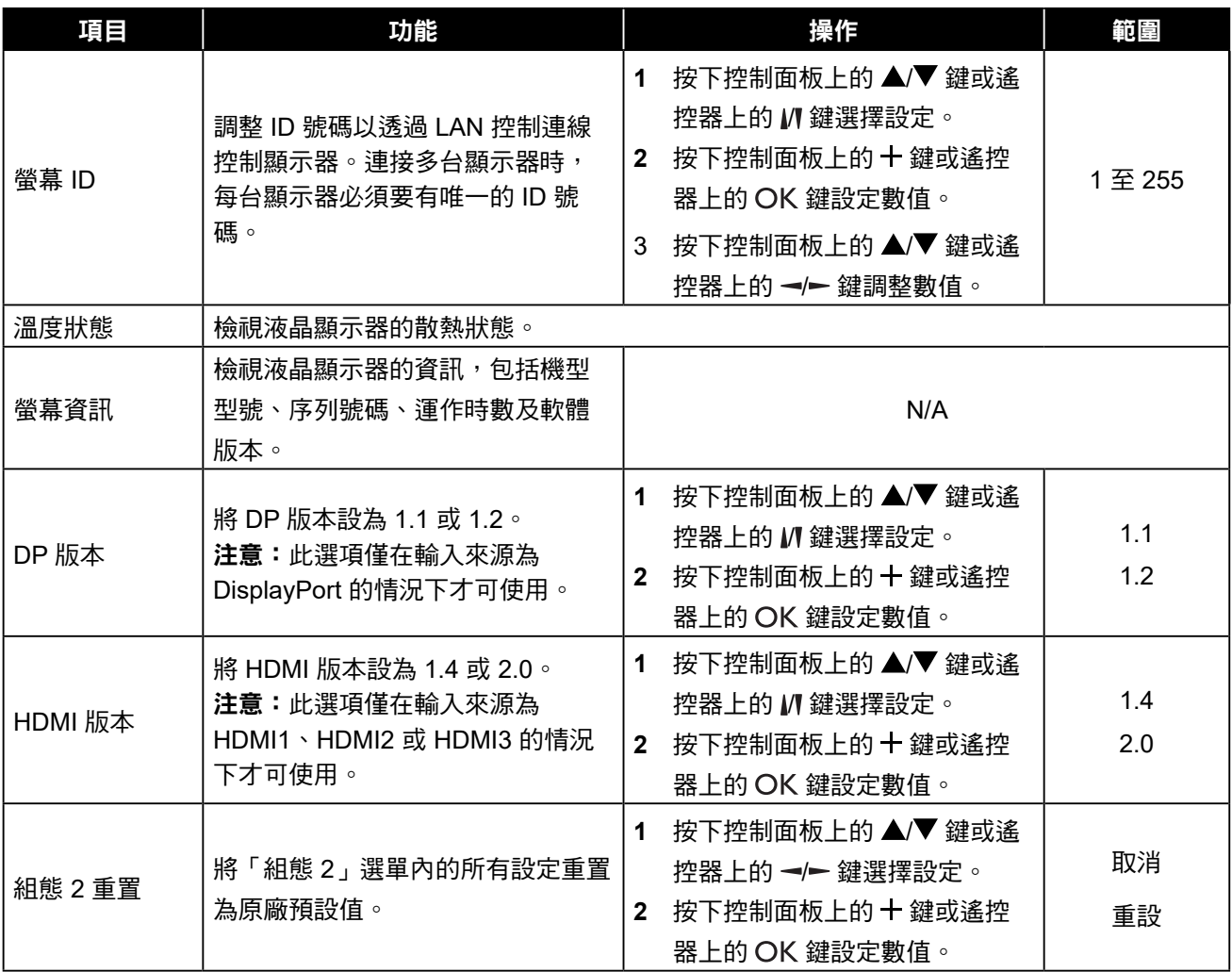

### <span id="page-65-0"></span>**6.6** 進階選項設定

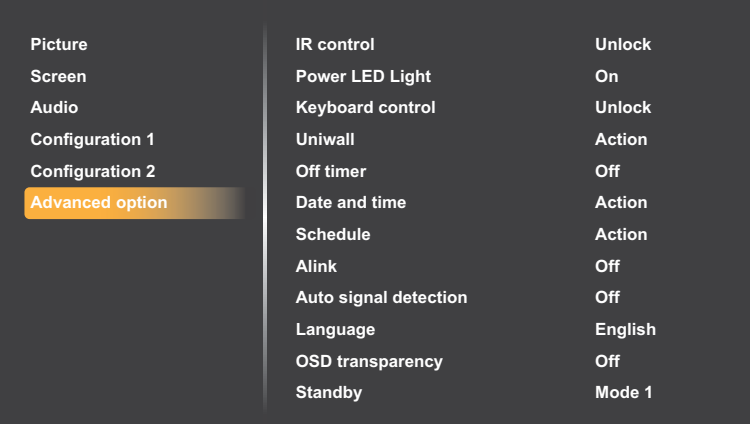

- **1** 按下控制面板上的選單鍵或遙控器上的 **合**鍵叫出 OSD 視窗。
- 2 按下控制面板上的 ▲/▼ 鍵或遙控器上 的 / 鍵選擇 進階選項。接著按下控制 面板上的 十 鍵或遙控器上的 OK 鍵。
- 3 按下控制面板上的 ▲/▼ 鍵或遙控器上 的 // 鍵選擇選項。
- 4 按下控制面板上的 十 鍵或遙控器的 OK 鍵開啟子選單項目。

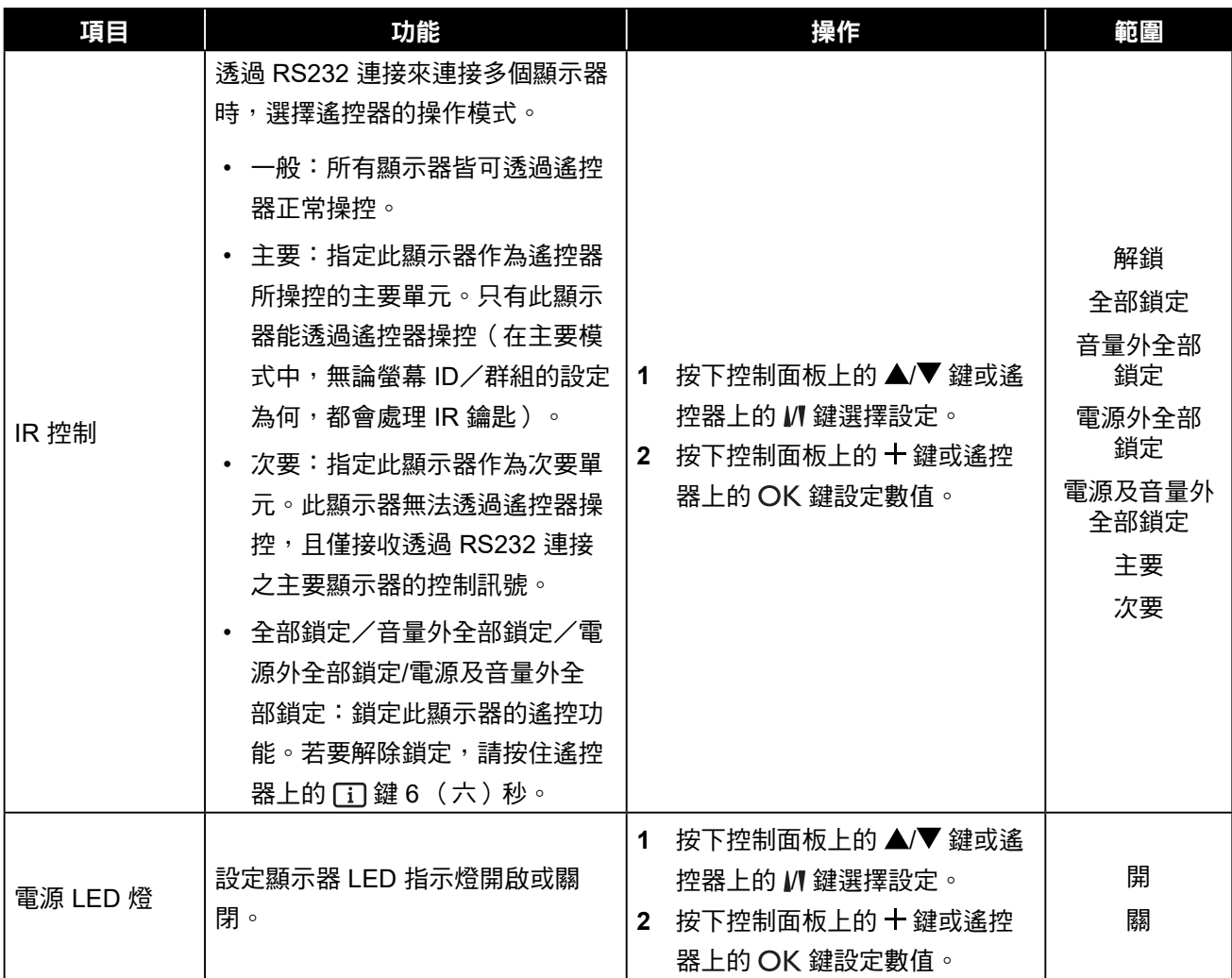

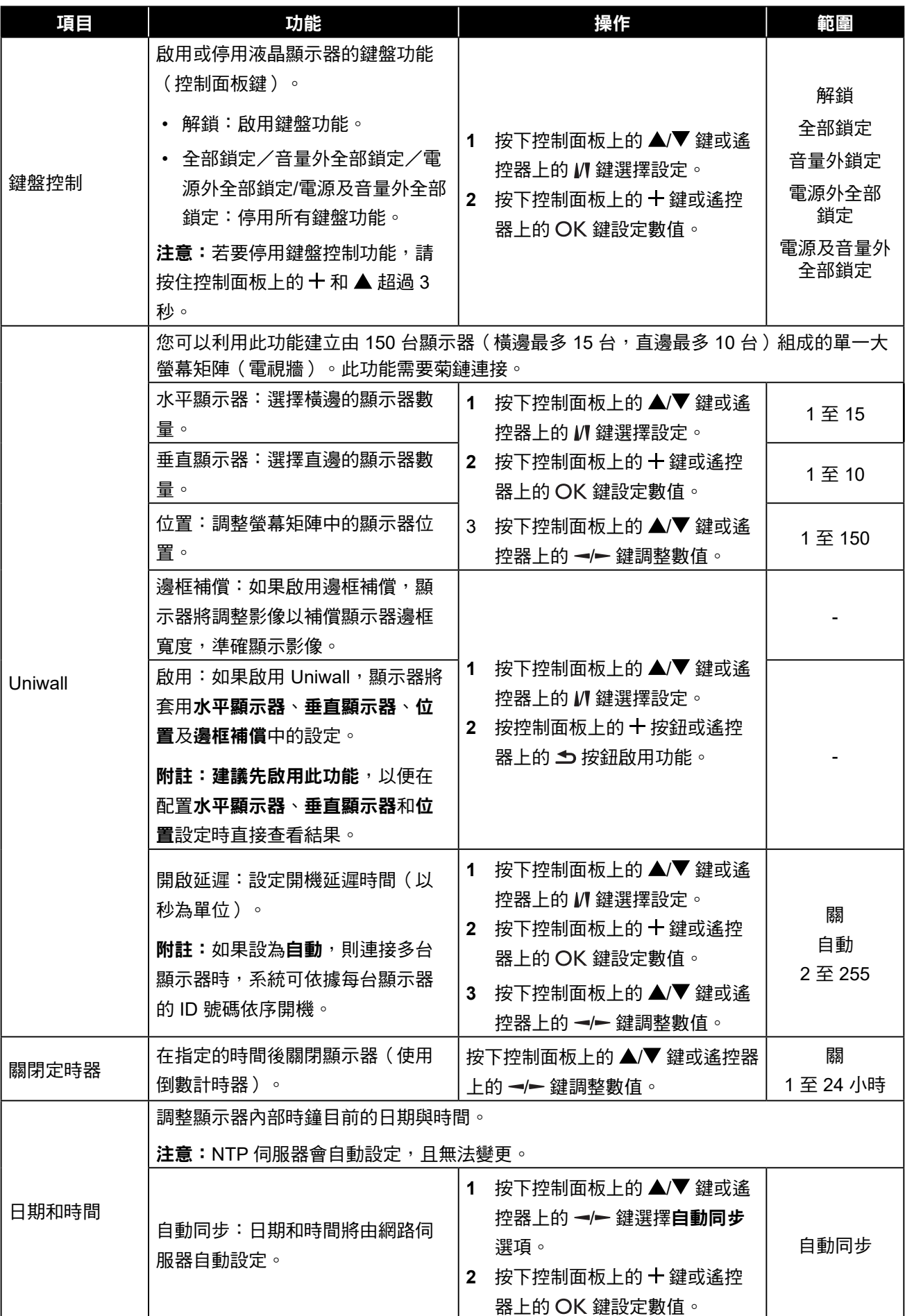

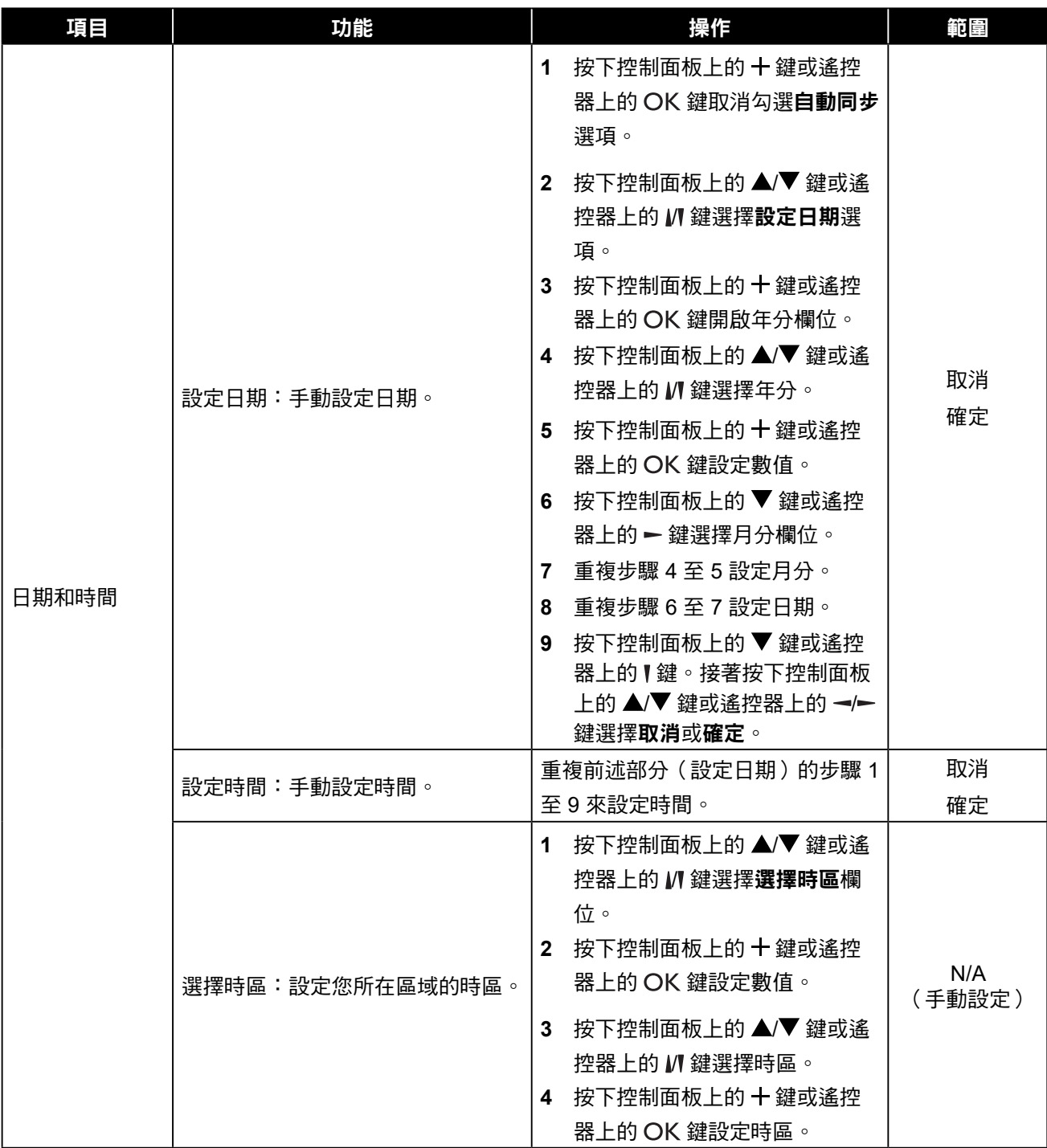

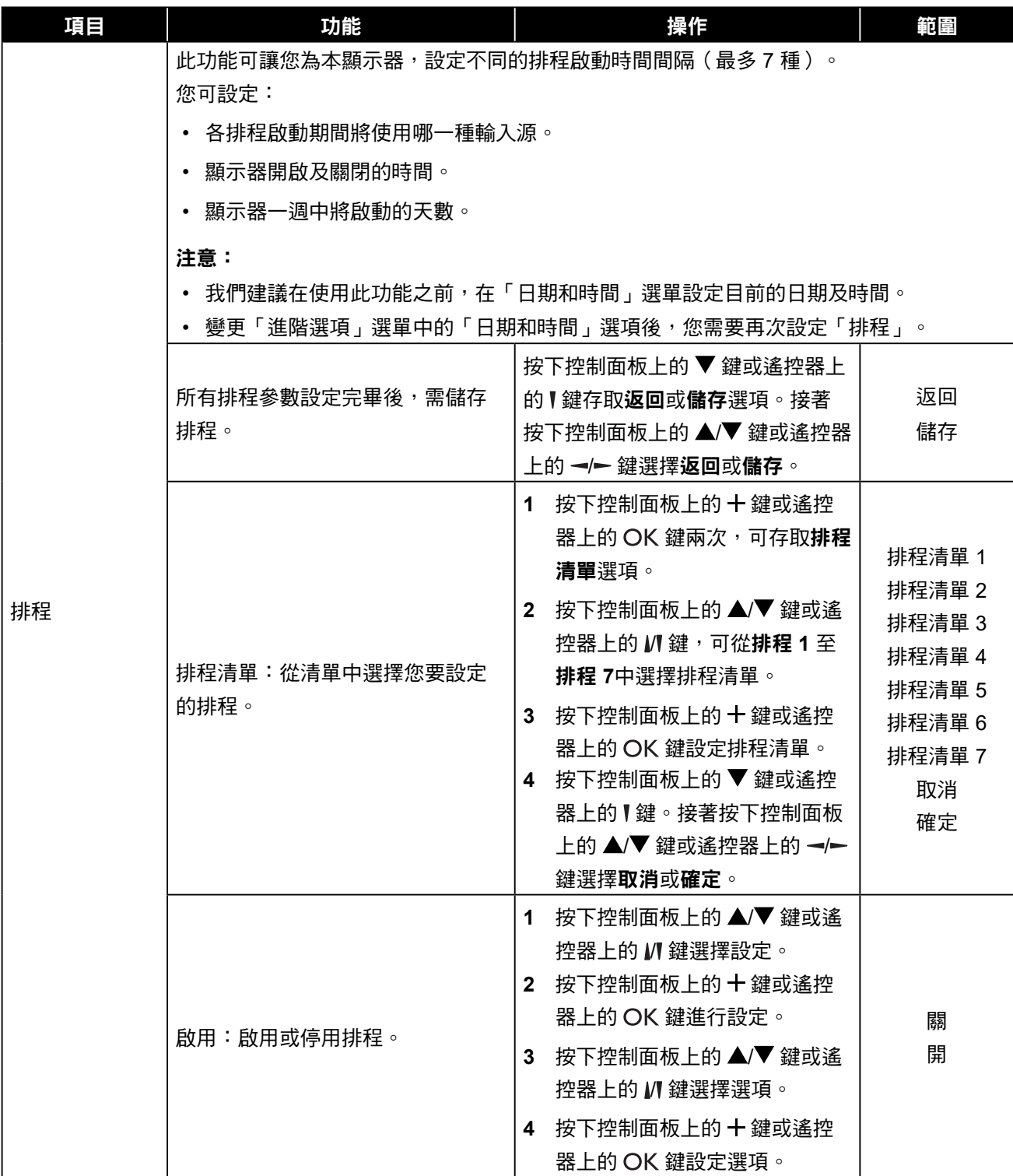

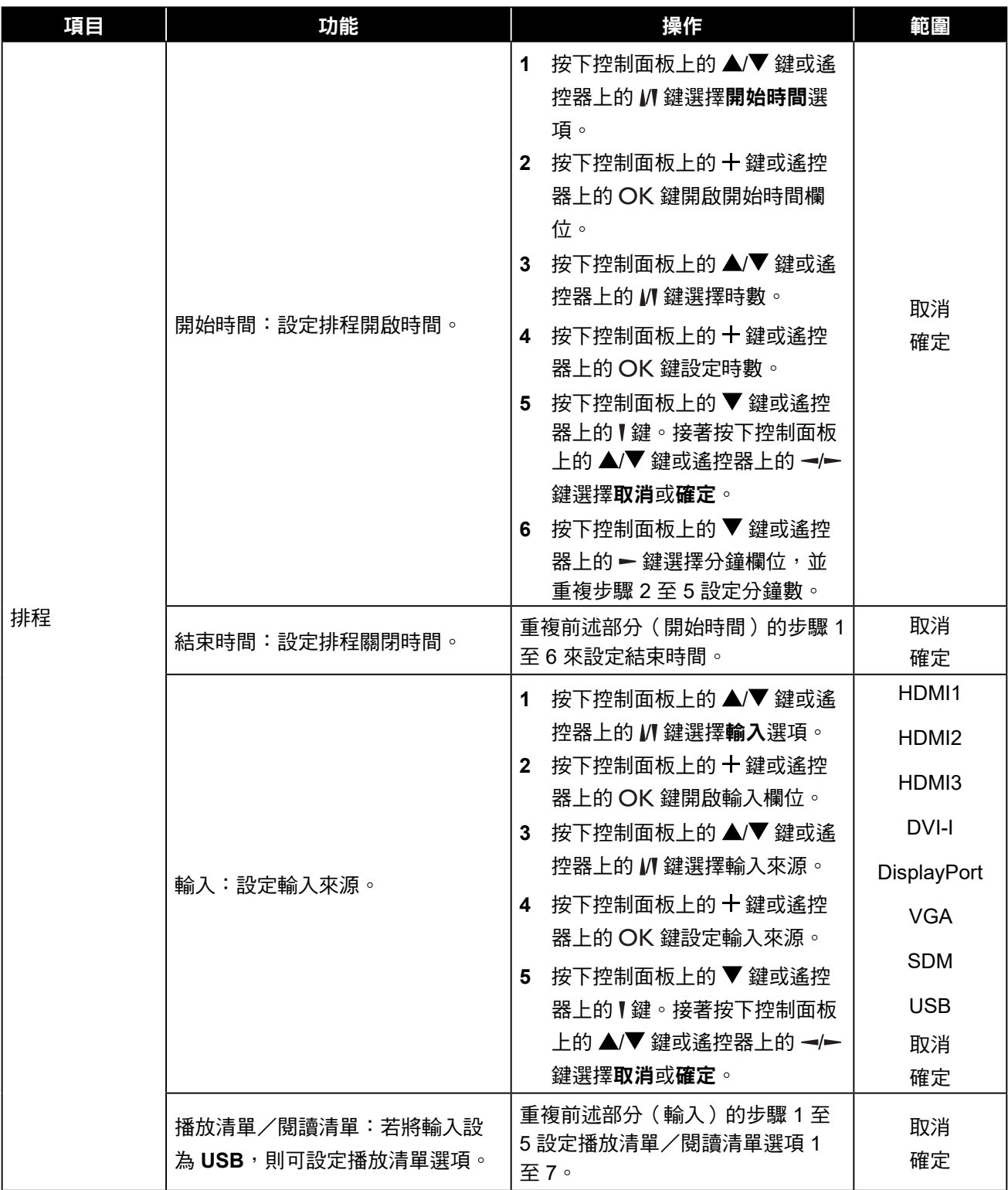

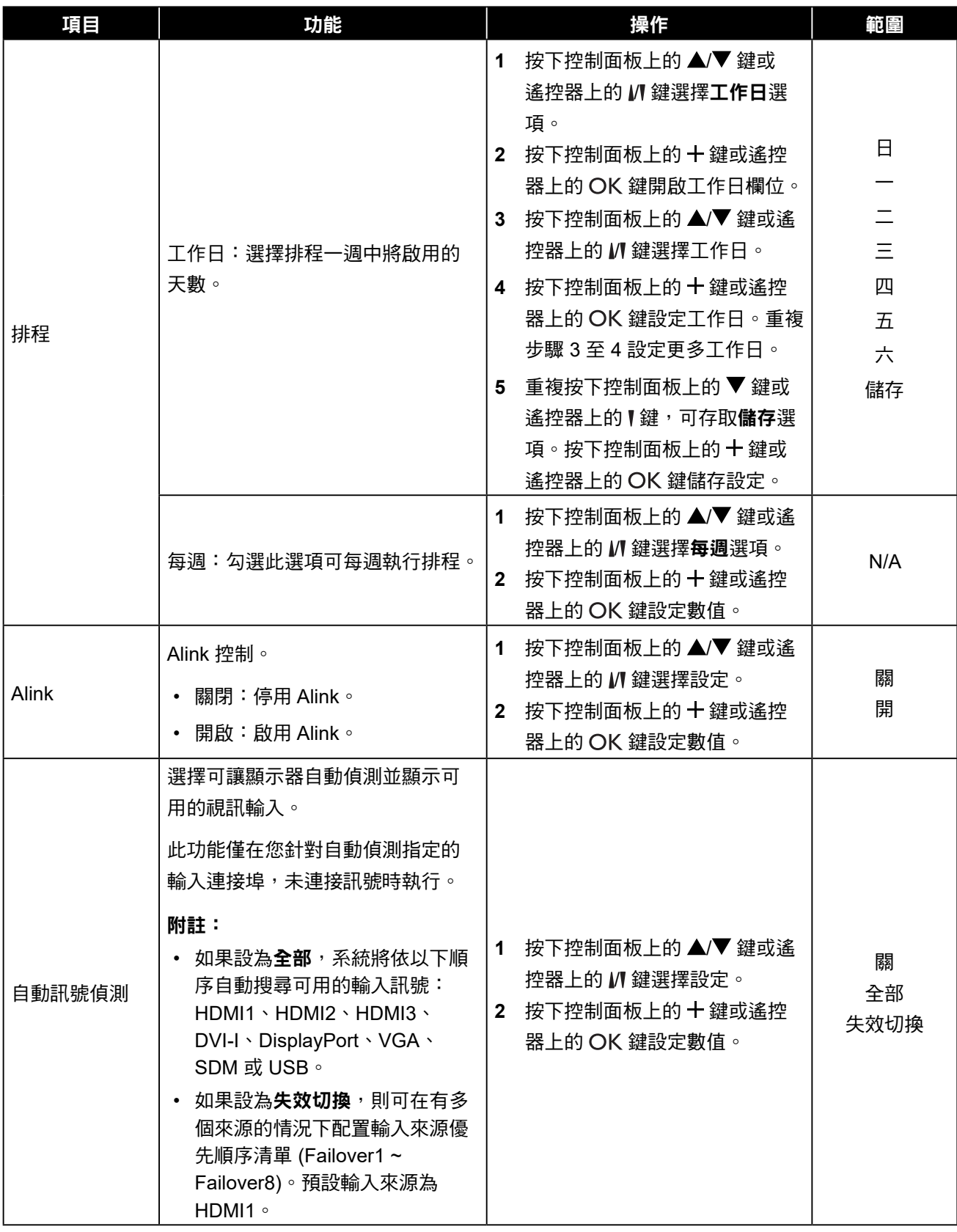

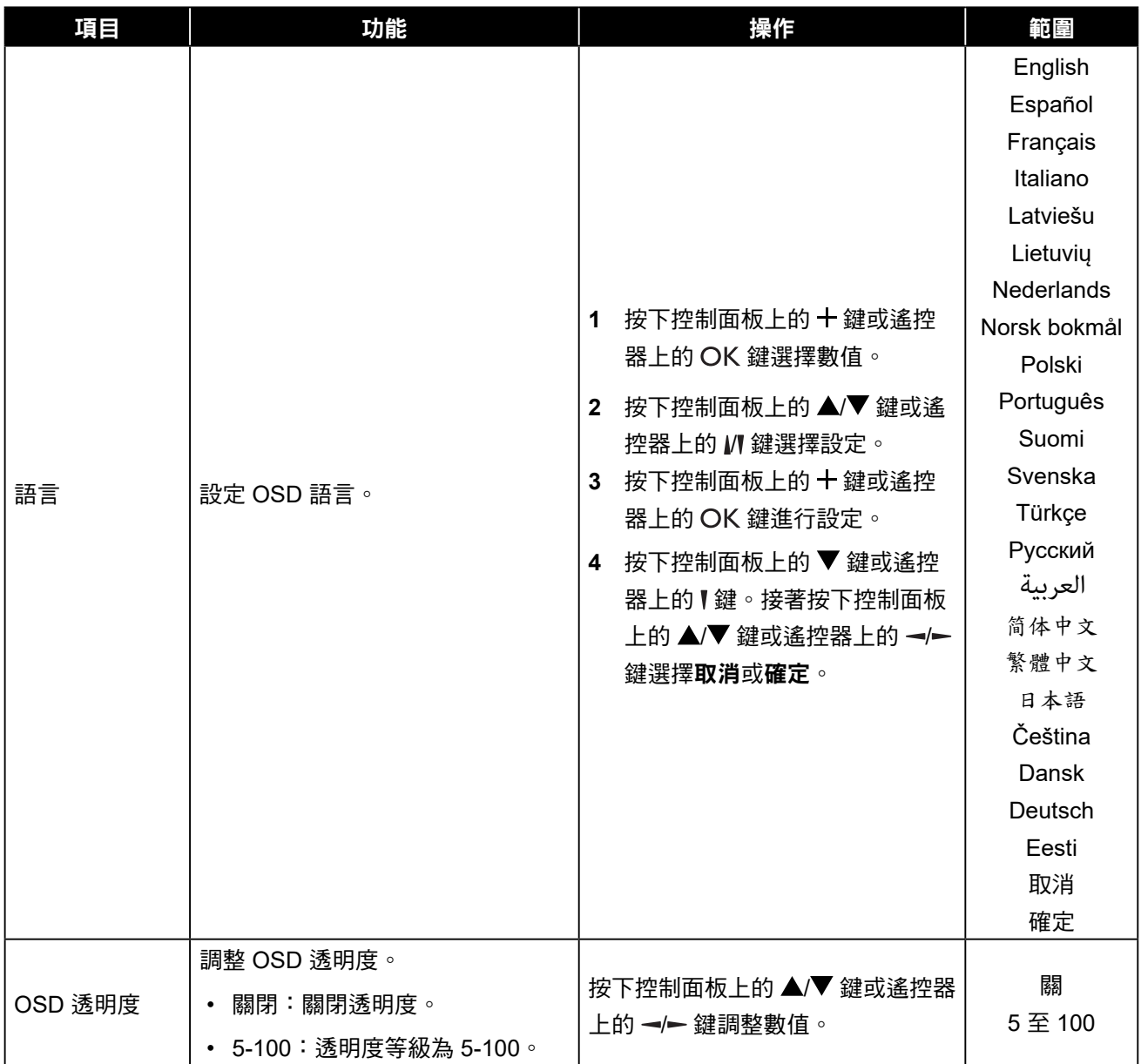
# 調整 **LCD** 顯示器

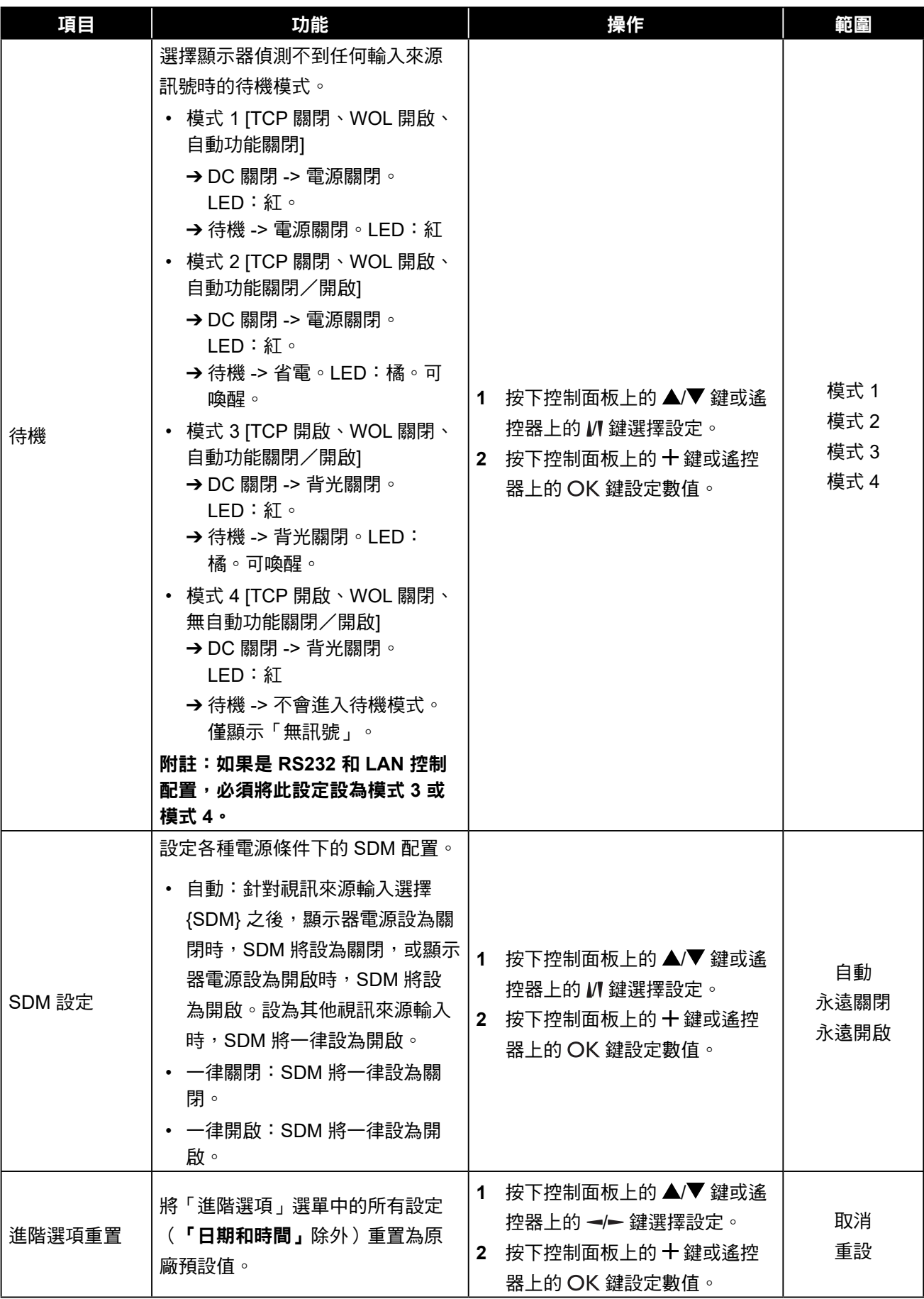

# 第 **7** 章:附錄

## **7.1** 警告訊息

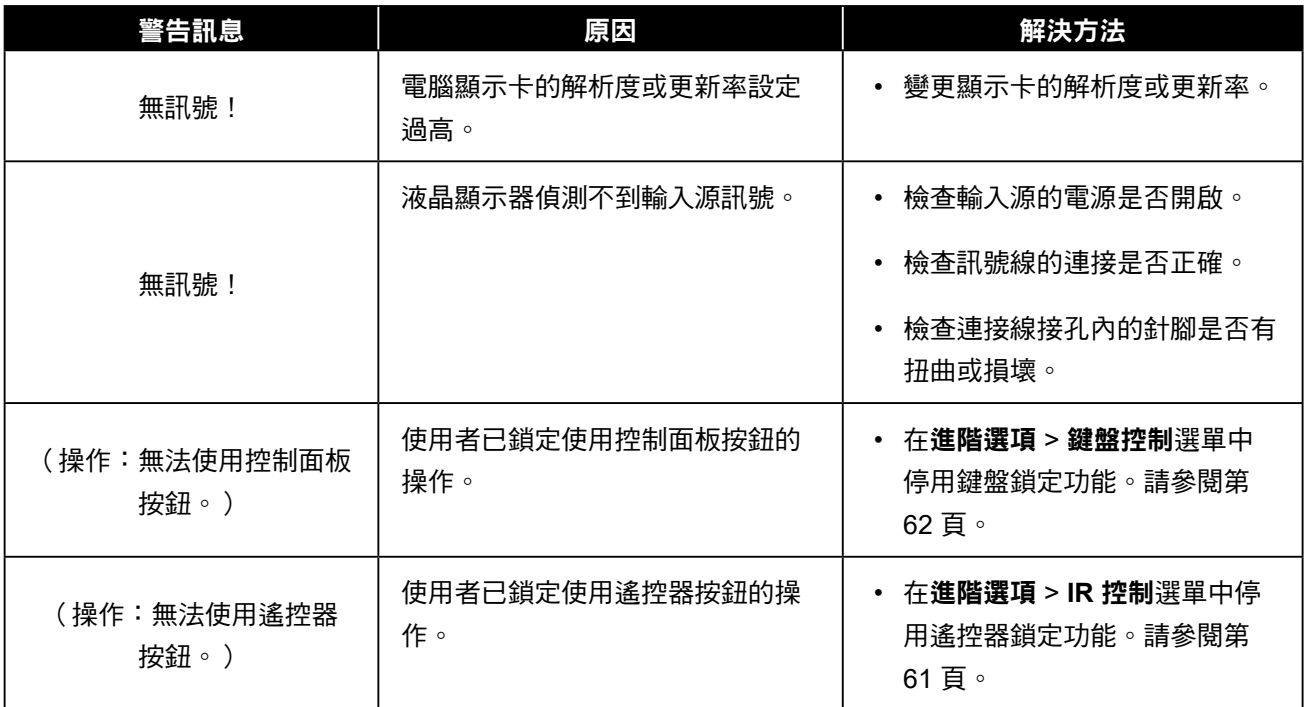

## **7.2** 支援的媒體格式

### **USB** 多媒體轉碼器格式

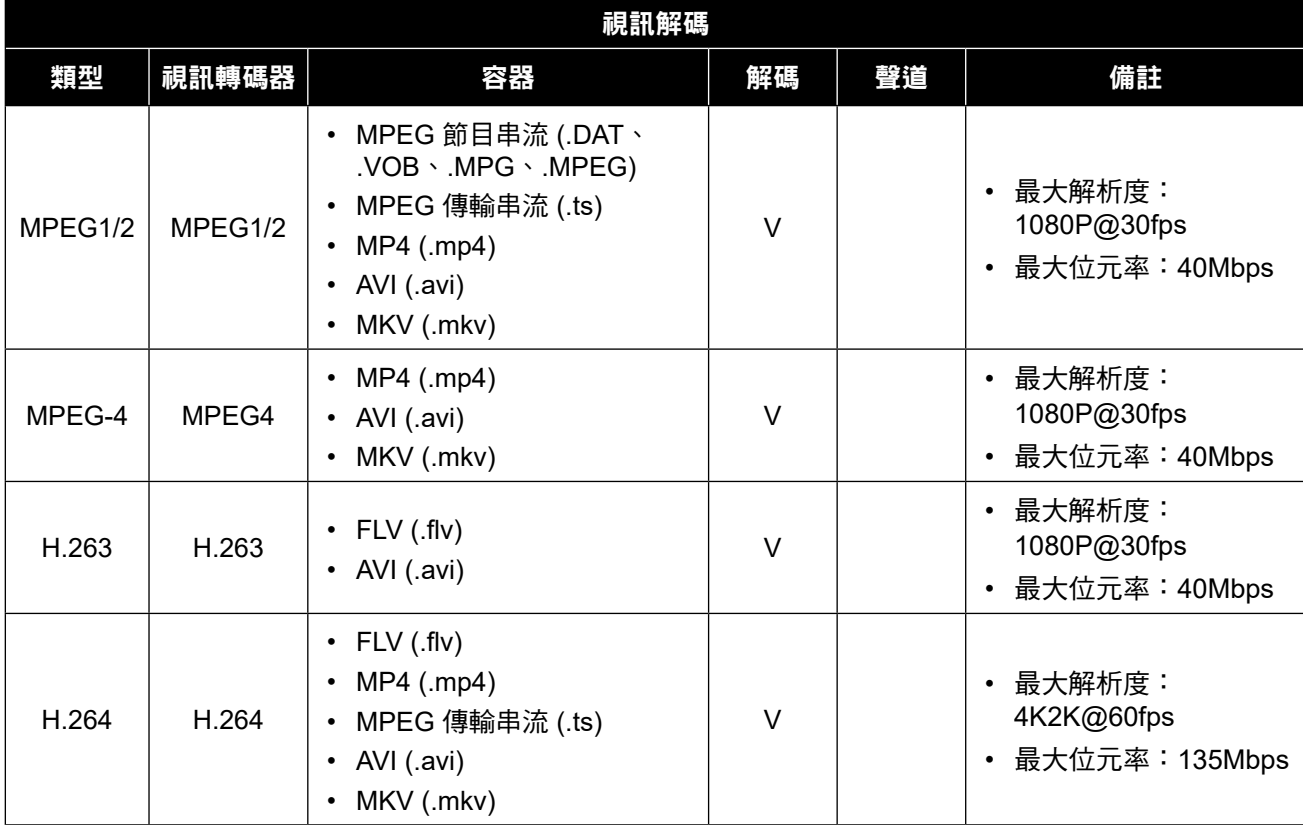

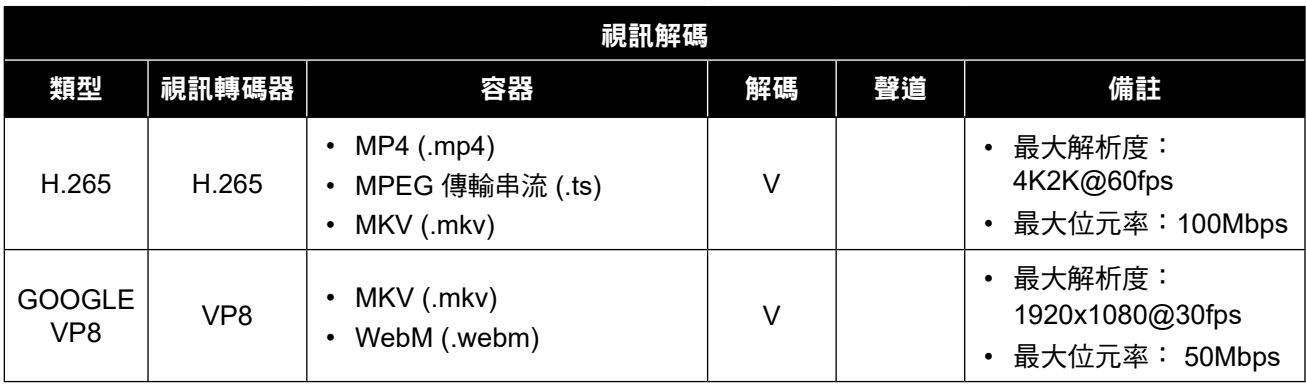

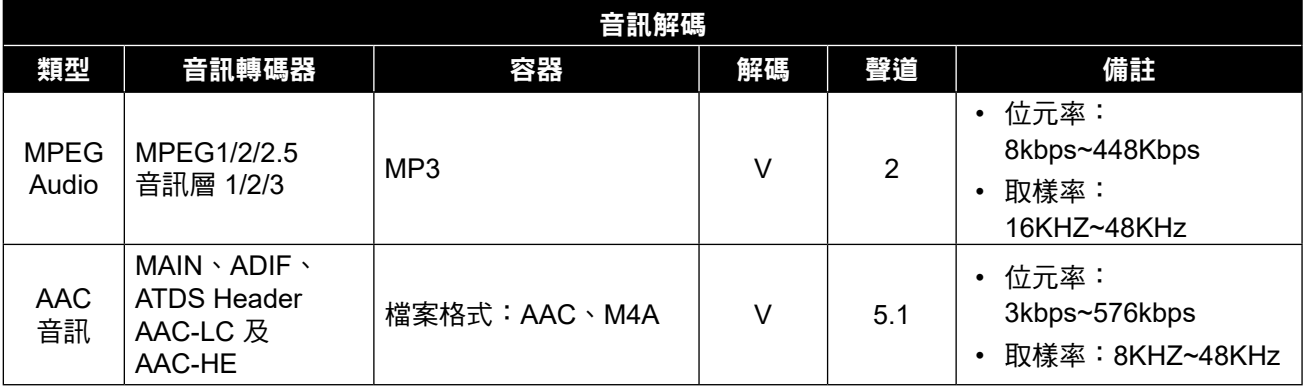

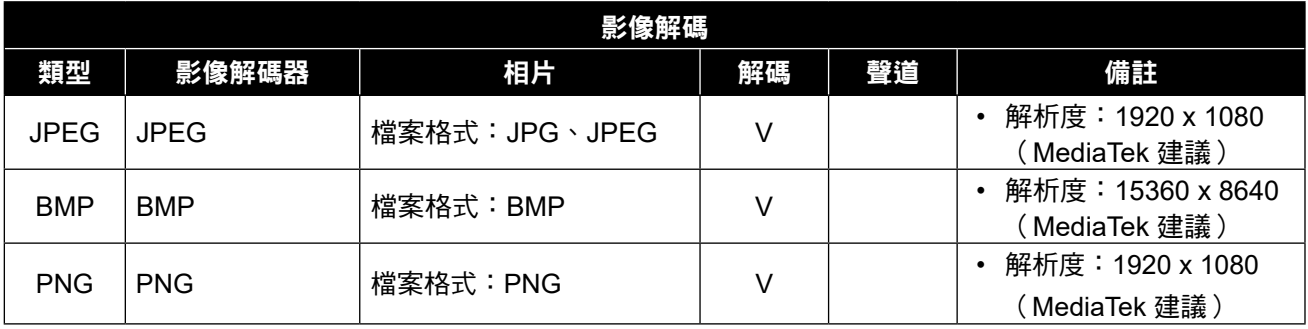

### 注意:

**◆** 如果大於上表指定的最大解析度和位元率,仍可播放內容,但不保證可正常播放。

### **7.3** 輸入源模式

### **VGA** 解析度

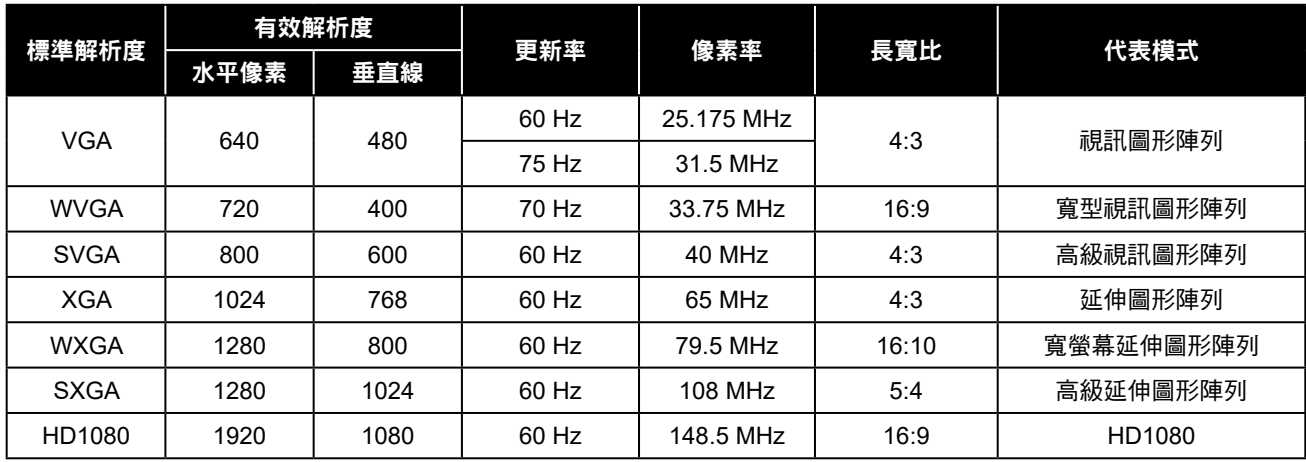

### **SD** 解析度

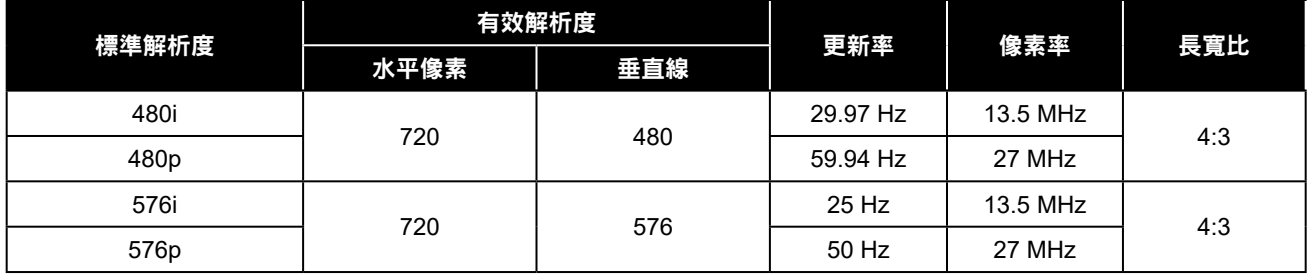

#### **HDTV** 解析度

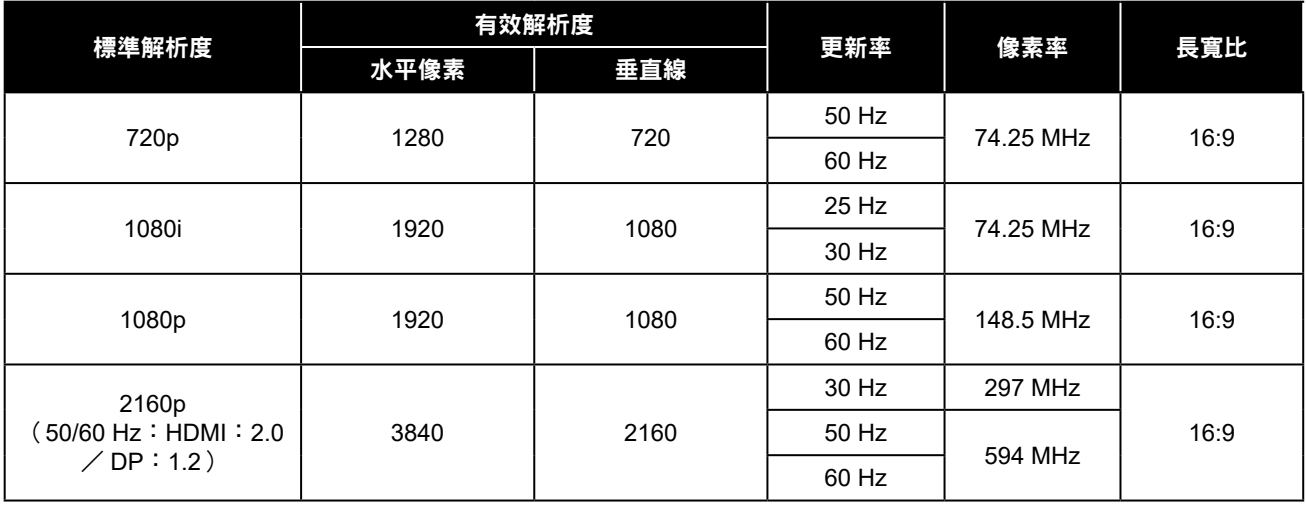

#### 一般準則:

- PC 文字品質在 HD 1080 模式 (1920 x 1080, 60Hz) 下最佳。
- 視製造商 ( 及您的特定 Windows 版本 ) 而定, 您的 PC 顯示螢幕可能會不盡相同。
- 如需將 PC 連接至顯示器的資訊,請查閱 PC 說明書。
- 若存在垂直與水平頻率選擇模式,請選擇 60Hz(垂直)及 31.5KHz(水平)。在某些情況下,異常訊號 (如條紋)可能會在 PC 電源關閉(或若切斷PC電源)時在螢幕上出現。若是如此,請按下**來源**鍵進入視訊 模式。此外,請確定已連接 PC。

- 水平同步訊號在RGB模式下似乎異常時,請檢查PC省電模式或傳輸線連接。
- 顯示設定表符合 IBM/VESA 標準,且以類比輸入為準。
- 各模式最佳的垂直頻率時序為60Hz。

### **7.4** 清潔

#### 使用顯示器時的注意事項

- 請勿讓手部、臉部或其他物品靠近顯示器的通風孔。通風孔會排出高溫氣 體,因此顯示器頂部的溫度通常非 常高。若任何身體部位過於靠近,可能導致燙傷或其他傷害。在顯示器頂部放置任何物品,亦可能使物品及 顯示器受到熱損。
- 在移動顯示器前,務必拔除所有傳輸線。在連接傳輸線的情況下移動顯示器,可能損壞傳輸線,而導致起火 或觸電危險。
- 基於安全考量,在進行任何清潔或維護程序前,請先從電源插座拔出電源插頭。

#### 前面板清潔說明

- 顯示器的前面板經過特殊處理。使用清潔布或不起棉絮的柔軟布料,輕輕擦拭表面即可。
- 若表面變髒,請使用不起棉絮的柔軟布料沾以中性清潔劑,擰出布料多餘的液體,擦拭顯示器表面去除汙 物,然後使用相同類型的乾布擦乾顯示器。
- 請勿用手指或任何硬物刮傷或碰撞面板表面。
- 請勿使用殺蟲噴劑、溶劑及稀釋劑等揮發性物質。

#### 機殼清潔說明

- 若機殼變髒,請使用柔軟乾布擦拭。
- 若機殼渦髒,請使用不起棉絮的布料沾以中性清潔劑,儘可能擰出布料多 餘的水分,然後擦拭機殼。最後使 用另一塊乾布擦拭一遍,直到表面變乾。
- 請勿讓任何水分或清潔劑接觸到顯示器的表面。若水或溼氣滲入裝置內,可能導致操作問題、電氣及觸電危 險。
- 請勿用手指或任何硬物刮傷或碰撞機殼。
- 請勿在機殼上使用殺蟲噴劑、溶劑及稀釋劑等揮發性物質。
- 請勿在機殼附近長時間放置任何橡膠或 PVC 製品。

## **7.5** 故障排除

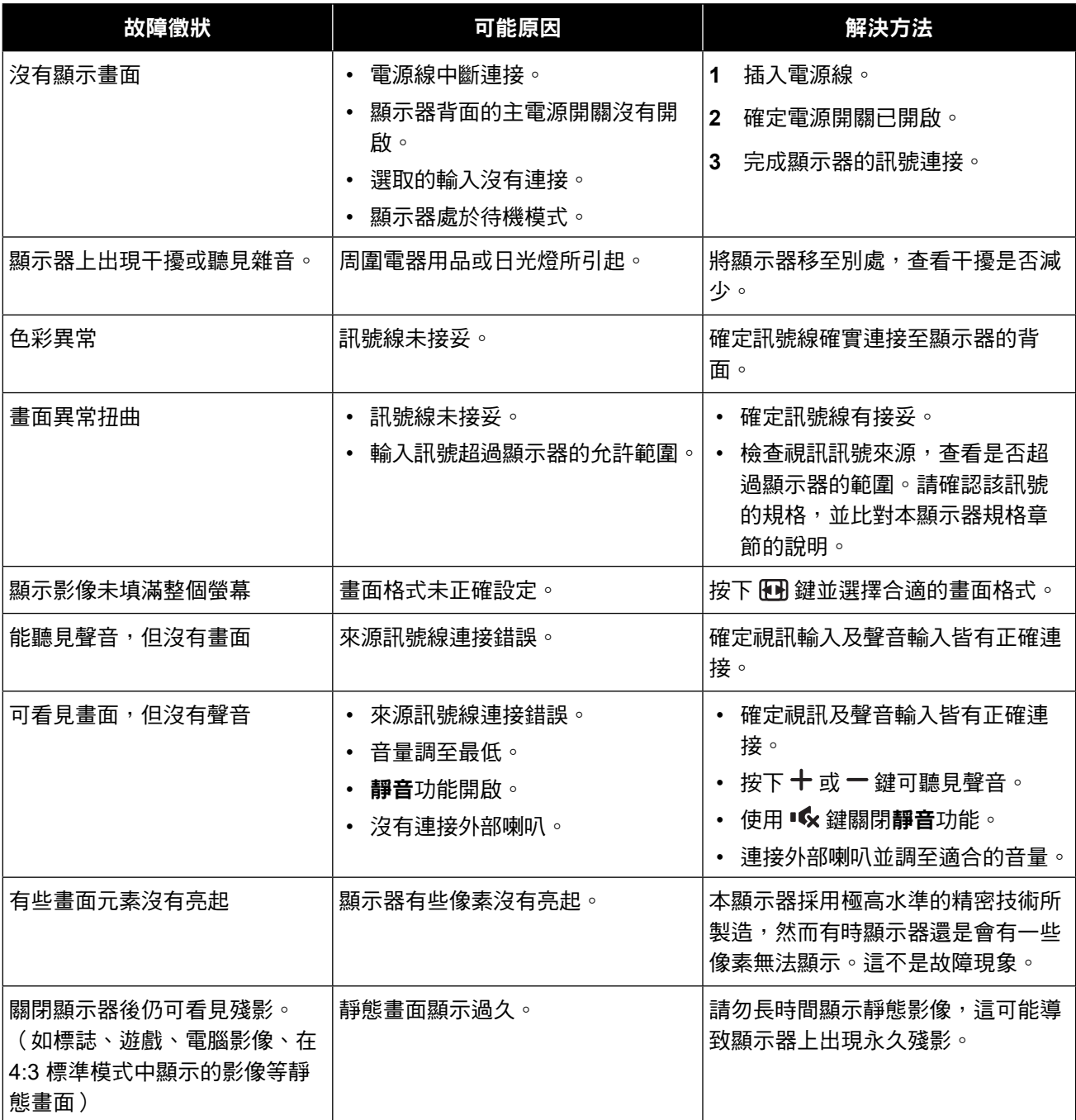

### **7.6** 搬運液晶顯示器

如要將液晶顯示器送修或運送,請將顯示器放入原始的包裝紙箱。

### **PD-43Q**

- **1** 將液晶顯示器放入隨附的保護袋內。
- **2** 將下方泡棉墊放入盒子內。
- **3** 將液晶顯示器 (a) 放入盒子內。
- **4** 將上方泡棉墊 (b) 放置於液晶顯示器頂部。
- **5** 將所有配件放在指定區域。
- **6** 闔上盒子並用膠帶封好。

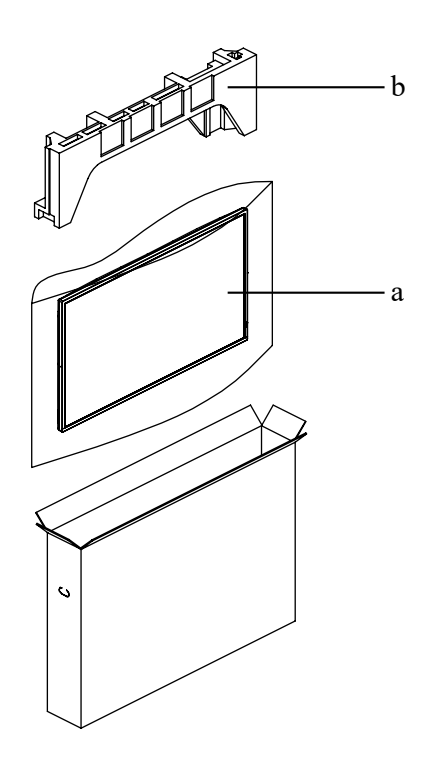

### **PD-55Q**

- **1** 將液晶顯示器放入隨附的保護袋內。
- **2** 將下方泡棉墊 (a) 放入下方盒子內。
- **3** 將液晶顯示器 (b) 面朝下放入下方盒子內。
- **4** 將上方泡棉墊 (c) 放在液晶顯示器頂部。
- **5** 將上方盒子 (d) 放在液晶顯示器上。
- **6** 將所有配件放在指定區域。
- **7** 闔上上方盒子並用膠帶封好。
- **8** 使用隨附鎖頭 (e) 將上方盒子固定至下方盒子。

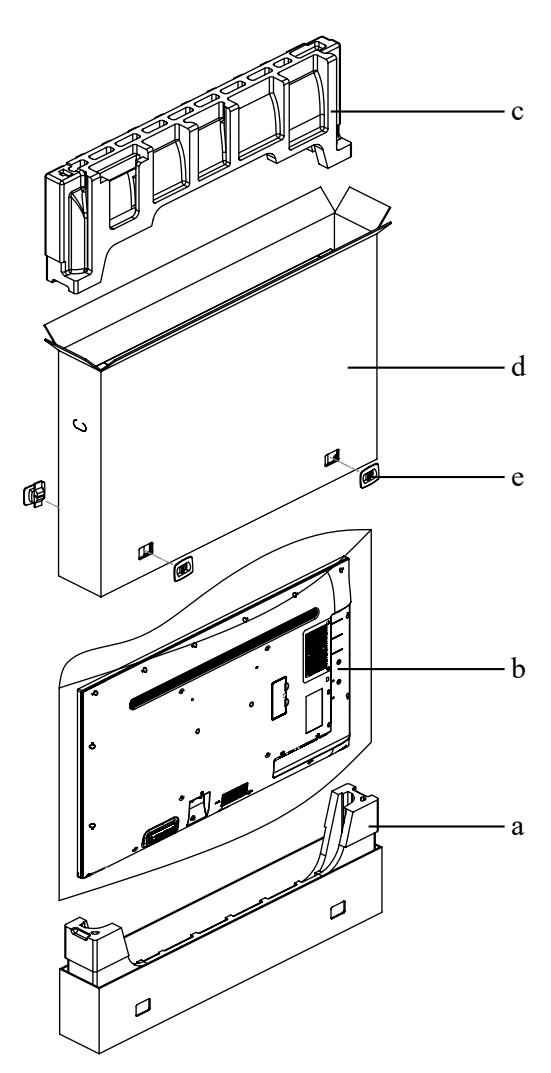

### **PD-65Q**

- **1** 將液晶顯示器放入隨附的保護袋內。
- **2** 將下方泡棉墊 (a) 放入下方盒子內。
- **3** 將液晶顯示器 (b) 面朝下放入下方盒子內。
- **4** 將上方泡棉墊 (c) 放在液晶顯示器頂部。
- **5** 將上方盒子 (d) 放在液晶顯示器上。
- **6** 將所有配件放在指定區域。
- **7** 闔上上方盒子並用膠帶封好。
- **8** 使用隨附鎖頭 (e) 將上方盒子固定至下方盒子。

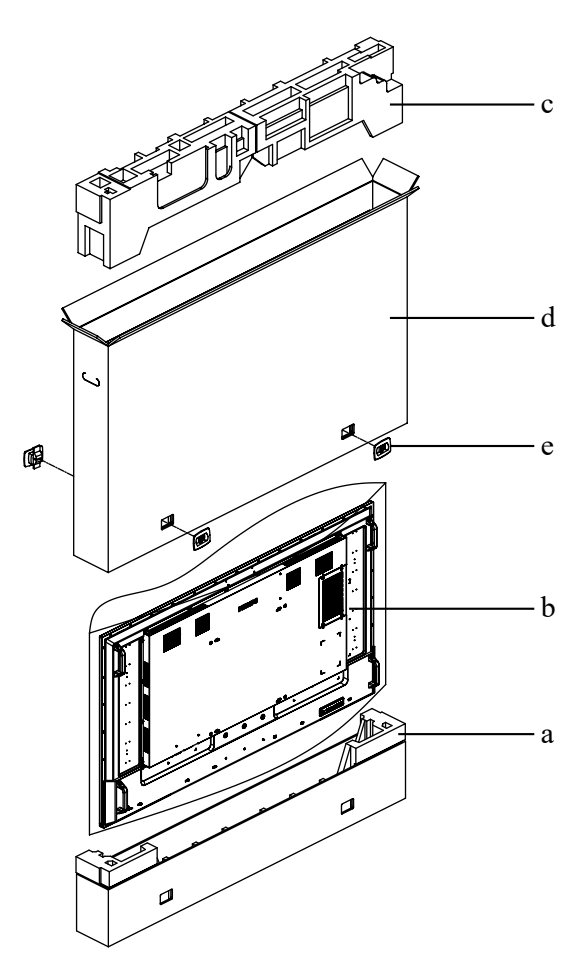

# 第 **8** 章:規格

## **8.1** 顯示器規格

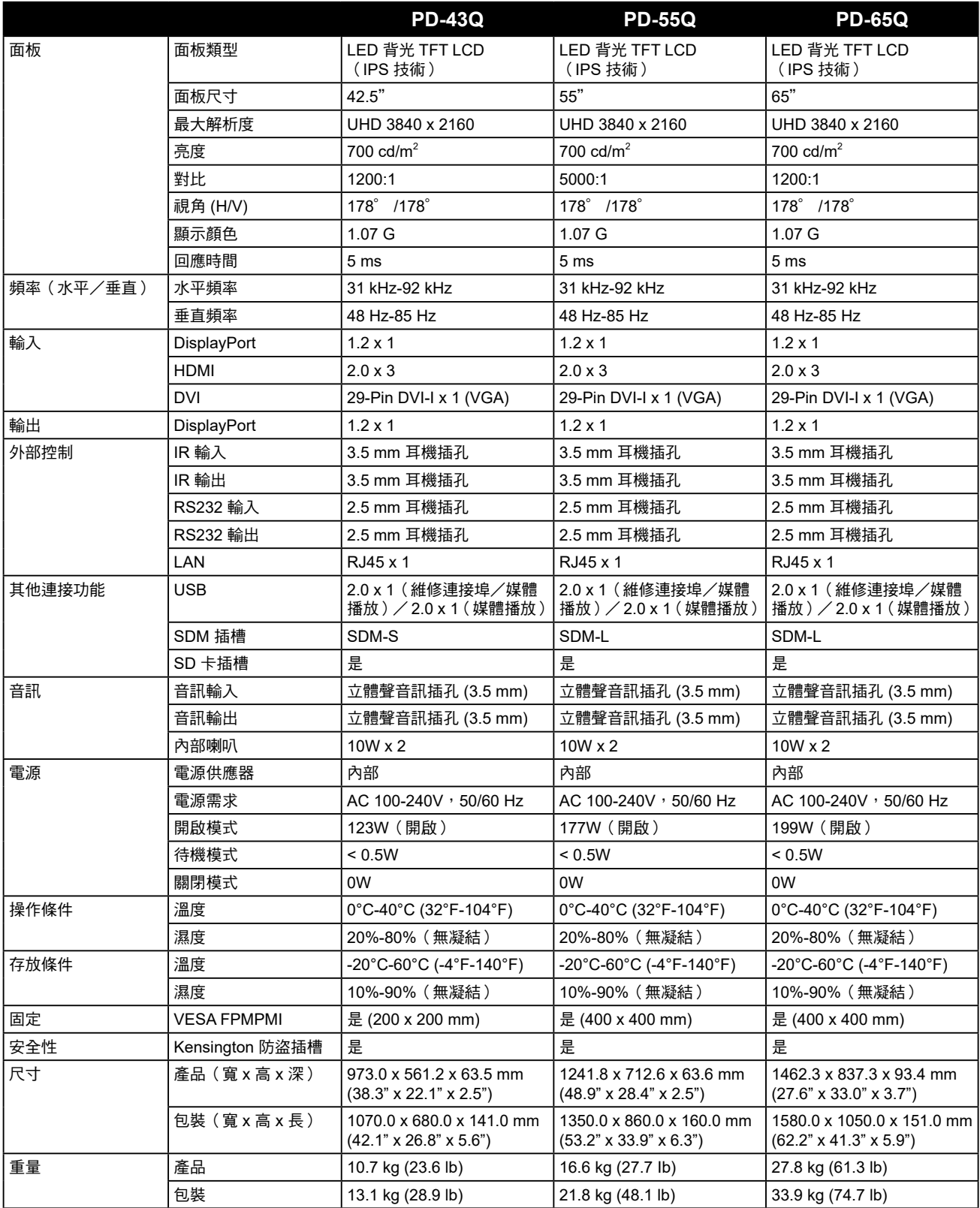

### 附註:

**♦** 所有規格如有變更,恕不另行通知。

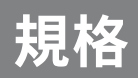

## **8.2** 顯示器尺寸

### **PD-43Q**

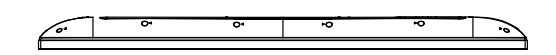

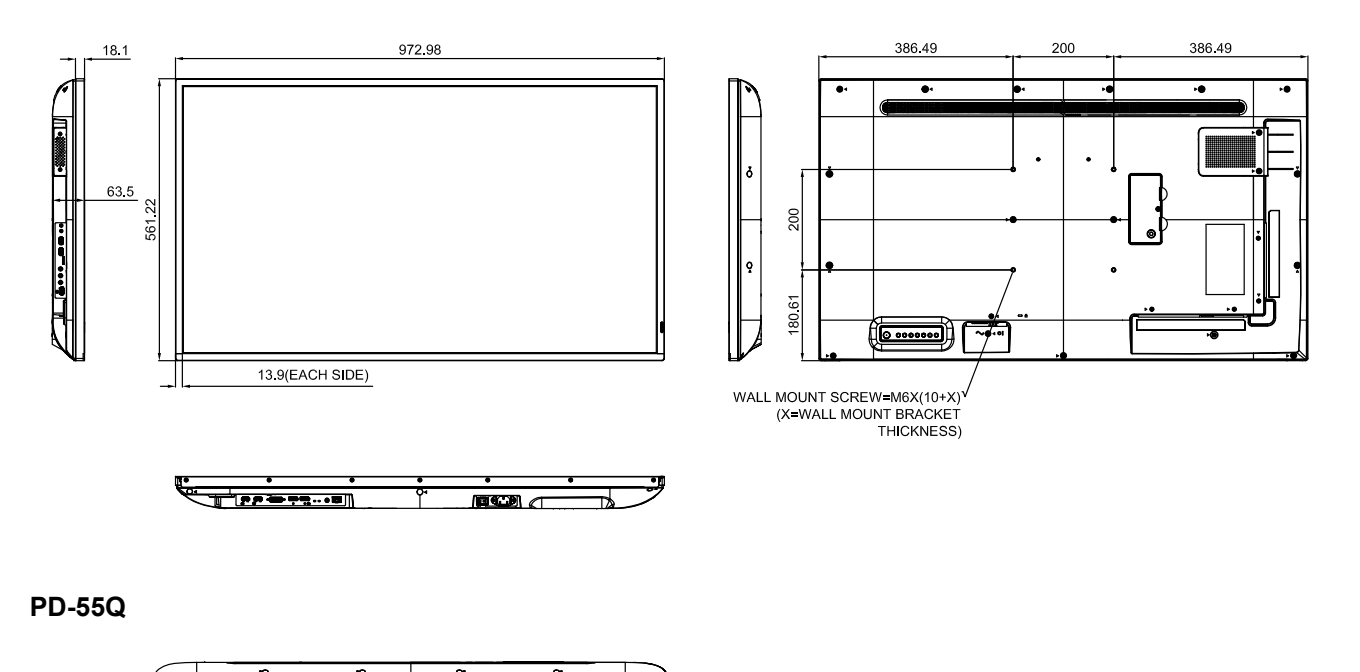

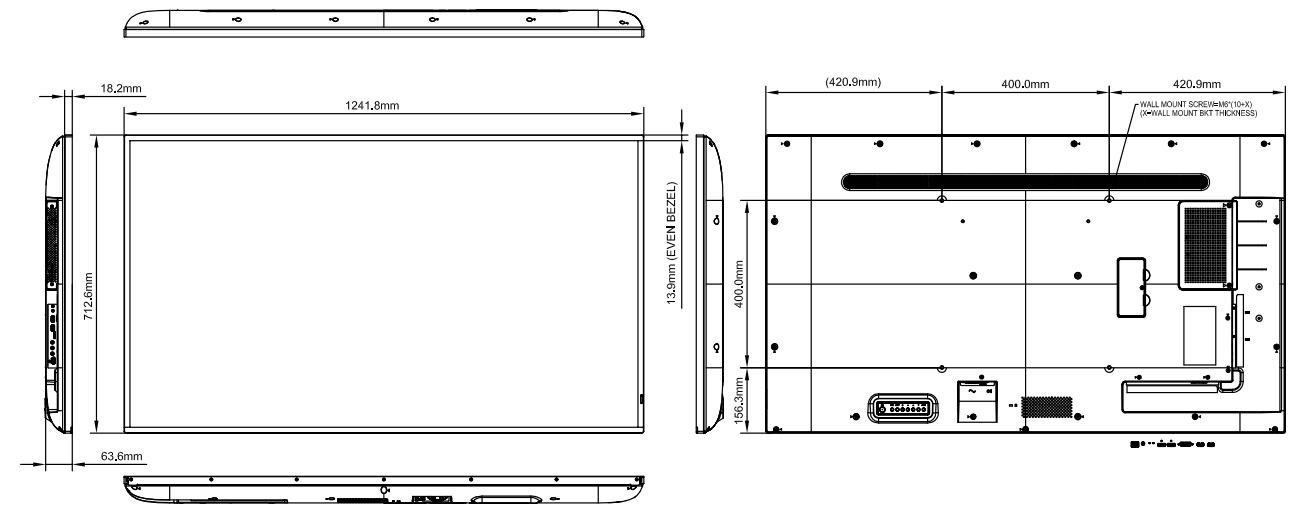

## 規格

**PD-65Q**

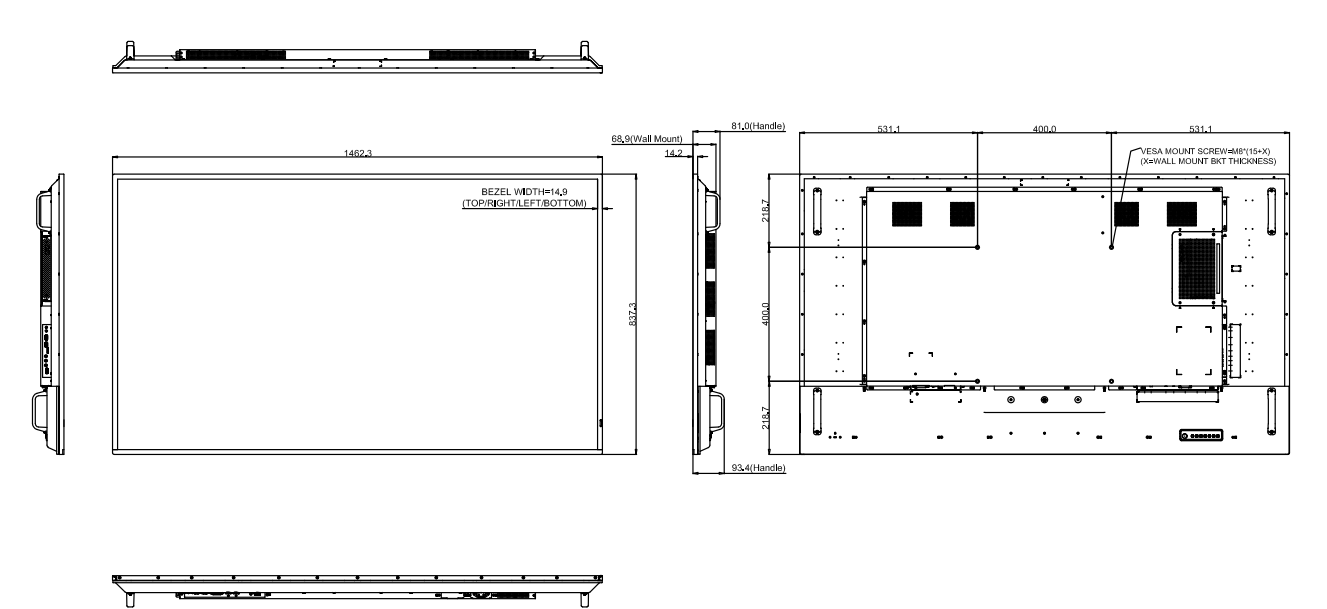

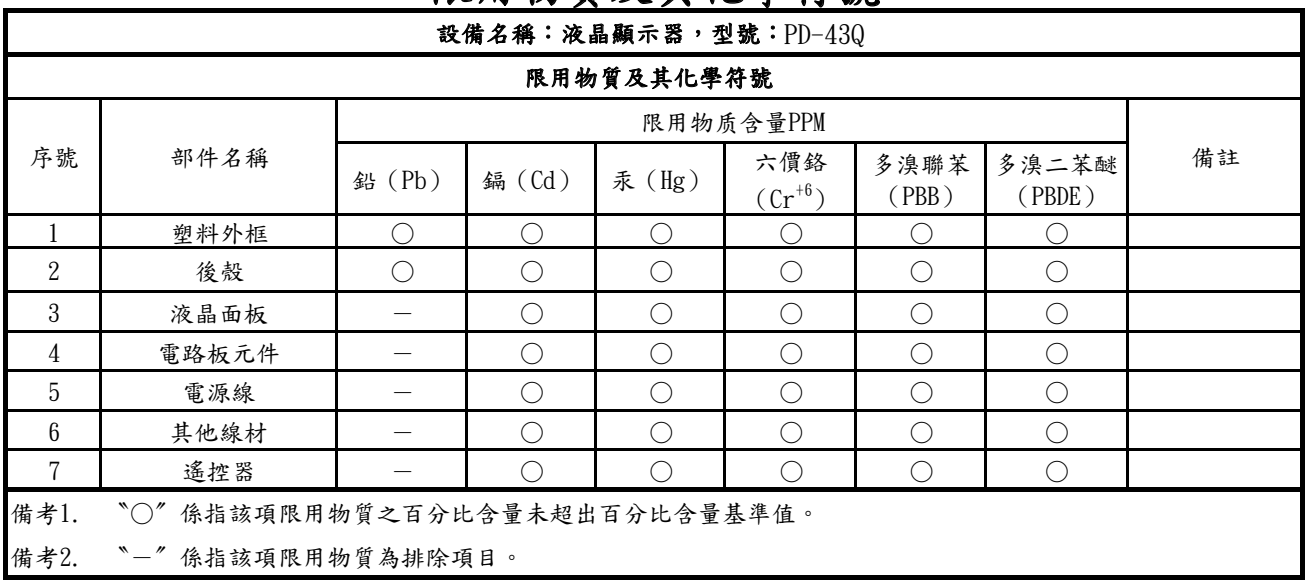

## 限用物質及其化學符號

### 進口商:偉聯科技股份有限公司

11503 台北市南港區園區街 3 之 1 號五樓之 1

電話:02-2655-8080

Copyright © 2022 AG Neovo. All rights reserved.

PD-43Q/55Q/65Q Eprel 註冊號碼: 416126/416170/416177 PD43QA/PD55Q0/PD65Q0\_UM\_V014